**4767 PCIe Cryptographic Coprocessor**

# **AIX CCA** サポート・プログラ ムのインストール・ガイド **5.3**

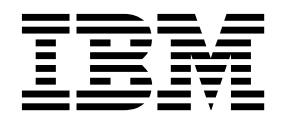

**4767 PCIe Cryptographic Coprocessor**

# **AIX CCA** サポート・プログラ ムのインストール・ガイド **5.3**

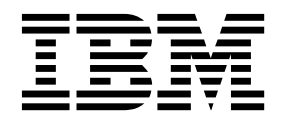

- お願い 一

本書および本書で紹介する製品をご使用になる前に、 59 [ページの『特記事項』に](#page-66-0)記載されている情報をお読みください。

本書は AIX バージョン 7.2 および新しい版で明記されていない限り、以降のすべてのリリースおよびモディフィケ ーションに適用されます。

お客様の環境によっては、資料中の円記号がバックスラッシュと表示されたり、バックスラッシュが円記号と表示さ れたりする場合があります。

- 原典: 4767 PCIe Cryptographic Coprocessor AIX CCA Support Program Installation 5.3
- 発行: 日本アイ・ビー・エム株式会社
- 担当: トランスレーション・サービス・センター

**© Copyright IBM Corporation 2016.**

# 目次

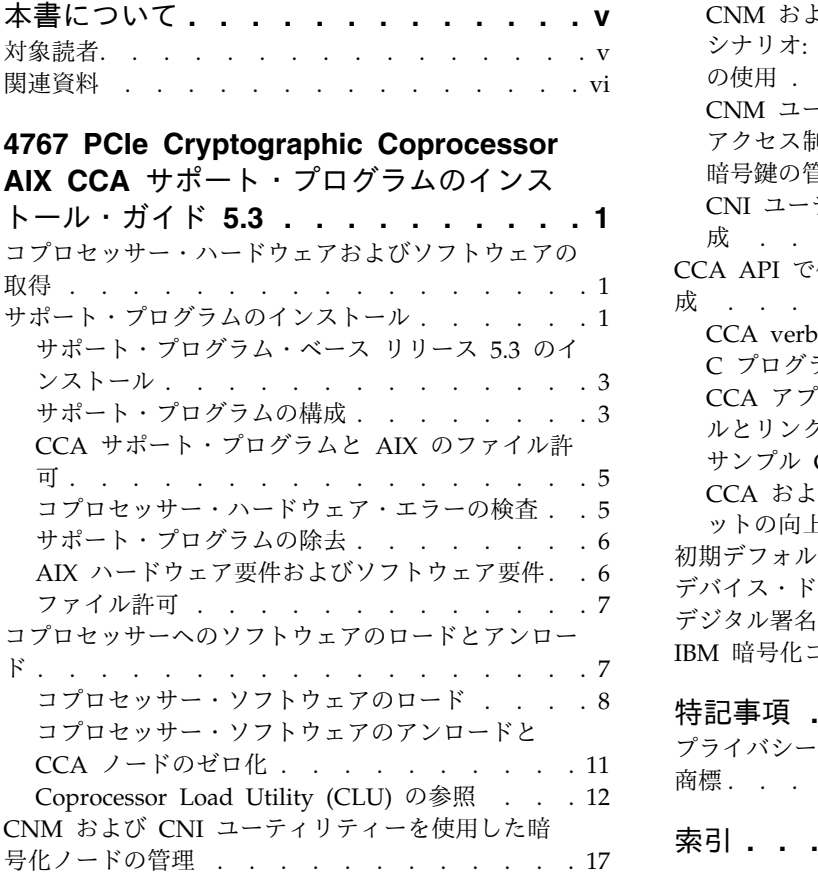

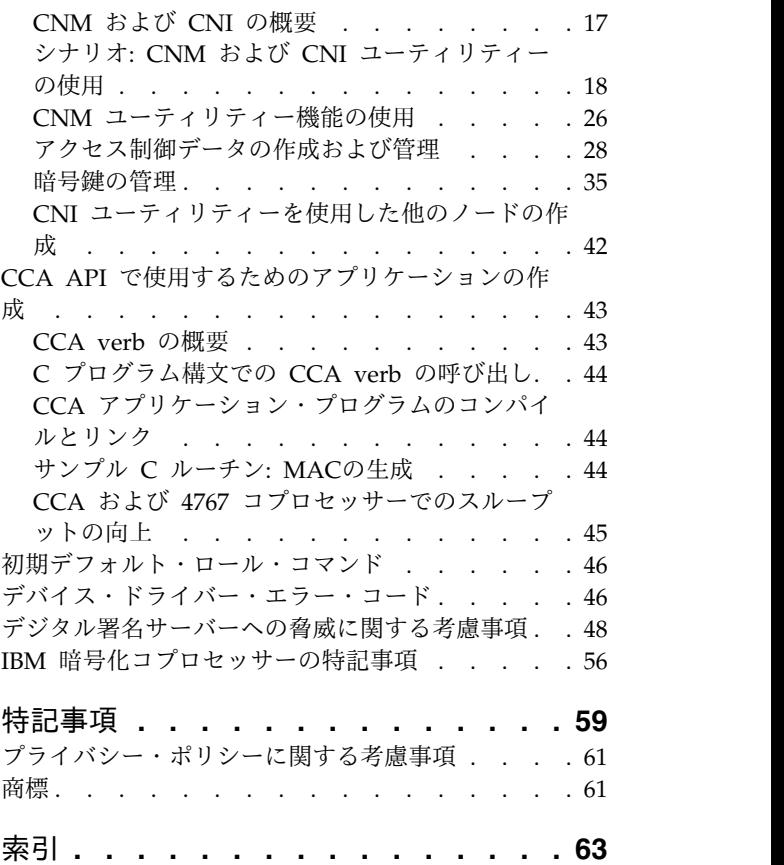

**iv** 4767 PCIe Cryptographic Coprocessor: AIX CCA サポート・プログラムのインストール・ガイド 5.3

# <span id="page-6-0"></span>本書について

このインストール・ガイドでは、IBM 4767 PCIe 暗号化コプロセッサー用の IBM® Common Cryptographic Architecture (CCA) サポート・プログラム (以下、サポート・プログラムという) のリリ ース 5.3 について説明します。このサポート・プログラムにはデバイス・ドライバー、ユーティリティ ー、および CCA コプロセッサー・コードが含まれています。

本書は、以下のタスクに役立てるために使用してください。

- v インターネットからサポート・プログラムを取得する
- v ソフトウェアをホスト・コンピューターおよびコプロセッサーにロードする
- v サポート・プログラムで提供されているユーティリティーを使用して、以下の作業を行う。 – コプロセッサーの機能制御ベクトル (FCV) をロードする
	- 1 つ以上のコプロセッサーを初期化する
	- アクセス制御データを作成および管理する
	- マスター・キーと 1 次鍵暗号鍵 (KEK) を作成する
	- 暗号化ノードで鍵ストアを管理する – ほかの暗号化ノードをセットアップおよび構成するためのノード初期化ファイル・リストを作成する
- v アプリケーション・ソフトウェアを CCA ライブラリーにリンクする
- v アプリケーション開発および操作慣習でのセキュリティーに関する考慮事項のガイダンスを取得する

# 対象読者

本書の対象読者としては、以下のユーザーが挙げられます。

- v ソフトウェアをインストールするシステム管理者
- v コプロセッサーのアクセス制御システムの責任を負うセキュリティー担当者
- v ソフトウェアの使用方法を決定するシステム・プログラマーおよびアプリケーション・プログラマー

#### 強調表示

本書では、以下の強調表示規則を使用しています。

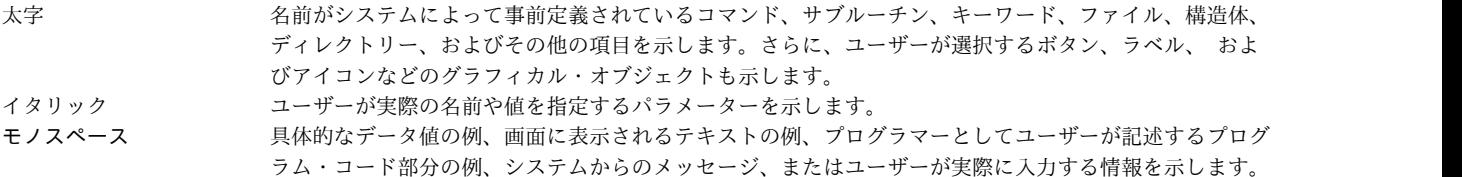

# **AIX®** における大**/**小文字の区別

AIX オペレーティング・システムでは、すべてケース・センシティブとなっています。これは、英大文字 と小文字を区別するということです。例えば、**ls** コマンドを使用するとファイルをリストできます。LS と 入力すると、システムではそのコマンドが「not found」(見つからない) と応答します。同様に、FILEA、 FiLea、および filea は、同じディレクトリーにある場合でも、3 つの異なるファイル名です。予期しない 処理が実行されないように、常に正しい大/小文字を使用するようにしてください。

# <span id="page-7-0"></span>**ISO 9000**

当製品の開発および製造には、ISO 9000 登録品質システムが使用されました。

# 関連資料

PCIe 暗号化コプロセッサーおよび一般的な市販の暗号アプリケーションの資料は、次のとおりです。

暗号ハードウェアの資料は、*CryptoCards* Web サイト [\(http://www.ibm.com/security/cryptocards/]( http://www.ibm.com/security/cryptocards/pciecc2/overview.shtml) [pciecc2/overview.shtml\)]( http://www.ibm.com/security/cryptocards/pciecc2/overview.shtml) で入手可能です。

v *CCA Basic Services Reference and Guide for the IBM 4767 and IBM 4765 PCIeCryptographic Coprocessors*

# <span id="page-8-0"></span>**4767 PCIe Cryptographic Coprocessor AIX CCA** サポート・ プログラムのインストール・ガイド **5.3**

この情報を効果的に使用するためには、コマンド、システム呼び出し、サブルーチン、ファイル・フォーマ ット、および特殊ファイルを熟知している必要があります。

# コプロセッサー・ハードウェアおよびソフトウェアの取得

このトピックは、コプロセッサー・ハードウェアの選択、インストール、および注文に関する情報を見つ け、ソフトウェアをダウンロードするのに役立ちます。

## コプロセッサーの注文

IBM 4767-002 は、IBM にマシン・タイプおよびモデルとして注文できます。コプロセッサーでは、長さ が 1/2 以上のフルハイト PCIe スロットが必要です。

ソフトウェアは、通気量の制約のほか、使用可能な PCIe スロットの数に応じて、1 つのシステムにつき 最大 8 台のコプロセッサーをサポートします。

# **IBM 4767** コプロセッサーの注文方法

コプロセッサー・ハードウェアを注文するには、お客様の地域の IBM 担当員または IBM ビジネス・パー トナーに連絡して、選択したモデルとフィーチャーを注文してください。

米国内のお客様は、IBM Direct (1-800-IBM-CALL) にご連絡いただくこともできます。具体的に *IBM 4767* の名前を述べてください。それにより、お客様の注文が IBM 4767 の注文を処理するグループに指図 されます。

## **IBM 4767** ハードウェアのインストール

IBM 4767 は、他の PCIe アダプターと同様の方法でインストールされます。詳細については、「[4767](http://www.ibm.com/security/cryptocards/pciecc2/pdf/4767install.pdf) PCIe [Cryptographic](http://www.ibm.com/security/cryptocards/pciecc2/pdf/4767install.pdf) Coprocessor Installation Manual」に記載されたプロセスに従ってください。

#### コプロセッサー・ソフトウェアの取得

このソフトウェアは、以下の Web サイトからダウンロードして取得できます。[http://www.ibm.com/](http://www.ibm.com/security/cryptocards/pciecc2/supportsoftware.shtml) [security/cryptocards/pciecc2/supportsoftware.shtml](http://www.ibm.com/security/cryptocards/pciecc2/supportsoftware.shtml)

# <span id="page-8-1"></span>サポート・プログラムのインストール

このセクションでは、IBM Common Cryptographic Architecture (CCA) サポート・プログラムをコプロ セッサー・ホスト・コンピューターにインストールする手順について説明します。

IBM Common Cryptographic Architecture (CCA) サポート・プログラムは、次の複数のコンポーネント で構成されています。

- v PCIe 暗号化コプロセッサー・ハードウェア用デバイス・ドライバーおよびオペレーティング・システム
- IBM Common Cryptographic Architecture (CCA) アプリケーション・プログラム・インターフェース (API)

• 機能制御ベクトル (FCV)

注**:** FCV は、IBM によって提供されている符号付きの値です。コプロセッサー内の CCA アプリケー ションが、適用される暗号輸出入規制に合致した暗号サービスの水準を提供することを可能にします。

v ホスト・マシンで実行されるコプロセッサーがインストールされなければならないユーティリティー・ アプリケーション。

IBM Common Cryptographic Architecture (CCA) サポート・プログラムをインストールし、構成するに は、以下の手順を実行します。

- 1. AIX オペレーティング・システムの以下のバージョンのいずれかを実行中であることを確認します。
	- v AIX 6 (6100-09 適用) およびサービス・パック 8 以降。
	- v AIX 7 (7100-03 適用) およびサービス・パック 8 以降。
	- v AIX 7.2 (7200-00 およびサービス・パック 3 以降を適用)。
- 2. IBM または IBM ビジネス・パートナーにハードウェアを発注します。IBM にコプロセッサー・ハー ドウェアを発注し、受け取る方法を説明している 1 [ページの『コプロセッサー・ハードウェアおよび](#page-8-0) [ソフトウェアの取得』を](#page-8-0)参照してください。
- 3. AIX オペレーティング・システム用のサポート・プログラムをダウンロードします。組み込みオペレ ーティング・システムおよび CCA アプリケーション・プログラムを PCIe Cryptographic Coprocessor にインストールする方法を説明している 1 [ページの『コプロセッサー・ハードウェアお](#page-8-0) [よびソフトウェアの取得』を](#page-8-0)参照してください。
- 4. サポート・プログラムをコプロセッサー・ホスト・コンピューターにインストールします。
- 5. コプロセッサー・ハードウェアを取り付けます。詳しくは、 1 [ページの『コプロセッサー・ハードウ](#page-8-0) [ェアおよびソフトウェアの取得』を](#page-8-0)参照してください。
- 6. コプロセッサー・ソフトウェアをロードします。詳しくは、 7 [ページの『コプロセッサーへのソフト](#page-14-0) [ウェアのロードとアンロード』を](#page-14-0)参照してください。
- 7. CCA テスト・ノードをセットアップします。サポート・プログラムで提供されているユーティリティ ーを使用するか、ご使用のアプリケーション・プログラムを CCA API にリンクすることにより、 CCA 暗号化ノードを確立することができます。IBM 4767 での使用を計画しているアプリケーショ ン・ソフトウェアによって課せられたアクセス制御およびその他のセットアップ要件の妥当性の検証も 行ってください。 17 ページの『CNM および CNI [ユーティリティーを使用した暗号化ノードの管](#page-24-0) [理』で](#page-24-0)説明されている CCA Node Management (CNM) ユーティリティーには、以下を実行するため に必要なセットアップ機能と管理機能が含まれています。
	- FCV のロード
	- v アクセス制御データの作成および編集
	- v コプロセッサー・マスター・キーの管理
	- v 1 次鍵暗号鍵 (KEK) の管理
	- v データ・キーのストレージの管理
	- CCA Node Initialization (CNI) ユーティリティー用のリスト (scripts) の作成
- 8. CCA ライブラリーを使用するテスト・プログラムを実行します。詳しくは、 43 [ページの『](#page-50-0)CCA API [で使用するためのアプリケーションの作成』を](#page-50-0)参照してください。

関連情報:

1 [ページの『コプロセッサー・ハードウェアおよびソフトウェアの取得』](#page-8-0)

このトピックは、コプロセッサー・ハードウェアの選択、インストール、および注文に関する情報を見つ け、ソフトウェアをダウンロードするのに役立ちます。

<span id="page-10-0"></span>7 [ページの『コプロセッサーへのソフトウェアのロードとアンロード』](#page-14-0)

ホスト・コンピューターに IBM Common Cryptographic Architecture (CCA) サポート・プログラムをイ ンストールした後、Coprocessor Load Utility (CLU) を使用してコプロセッサー・オペレーティング・シ ステムと CCA アプリケーションをコプロセッサーにロードします。

17 ページの『CNM および CNI [ユーティリティーを使用した暗号化ノードの管理』](#page-24-0) 鍵の生成およびデジタル署名サポートなどの暗号化サービスを提供するコンピューターは、ここでは暗号化 ノードと定義されています。

# サポート・プログラム・ベース リリース **5.3** のインストール

このセクションでは、サポート・プログラムをコプロセッサー・ホスト・コンピューターにインストールす る手順を説明しています。

#### 前提条件

インストールを開始する前に、セットアップに適したプラットフォーム・サポート・パッケージを選択して ください。 AIX のソフトウェア要件とハードウェア要件について詳しくは、 1 [ページの『コプロセッサ](#page-8-0) [ー・ハードウェアおよびソフトウェアの取得』を](#page-8-0)参照してください。

注**:** 初めてこのプログラムをインストールする場合以外は、鍵ストレージ・ファイルをバックアップしてく ださい。

サポート・プログラムをインストールするには、以下の手順に従ってください。

- 1. **smitty install\_all** コマンドを入力します。
- 2. 1 [ページの『コプロセッサー・ハードウェアおよびソフトウェアの取得』の](#page-8-0)『コプロセッサー・ソフ トウェアの取得』セクションに記載された手順を使用して取得したインストール・イメージのロケーシ ョンを入力します。Enter キーを押します。
- 3. 「ソフトウェア・インストール **(SOFTWARE install)**」フィールドに「csufx.4767.cca csufx.4767.man」と入力するか、F4 (Display) を押してリストから選択します。「前提条件ソフトウェ アを自動インストールする **(AUTOMATICALLY install requisite software)**」が「はい (yes)」、 「新規ご使用条件を受諾する **(ACCEPT new license agreements)**」が「はい (yes)」に設定されてい ることを確認します。タブ・キーを使用して切り替えるか、F4 (Display) キーを使用してリストしま す。Enter キーを押し、「本当によろしいですか (ARE YOU SURE)」のプロンプトが出されたら、もう 一度 Enter キーを押して続行します。
- 4. F10 (Exit) キーを使用して **smitty** を終了します。
- 5. /usr/lpp/csufx.4767/README ファイルを読んでください。このファイルには、サポート・プログラム 製品についての最新情報が記載されています。
- 6. 『サポート・プログラムの構成』の説明に従い、構成ユーティリティーを使用してソフトウェアを構成 します。

# サポート・プログラムの構成

このセクションでは、CCA 暗号化コプロセッサー・サポート・プログラム・ソフトウェアの構成に使用さ れるユーティリティーとシステム・コマンドについて説明します。

#### **csufadmin**

csufkeys、csufappl、csufclu (Coprocessor Load Utility)、csufcnm (Cryptographic Node Management)、および csufcni (Cryptographic Node Initialization) ユーティリティーに関連付け られたシステム・アクセス権を指定します。

デフォルト・アクセス権はこれらのユーティリティーの使用を、root ユーザーとシステム・グルー プ内のユーザーに制限しています。csufadmin ユーティリティーを使用してこれらのアクセス権を 変更します。

#### **csufappl**

CCA ライブラリーに関連付けられたシステム・アクセス権を指定します。

デフォルト・アクセス権は CCA ライブラリーの使用を、root ユーザーとシステム・グループ内 のメンバーに制限しています。CCA API で提供されているサービスの使用を他のグループに許可 するには、csufappl ユーティリティーを使用します。

#### **csufkeys**

暗号鍵と鍵リストが保管されているロケーションのファイル名とディレクトリー名を作成および識 別します。インストール・プログラムは、AIX オブジェクト・データ・マネージャー (ODM) に、以下のデフォルト・ディレクトリーを定義します。

- v AES 鍵レコード・リスト・ディレクトリー: /usr/lpp/csufx.4767/csufkeys/aeslist
- v AES 鍵ストレージ・ファイル: /usr/lpp/csufx.4767/csufkeys/aes.keys
- v DES 鍵レコード・リスト・ディレクトリー: /usr/lpp/csufx.4767/csufkeys/deslist
- v DES 鍵ストレージ・ファイル: /usr/lpp/csufx.4767/csufkeys/des.keys
- v PKA 鍵レコード・リスト・ディレクトリー: /usr/lpp/csufx.4767/csufkeys/pkalist
- v PKA 鍵ストレージ・ファイル: /usr/lpp/csufx.4767/csufkeys/pka.keys

ストレージ・ロケーションを変更するには、csufkeys ユーティリティーを使用します。

注**:** Cryptographic Node Management ユーティリティーを使用して鍵ストレージを初期化する場 合は、必ずこのユーティリティーによって定義された ODM ディレクトリーを指定してくださ い。

#### **odmget**

**odmget** システム・コマンドを使用して、鍵ストレージ・ファイル名を検証します。**odmget csufodm** コマンドを入力することにより、CCA サポート・プログラムで使用される鍵ストレージ 名を検証することができます。4 個のパラメーター名属性は以下の値を指定します。

- v **csuaesds**: AES 鍵レコードを含むファイル
- v **csuaesld**: AES 鍵レコード・リスト・ファイルを含むディレクトリー
- v **csudesds**: DES 鍵レコードを含むファイル
- v **csudesld**: DES 鍵レコード・リスト・ファイルを含むディレクトリー
- v **csupkads**: PKA 鍵レコードを含むファイル
- v **csupkald**: PKA 鍵レコード・リスト・ファイルを含むディレクトリー

CNM ユーティリティーまたは csnbksi CCA verb によって CCA 鍵ストレージを初期化する場合は、 ODM から返されたファイル名を使用する必要があります。これらのファイル名を変更するには、csufkeys ユーティリティーを使用します。

DES Key Record List verb、PKA Key Record List verb、および AES Key Record List verb は、/usr/lpp/csufx.4767/csufkeys/deslist、/usr/lpp/csufx.4767/csufkeys/pkalist、および /usr/lpp/csufx.4767/csufkeys/aeslist ディレクトリーにそれぞれリスト・ファイルを作成します。これ らはデフォルト・ディレクトリー名です。これらのディレクトリー名は、ソフトウェアをインストールする

<span id="page-12-0"></span>ときに変更できます。リスト・サービスを要求すると、所有権の下にリスト・ファイルが作成されます。フ ァイルが、インストール環境によって要求されたグループ ID の下に作成されていることを確認してくだ さい。これは、これら 3 つのディレクトリーで set-group-id-on-execution ビットをオンに設定しても実 行できます。詳しくは、**chmod** コマンドの g+s フラグを参照してください。この手順に従わないと、 key-record-list verb でエラーが戻されます。

デフォルトの CCA コプロセッサーを割り当てるには、EXPORT コマンドを使用して環境変数 **CSU\_DEFAULT\_ADAPTER** を **CRP0***n* に設定します。この場合、どのインストール済み CCA コプロセッサーを デフォルトに指定するかによって、*n* は 1、2、3、4、5、6、7、または 8 になります。プロセスの最初の CCA verb が呼び出されたときにこの環境変数が設定されていないと、CCA ソフトウェアはコプロセッサ ー CRP01 をデフォルトとして使用します。この環境変数が無効な値に設定されている場合は、環境変数が 有効な値に設定されるまでエラーを受け取ります。

関連情報:

40 [ページの『鍵ラベルの作成』](#page-47-0)

# **CCA** サポート・プログラムと **AIX** のファイル許可

CCA サポート・プログラムは、正しく機能するために、グループ・レベルのファイル許可に依存していま す。

このプログラムが完全に機能し、エラーなしで実行されるためには、サポート・プログラムのユーザーと管 理者が、CCA 共用ライブラリー、ユーティリティー、鍵ストレージ・ファイル、およびディレクトリーに 対する正しいグループ・ファイル許可を持っている必要があります。

注**:** 鍵ストレージのファイルおよびディレクトリーは、鍵ストレージ・ディレクトリーに含まれているファ イルおよびディレクトリーとして定義されます。このディレクトリーには、最上位の鍵ストレージ・ディレ クトリー、すなわち、デフォルト構成で、/usr/lpp/csufx.4767/csufkeys/deslist ディレクトリーの下の すべてのファイルおよびディレクトリーと /usr/lpp/csufx.4767/csufkeys ディレクトリー自体が含まれま す。

正しく機能するためには、鍵ストレージのファイルおよびディレクトリーが、アプリケーション・ユーザ ー・グループのグループ ID を持っている必要があります。これは、csufappl ユーティリティーの実行時 に使用された groupname パラメーターです。

また、原則としてすべての鍵ストレージ・ディレクトリーは 2770 (drwxrws---) のファイル許可を持ち、 root によって所有されている必要があります。すべての鍵ストレージ・ファイルは、660 (-rw-rw----) のフ ァイル許可を持っている必要があります。

ライブラリーおよび ODM データベースでの競合のため、4767 CCA ソフトウェアおよび鍵ストアが、 4765 CCA ソフトウェアおよび鍵ストアと同時に存在することはできません。

# コプロセッサー・ハードウェア・エラーの検査

IBM Power Systems™ コプロセッサー・ハードウェアで発生したエラーは、AIX エラー・ログに記録され ます。

このログを処理および表示するためには、以下のコマンドを入力してください。

errpt -a -N Cryptn,libxcrypt.a | more

<span id="page-13-0"></span>この場合の *n* は、表示する CCA コプロセッサー・ログに応じて、0、1、2、3、4、5、6、または 7 (例 えば、Crypt0) になります。

#### 関連情報:

7 [ページの『コプロセッサーへのソフトウェアのロードとアンロード』](#page-14-0)

ホスト・コンピューターに IBM Common Cryptographic Architecture (CCA) サポート・プログラムをイ ンストールした後、Coprocessor Load Utility (CLU) を使用してコプロセッサー・オペレーティング・シ ステムと CCA アプリケーションをコプロセッサーにロードします。

# サポート・プログラムの除去

鍵ストレージ・ファイルがデフォルト・ディレクトリーにある場合は、IBM Cryptographic Coprocessor (CCA) サポート・プログラムを除去する前にそれらをバックアップまたは保存してください。ソフトウェ アを除去すると、デフォルト・ディレクトリーにある鍵ストレージ・ファイルは削除されます。

IBM Cryptographic Coprocessor サポート・プログラムを除去するには、以下の手順を実行します。

- 1. root としてログオンします。
- 2. **rmdev -dl Crypt0** コマンドを入力します。コプロセッサーのデバイス・ドライバーおよびその他の関 連情報が除去されます。除去または再配置を計画している CCA コプロセッサーごとにこのコマンドを 使用できます。
- 3. **smitty install\_remove** コマンドを入力します。

注**:** プロンプトが出されたら、csufx.4767.com および devices.pciex.14107a0314107b03.rte 製品名を 入力します。

- 4. **REMOVE dependent software** 値が NO になっていることを確認します。また、**Preview Only** 値 も NO になっていることを確認してください。
- 5. **Enter** キーを押します。

# **AIX** ハードウェア要件およびソフトウェア要件

このトピックでは、CCA のインストールに必要な前提条件について説明します。

#### ハードウェア

4767 PCIe 暗号化コプロセッサーを搭載可能な IBM Power Systems サーバーをインストールします。

ソフトウェアのインストール中、ドライバーはコプロセッサーと対話して、割り込み設定、DMA チャネ ル、およびその他のシステム・リソースの調整を行います。コプロセッサー・ハードウェアおよびデバイ ス・ドライバーに関するインストール手順については、 1 [ページの『コプロセッサー・ハードウェアおよ](#page-8-0) [びソフトウェアの取得』を](#page-8-0)参照してください。

#### ソフトウェア

- 1. IBM AIX バージョン 7.1 または AIX バージョン 7.2。
- 2. CCA Node Management (CNM) ユーティリティーを実行するために必要な Java ランタイム環境 (JRE) 1.6.0 以降。
- 3. <http://www.ibm.com/security/cryptocards/pciecc2/overview.shtml> の Web サイトからダウンロー ドしたソフトウェア・パッケージ **csufx.4767**。このソフトウェア・パッケージには、次のファイルセッ トが入っています。
	- v **csufx.4767.cca** 4767 CCA サポート・プログラム
- <span id="page-14-0"></span>v **csufx.4767.com** - 4767 サポート・プログラム - 共通ユーティリティー
- v **csufx.4767.man** サポート・プログラム マニュアル・ページ

# ファイル許可

CCA Node Management (CNM) ユーティリティーによってファイル許可を管理します。

CCA Node Management (CNM) ユーティリティーは、アクセス制御点を管理する方法を提供します。 CNM ユーティリティーの実行可能ファイルが誤って破損、または意図的に破壊されるのを防ぐために、 CNM.jar ファイルのファイル許可は、読み取りおよび実行専用に設定します。同様に、アクセス制御点のデ ータ・ファイルを保護するために、csuap.def ファイルのファイル許可は読み取り専用に設定してくださ い。

# コプロセッサーへのソフトウェアのロードとアンロード

ホスト・コンピューターに IBM Common Cryptographic Architecture (CCA) サポート・プログラムをイ ンストールした後、Coprocessor Load Utility (CLU) を使用してコプロセッサー・オペレーティング・シ ステムと CCA アプリケーションをコプロセッサーにロードします。

サポート・プログラムの更新を取得した場合は、CLU を使用して必要なプログラム・セグメントを再ロー ドします。また、CLU を使用してベンダー・ソフトウェアをロードすることもできます。

このセクションには、以下の事項が含まれています。

- v CLU を使用して、インストールされているコプロセッサーとその状況を理解し、コプロセッサー内で実 行されているソフトウェアをインストールおよびアンインストールするための説明。
- v 以下の事項について説明する参照セクション。
	- コプロセッサーのメモリー・セグメント
	- コプロセッサー状況の検証
	- CLU ユーティリティーの開始に使用される構文
	- CLU の戻りコード

注**:**

- 1. このセクションで参照するファイル・ロケーションは、デフォルト・ディレクトリー・パスです。
- 2. コプロセッサーのデバイス・ドライバーによって戻されるエラー・コードは、16 進数の形式で提示さ れます (X'8040xxxx' など)。特に初めて CLU ユーティリティーを使用してこの製品と手順をあまり熟 知していない場合に、これらのエラーを検出する可能性があります。
- 3. コプロセッサーの機能制御ベクトル (FCV) は、CCA Node Management (CNM) ユーティリティー によってロードされます。

関連情報:

46 [ページの『デバイス・ドライバー・エラー・コード』](#page-53-0) コプロセッサーのデバイス・ドライバーは、コプロセッサーおよびコプロセッサー・ハードウェア状況レジ スターとの通信の状況をモニターします。

17 ページの『CNM および CNI [ユーティリティーを使用した暗号化ノードの管理』](#page-24-0) 鍵の生成およびデジタル署名サポートなどの暗号化サービスを提供するコンピューターは、ここでは暗号化 ノードと定義されています。

# <span id="page-15-0"></span>コプロセッサー・ソフトウェアのロード

ソフトウェアをコプロセッサーにロードするには、このセクションの手順を使用してください。

特定の .clu ファイル名については、インストールしているソフトウェア配布に添付されている README ファイルを参照してください。 README ファイルには、これらの一般手順を拡張または変更する追加情 報も記載されている場合があります。

以下のサブトピックを使用し、以下のタスクの順に従ってください。

- 1. コマンド・プロンプトで、Coprocessor Load Utility (CLU) ファイルの入ったディレクトリーに変更 し、CLU を実行します。
- 2. 現在コプロセッサー内に常駐するソフトウェアを判別します。
- 3. 必要に応じて、ソフトウェア・セグメント 1、2、および 3 の内容を変更します。
- 4. ソフトウェア・セグメントの最終的な内容の妥当性を検査します。

#### デフォルト・ディレクトリーの変更と **CLU** の実行

デフォルト・ディレクトリーを変更するには、コプロセッサー・コード・ファイル (\*.clu) および Coprocessor Load Utility (CLU) の入ったディレクトリーを見つける必要があります。

## デフォルト・ディレクトリーの変更

コマンド・プロンプトで、コード・ファイルにアクセスするために、デフォルト・ディレクトリーのコプロ セッサー・コード・ディレクトリー /usr/lpp/csufx.4767/clu に変更します。CLU ファイルがデフォル ト・ディレクトリーに入っていない場合は、必ずご使用のオペレーティング・システムが CLU ファイル の場所を見つけられることを確認してください。

#### **CLU** の実行

注**:** CLU を使用している場合は、CCA を使用するアプリケーションを実行しないでください。

CLU ユーティリティーを実行するには、コマンド・プロンプトに **csufclu** プログラム名を入力します。

パラメーターは対話式に CLU ユーティリティーに提供するか、コマンド行に組み込むことができます。 CLU を使用するたびに、ログ・ファイル名を指定する必要があります。これは 1 番目のパラメーターで あり、コマンド行に組み込むことができます。一般に特定のコプロセッサーを扱う場合は、コプロセッサー のシリアル番号をログ・ファイル名として使用するのが最善です。シリアル番号は、コプロセッサーの端に あるブラケット上のラベルから取得できます。

CLU は、情報をログ・ファイルに追加します。該当のログ・ファイルが存在しない場合は、ログ・ファイ ルが作成されます。

注**:** このセクションの後続の説明では、対話式に CLU を使用することが想定されています。コプロセッサ ーのコード・ファイルの入ったディレクトリーに変更します。 ご使用のオペレーティング・システムに適 切な名前を使用して CLU を開始します。要求に従ってプロンプトに応答します。

CLU はデバイス・ドライバーからインストール済みコプロセッサーの番号を取得します。複数のインスト ール済みコプロセッサーがある場合は、CLU は、対話したいコプロセッサーの番号を要求します。番号 (coprocessor number) は、0 から始まります。これらの番号を特定のプロセッサーと相互に関連付けるた めには、System Status (SS) コマンドを使用して、インストール済みのコプロセッサーのそれぞれの番号 を取得してください。(出力の例については、Coprocessor Load Utility コマンドのトピックにある 16 [ペ](#page-23-0) [ージの図](#page-23-0) 2 を参照してください。)

<span id="page-16-0"></span>注**:** CLU ユーティリティーは、コプロセッサーの排他制御を取得すると、そのコプロセッサーで作動する ことができます。CCA verb 呼び出しを実行した他のアプリケーション (スレッドなど) が実行されている と、CCA のロードされたコプロセッサーは「ビジー」になるため、CLU は使用できません。 関連情報:

14 ページの『[Coprocessor](#page-21-0) Load Utility の構文』

このセクションでは、Coprocessor Load Utility (CLU) を開始するために使用される構文、および CLU の各機能について説明します。

### コプロセッサー・ソフトウェアのセグメント内容の判別

コプロセッサーには、3 個の「セグメント」(セグメント 1、セグメント 2、およびセグメント 3) があり ます。各セグメントには状況があり、ソフトウェアと検証公開鍵、および所有者の ID (セグメント 1 を除 く) を保持します。

コプロセッサーのセグメントについては、表 1を参照してください。

表 *1.* ソフトウェア・セグメントの内容

| セクメント | 内容                           |
|-------|------------------------------|
|       | 「Miniboot」、診断およびコード・ロード制御を含む |
|       | 組み込み制御プログラム                  |
| l 3   | CCA または別のアプリケーション            |

コプロセッサー・セグメントの現在の内容と状況を判別するには、**ST** コマンドを使用します。図 1 は、 標準の ST 応答を示しています。

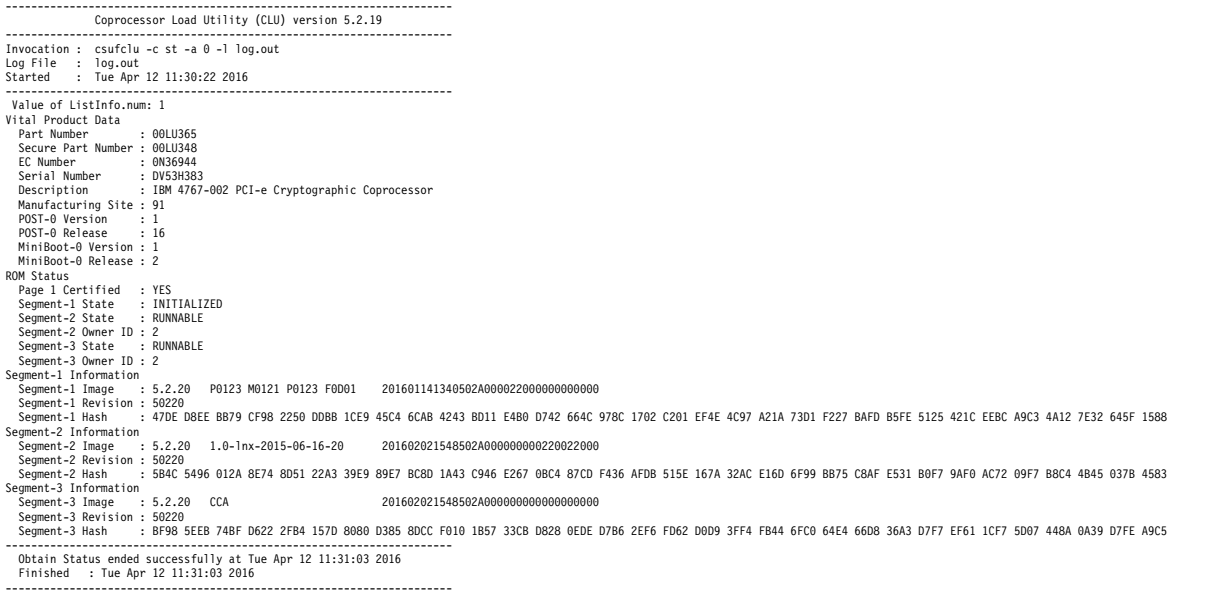

図 *1.* 標準の *CLU* 状況応答

ST 応答のフィールドの定義は、次のとおりです。

フィールド

説明

**PartNum**

コプロセッサーの部品番号 (P/N)。

#### **EC Num**

コプロセッサーの技術変更番号。

#### **Ser Num**

コプロセッサーの製造元のシリアル番号。これは、保証の確認とダウンロードの許可に使用される IBM トラッキング・シリアル番号ではありません。

説明 一般用語でコプロセッサーのタイプを記述する文。監査員は、適切なコプロセッサーが使用されて いることを監査するために、この記述と他の状況情報を検討する必要があります。

#### **ROM Status**

コプロセッサーは常に、INITIALIZED 状態になっていなければなりません。状況が ZEROIZED の場合、コプロセッサーは潜在的な改ざんイベントを検出しており、リカバリー不能な、機能しな い状態になっています。(コプロセッサーが正しく扱われないと、意図しない改ざんイベントが生じ ます。バッテリーは、推奨されたバッテリー交換手順に従っている場合にのみ取り替え、コプロセ ッサーを安全な温度範囲に保ち、指示に従ってください。

#### **ROM Status SEG2 / SEG3**

以下の状況を含め、セグメント 2 およびセグメント 3 のいくつかの状況条件が存在します。

- v UNOWNED: 現在使用されていません。内容はありません。
- v RUNNABLE: コードを含んでおり、使用可能な状態です。

所有者 ID も表示されます。標準の CCA サポート・プログラムでは、セグメント 2 とセグメン ト 3 の両方に ID 2 が割り当てられます。「それ以外の所有者 **ID**」は、そのソフトウェアが標準 の IBM CCA 製品コードでないことを示しています。いずれの場合も、必ず正しいソフトウェア がコプロセッサーにロードされていることを確認してください。無許可または不明のソフトウェア は、インストール済み環境へのセキュリティー・リスクを示している場合があります。

#### **Segment 1 Image**

セグメント 1 のソフトウェア内容の名前と記述。工場から出荷されたコプロセッサーの場合、名 前に **Factory** が含まれています。このイメージおよび関連付けられた検証キーを変更する必要があ ります。

以前にロードされたコプロセッサーの場合、セグメント 1 の名前は CCA を含んでいる可能性が あります。必ず改訂レベルに注意してください 。

#### **Segment 2 and Segment 3 Images**

これらのセグメントが Owned 状況になっている場合は、イメージ名と改訂レベルに注意してくだ さい。IBM では、イメージが CCA サポート・プログラムの一部として提供されていることを示 すために、イメージ名に CCA を含みます。必ず改訂レベルに注意してください。

#### **Segment Hash values**

各セグメントのハッシュ値は、 9 [ページの図](#page-16-0) 1 に示された値と一致している必要があります。

#### ソフトウェア・セグメントの内容の変更

一般にコプロセッサー内のソフトウェアは、ホスティング・システム内の CCA ソフトウェアと同じリリ ース・レベルでなければなりません。

IBM から特に指示があった場合を除き、さまざまな異なるリリース・レベルを使用しないようにしてくだ さい。

Coprocessor Load Utility (CLU) を開始し、各パラメーターを対話式に入力してください。その方法につ いては、 8 [ページの『デフォルト・ディレクトリーの変更と](#page-15-0) CLU の実行』を参照してください。

- <span id="page-18-0"></span>1. ログ・ファイル名 (*nnnnnnnn***.LOG**、ここで *nnnnnnnn* はコプロセッサーのシリアル番号) を入力しま す。
- 2. コマンド **PL** を入力します。
- 3. 複数のコプロセッサーがある場合は、コプロセッサー番号を入力します。
- 4. README ファイルに示されている CLU ファイル名を入力します。

セグメント 1、2、および 3 に適切なソフトウェアがロードされるように、必要に応じて繰り返してくださ い。

#### コプロセッサー・セグメントの内容の検証

このセクションでは、コプロセッサー・セグメントの内容を検証するために従うべき手順について説明しま す。

セグメント 1、2、および 3 のコードをロードまたは置換した後、**CLU VA** コマンドを使用してセグメン トの内容を確認し、コプロセッサーによって作成された応答のデジタル署名の妥当性を検査します。

使用されている IBM 4767 コプロセッサー (PartNum) に応じて、<sup>1</sup>次のコマンドを発行して、データ・フ ァイル名を、表 2 のクラス鍵 (class-key) 証明書ファイル名に置き換えます。データ・ファイル名 v.clu は、コプロセッサーの部品番号に追加される (すべて小文字) ことに注意してください。

csufclu -c VA -l nnnnnnnn.log -d datafile

部品番号は、Coprocessor Load Utility (CLU) の ST コマンドを使用して取得できます。

表 *2. CLU VA* コマンドに使用するクラス鍵 *(class-key)* ファィル **PartNum** クラス鍵 **(class-key)** 証明書ファイル 00LV498v.clu 00LV498v.clu

[coprocessor\_*n*] パラメーターは特定のコプロセッサーのオプション指定子で、デフォルトでゼロになりま す。

# コプロセッサー・ソフトウェアのアンロードと **CCA** ノードのゼロ化

このトピックでは、コプロセッサー・ソフトウェアをアンロードし、CCA ノードをゼロ化して、セグメン トの所有権を放棄する手順について説明します。

Coprocessor Load Utility (CLU) を使用してセグメント 2 の所有権を放棄するファイルを処理すると、セ グメント 2 と従属セグメント 3 の両方がクリアされ、コードが除去されます。そのセグメントの検証公開 鍵がクリアされ、コプロセッサー内に保持されていたそのセグメントのセキュリティー関連データ項目がゼ ロ化されます。所有者 ID がクリアされ、セグメントの状況が UNOWNED に設定されます。

セグメント 2 と 3 の所有権の放棄に使用される特定の .clu ファイル名については、ご使用のソフトウェ ア配布に添付された README ファイルを参照してください。README ファイルには、この一般手順を 詳述または変更する追加情報も記載されている可能性があります。

以下のアクションを実行してください。

- v CLU ファイルが入ったディレクトリーに変更します。
- v CLU ユーティリティーを開始します。

<sup>1.</sup> コプロセッサーの整合性を検査するための手順については、IBM 製品 Web サイト [\(http://www.ibm.com/security/cryptocards/](http://www.ibm.com/security/cryptocards/pciecc2/overview.shtml) [pciecc2/overview.shtml\)](http://www.ibm.com/security/cryptocards/pciecc2/overview.shtml) の FAQ セクションを参照することができます。そのトピックには、クラス鍵 (class-key) 証明書ファイル の現行リストがあります。

- <span id="page-19-0"></span>v プロンプトに応答して、ログ・ファイル名内のコプロセッサーのシリアル番号を使用します。
- v ご使用プラットフォーム用の README ファイルの指示に従って、**PL** コマンドを使用してセグメント 2 を放棄します。

注**:**

- 1. また、CCA 再初期化プロセスを使用することにより、ソフトウェアを除去せずに、CCA をゼロ化す ることもできます。
- 2. IBM では通常、コプロセッサーを工場出荷時の製品と同様の状態にするための、セグメント 1 の工場 検証キーを復元するためのファイルを利用可能にしません。セグメント 1 の変更可能回数は制限され ています。この回数を超えると、使用可能なデバイス・キーの証明書スペースが使い尽くされ、コプロ セッサーが使用不可になる可能性があります。セグメント 1 の検証キーの復元機能が必要で、コプロ セッサーがロック状態になる可能性にさらされてもかまわないという場合は、製品 Web サイト [\(http://www.ibm.com/security/cryptocards/pciecc2/overview.shtml\)](http://www.ibm.com/security/cryptocards/pciecc2/overview.shtml) の Support Form を使用して 照会を送信することにより、IBM から必要なファイルを入手できます。証明書スペースは、更新不可 リソースですので注意してください。使用した後は、リカバリーできません。

#### 関連情報:

26 [ページの『ノードの初期化』](#page-33-0)

CCA ノードを初期化して初期状態にする手順。

# **Coprocessor Load Utility (CLU)** の参照

このセクションでは、ソフトウェアをロードするコプロセッサーのメモリー・セグメントについて説明して います。コプロセッサーがソフトウェア・ロードの検証に使用する方法、CLU の開始に使用される構文、 および CLU 戻りコードについて説明します。

このセクションに記載されている詳細情報が必要ない場合は、 17 [ページの『](#page-24-0)CNM および CNI ユーティ [リティーを使用した暗号化ノードの管理』セ](#page-24-0)クションにスキップしてください。

## コプロセッサーのメモリー・セグメント

コプロセッサーのメモリー・セグメントは、複数の異なるセグメントに編成されます。

メモリー・セグメントの編成とその機能は、以下のとおりです。

表 *3.* メモリー・セグメントの編成

| セグメント         | 説明                                                                                                    |
|---------------|----------------------------------------------------------------------------------------------------|
| $\Omega$      | 基本コード                                                                                                    |
|               | 基本コードは、コプロセッサーの初期化とハードウェア・コンポーネント・インターフェースを管理 <br>します。このコードは、コプロセッサーが工場から出荷された後は変更できません。                                       |
|               | ソフトウェア管理と暗号ルーチン                                                                                                    |
|               | このセグメントのソフトウェアは、次のようになります。                                                                                                    |
|               | • すでにセグメント 1 にロードされているソフトウェアの置換を管理します。                                                                                         |
|               | • セグメント 2 と 3 へのデータおよびソフトウェアのロードを管理します。                                                                                        |
|               | • 工場でロードされますが、CLU ユーティリティーを使用して置換できます。                                                                                         |
| $\mathcal{P}$ | 組み込みオペレーティング・システム                                                                                                    |
|               | コプロセッサーのサポート・プログラムにはオペレーティング・システムが含まれています。このオ<br>ペレーティング・システムは、セグメント 3 にロードされるアプリケーションをサポートします。コ<br>プロセッサーの工場出荷時、セグメント 2 は空です。 |

表 *3.* メモリー・セグメントの編成 *(*続き*)*

| ヤグメント | 説明                                                                                                    |
|-------|----------------------------------------------------------------------------------------------------|
|       | アプリケーション・ソフトウェア                                                                                                    |
|       | コプロセッサーのサポート・プログラムには、セグメント 3 にインストールできる CCA アプリケー<br> ション・プログラムが含まれています。このアプリケーションは、IBM CCA に従って機能し、アク<br>  セス制御、鍵管理、および暗号操作を実行します。コプロセッサーの工場出荷時、セグメント 3 は空  <br>です。 |

コプロセッサー・ソフトウェア・ロードの検証

工場からの出荷時、コプロセッサーの内部には、セグメント 1 の置換ソフトウェアの検証に必要な公開鍵 が入っています。

コプロセッサーのセグメント 2 とセグメント 3 へコードをロードするには、各セグメントごとに次の手順 に従います。

- 1. 「**Establish Owner**」コマンドを使用して、セグメントの所有者を識別します。所有者 ID は、この ID に関連付けられたデジタル署名が、すぐ下のセグメントに常駐する公開鍵によって検証できる場合 にのみ受け入れられます。所有権は、一度確立されると、コプロセッサーによって **Surrender Owner** コマンドが処理されるまで有効なままとなります。
- 2. コードをセグメントにロードします。2 個の異なるコマンドを使用できます。
	- a. 最初に、**Load** コマンドを使用します。**Load** コマンド・データには、次の下位セグメントに存在 する公開鍵によって検証する必要のある公開鍵証明書が含まれます。以下のいずれかの条件が満た された場合、コプロセッサーはこのコードを受け入れて、そのセグメントの検証された公開鍵を保 存します。
		- 証明書が検証されている。
		- v **Load** コマンド内の所有者 ID のデータが、そのセグメントのコプロセッサーによって保持され ている現行の所有権と一致している。
		- v **Load** コマンド内の完全なデータは、検証に使用された証明書の公開鍵によって検証できる。
	- b. セグメントにすでに公開鍵がある場合は、**Reload** コマンドを使用して、セグメント内のコードを 置換することができます。コプロセッサーのアクションは、組み込まれている証明書を、次に低位 のセグメントに関連付けられた鍵ではなく、ターゲット・セグメントに関連付けられた公開鍵によ って検証する必要がある点を除くと、**Load** コマンドと同じです。

組み込みオペレーティング・システムは、コプロセッサー・ハードウェアと協働して、そのオペレーティン グ・システム自体とセグメント 3 のアプリケーションのために、セキュリティー関連データ項目 (SRDI) を保管することができます。SRDI は、改ざん、セグメント・ソフトウェアのロード、またはセグメントの **Surrender Owner** コマンドの処理を検出するとゼロ化されます。セグメントの SRDI は、**Reload** コマン ドを使用しているときにはゼロ化されません。 CCA アプリケーションは、マスター・キー、機能制御ベ クトル (FCV)、アクセス制御テーブル、および保存 RSA 秘密鍵を、セグメント 3 に関連付けられた SRDI 情報として保管します。

IBM は、IBM 作成のソフトウェアに署名します。別のベンダーがコプロセッサー用のソフトウェアを提供 しようとした場合は、そのベンダーの **Establish Owner** コマンドとコード署名の公開鍵証明書が、適切な 契約の下に IBM によって署名されている必要があります。これらの制限により、以下の条件を確実に満た します。

<sup>2.</sup> 本書では、ロード と再ロード という用語を使用しています。他の資料では、これらの操作を、*emergency burn* (EmBurn)、および *regular burn* または *remote burn* (RemBurn) と呼ぶ場合があります。

- <span id="page-21-0"></span>v 許可されたコードのみをコプロセッサーにロードできる。
- v 暗号実装のインポートとエクスポートに関連する政府の制約事項に従う。

#### **Coprocessor Load Utility** の構文

このセクションでは、Coprocessor Load Utility (CLU) を開始するために使用される構文、および CLU の各機能について説明します。

CLU は、以下の機能で使用する必要があります。

- v コプロセッサーを使用しているアプリケーションをすべて終了することにより、そのコプロセッサーが ビジーになっていないことを確認します。例えば、CCA API を使用するすべてのアプリケーションを 終了します。
- v コプロセッサーのメモリー・セグメントにインストールされているソフトウェアのリリース・レベルと 状況を取得します。
- v コプロセッサーから戻されたデジタル署名付きメッセージの妥当性を確認します。
- v コプロセッサー・ソフトウェアの一部をロードおよび再ロードします。
- v コプロセッサーをリセットします。

このユーティリティーを開始するには、以下の手順に従ってください。

- 1. オペレーティング・システムの要件に応じてログオンします。
- 2. コマンド行で、CLU ファイルが入ったディレクトリーに変更します。デフォルト・ディレクトリーは /usr/lpp/csufx.4767/clu です。
- 3. **csufclu** ユーティリティー名の後に、該当するパラメーターを続けて入力します。

必要なパラメーターを提供しないと、情報が必要な場合、ユーティリティーは入力を求めるプロンプトを出 します。オプション・パラメーターは、大括弧で囲まれます。ユーティリティー名の後のパラメーターの構 文は、以下のとおりです。

-c cmd [-l *log\_file*] [-a *coprocessor\_number*] [-d *datafile*] [-v]

この場合:

#### *log\_file*

- ログ・ファイル名を識別します。ユーティリティーは、要求された操作を実行するときに、この ASCII テキスト・ファイルにエントリーを追加します。
- *cmd* 実行するローダー・コマンドを表す 2 文字の省略語を指定します。

#### **coprocessor\_***number*

デバイス・ドライバーによって確立されたコプロセッサー番号を提供します。このパラメーターは デフォルトで 0 です。コプロセッサーは、0、1、および 2 としてデバイス・ドライバーに指定さ れます。**ST** または **VA** コマンドによって取得したシリアル番号情報、および特定のコプロセッサ ーを coprocessor\_*number* に相互に関連付けるためにコプロセッサーの終端ブラケットに印刷され たシリアル番号を使用できます。このユーティリティーは、システム 1 台につき最大 8 台のコプ ロセッサーをサポートします。

#### *data\_file*

要求された操作に使用されるデータ・ファイル (ドライブ、ディレクトリー、およびファイル名) を識別します。*data\_file* 名を識別するには、次のいずれかの方法を使用してください。

v ソフトウェアのロードおよび再ロードの場合、*data\_file* 名は、コプロセッサーにロードするソフ トウェア・イメージのファイル名です。サポート・プログラムの README ファイルに *data\_file* 名が記載されています。

v コプロセッサーの場合、コプロセッサー状況は **VA** コマンドによって取得されます。 *data\_file* 名は、コプロセッサー応答の検証に使用されるクラス鍵 (class-key) 証明書ファイル名です。製 品 Web サイト [\(http://www.ibm.com/security/cryptocards/pciecc2/overview.shtml\)](http://www.ibm.com/security/cryptocards/pciecc2/overview.shtml) の FAQ セクションには、コプロセッサーとそのコードを検証するための手順の説明があります。 この説明には、現行クラス鍵 (class-key) 証明書ファイル名のリストも含まれています。必要な 証明書ファイルはこの Web サイトからダウンロードできます。

*-v* 詳細出力を表示します。一部のコマンドで、拡張出力を有効にします。

CLU ディレクトリーから、コマンド・プロンプトで **csufclu -h** コマンドを入力して、CLU のヘルプ・メ ニューを表示します。CLU のヘルプ・メニューには、CLU オプションの詳細な説明が記載されていま す。

コプロセッサー状況を取得してその結果をログ・ファイルに保存するには、以下のように入力します。

csufclu -c ST -l *nnnnnnnn*.log

*nnnnnnnn* は、コプロセッサーのシリアル番号にすることをお勧めします。シリアル番号の使用は必須では なく、各固有コプロセッサーに対して行われたすべてのソフトウェア変更のヒストリーを保持するためにシ リアル番号が使用されます。

関連情報:

『Coprocessor Load Utility コマンド』 Coprocessor Load Utility (CLU) は、複数のローダー・コマンドをサポートしています。

**Coprocessor Load Utility** コマンド**:**

Coprocessor Load Utility (CLU) は、複数のローダー・コマンドをサポートしています。

CLU によってサポートされるローダー・コマンドとその機能は、以下のとおりです。

表 *4. CLU* ローダー・コマンド

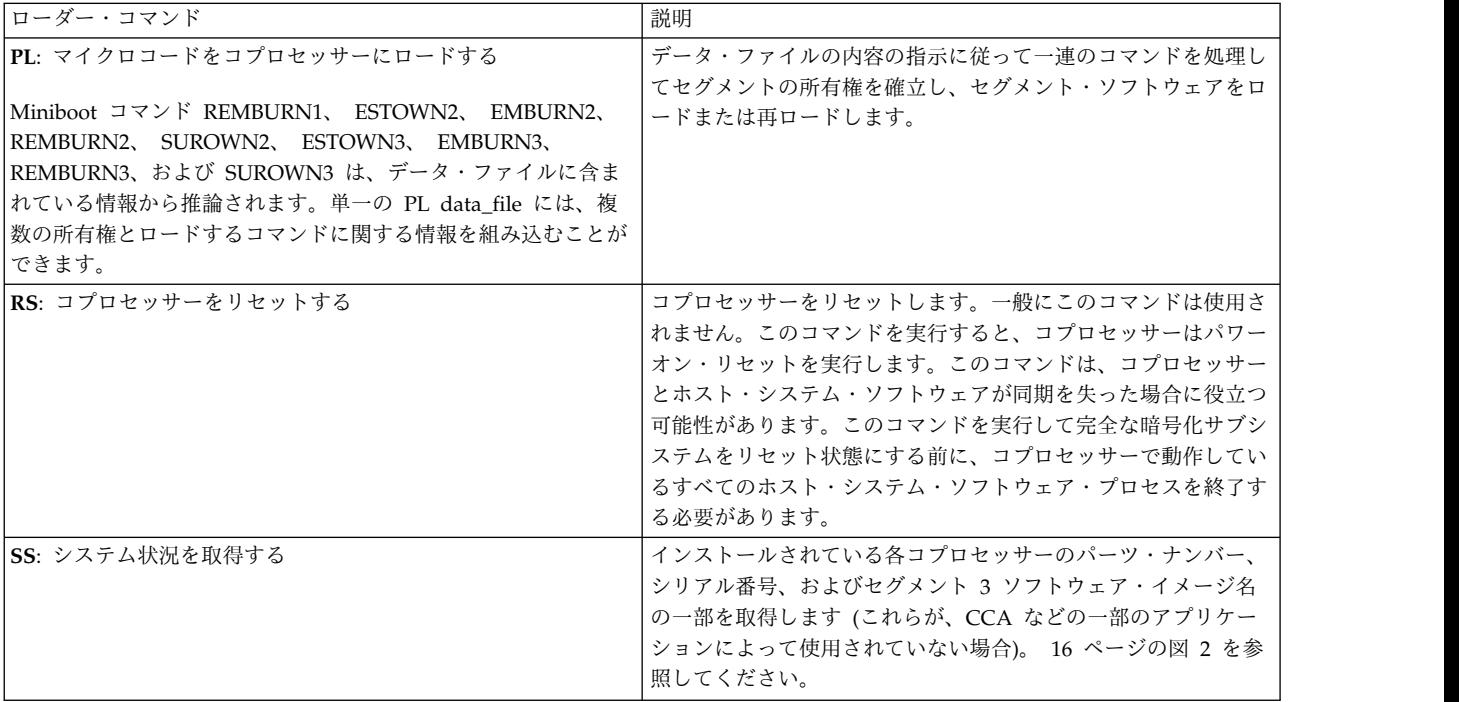

<span id="page-23-0"></span>表 *4. CLU* ローダー・コマンド *(*続き*)*

| ST: コプロセッサーの状況を取得する | ロードされているソフトウェアの状況とほかのコンポーネントの<br>リリース・レベルを取得します。この状況は、ログ・ファイルに<br>追加されます。                                                                                                    |
|---------------------|----------------------------------------------------------------------------------------------------|
| VA: コプロセッサーの状況を検証する | ロードされているソフトウェアの状況とほかのコンポーネントの<br>リリース・レベルを取得します。データは、コプロセッサーのデ<br>バイス・キーによって署名されたメッセージで伝送され、その後<br>ユーティリティーのログ・ファイルに保管されます。<br>ユーティリティーは内蔵の公開鍵を使用して、data_file 名前パラ<br>メーターに含まれた 1 つ以上のクラス鍵 (class-key) 証明書を検<br>証します。これらの証明書の 1 つが、コプロセッサーから取得<br>した公開鍵、または一連の公開鍵を検証して、コプロセッサーが |

一般に、ユーティリティーはスクリプト・ファイルまたはコマンド・ファイルによって呼び出すことができ ます。不在システム上でユーティリティーを開始するためのスクリプト・ファイルまたはコマンド・ファイ ルを作成する場合は、「quiet」構文、**-q** (または **-Q**、**/q** あるいは **/Q**) パラメーターを追加して、ディス プレイに出力が送信されないよう要求します。デフォルトにより、ユーティリティーはディスプレイにプロ ンプトとメッセージを戻します。

標準の *CLU* システム状況応答 の図は、CLU システムの応答を示しています。

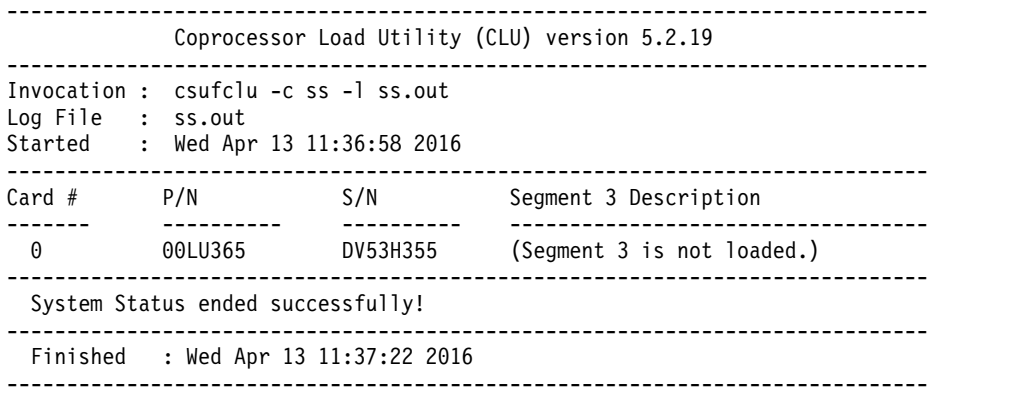

図 *2.* 標準の *CLU* システム状況応答

## **Coprocessor Load Utility** の戻りコード

このセクションでは、CLU から戻されたコード値を指定します。

CLU は処理を終了すると、スクリプト・ファイルまたはコマンド・ファイルでテストできる値を戻しま す。戻された値にはそれぞれ意味があります。

- **0** OK。これは、CLU が処理を適切に完了したことを意味します。
- **1** コマンド行パラメーターが無効です。
- **2** コプロセッサーにアクセスできません。この場合は、コプロセッサーとドライバーが正しくインス トールされていることを確認してください。
- **3** 異常条件報告が記載されていないか、ユーティリティーのログ・ファイルを確認してください。
- <span id="page-24-0"></span>**4** コプロセッサーがインストールされていません。この場合は、コプロセッサーとドライバーが正し くインストールされていることを確認してください。
- **5** 無効なコプロセッサー番号が指定されています。
- **6** このコマンドにはデータ・ファイルが必要です。
- **7** このコマンドによって指定されたデータ・ファイルが間違いか無効です。

# **CNM** および **CNI** ユーティリティーを使用した暗号化ノードの管理

鍵の生成およびデジタル署名サポートなどの暗号化サービスを提供するコンピューターは、ここでは暗号化 ノードと定義されています。

サポート・プログラムで提供されている CCA Node Management (CNM) ユーティリティーと CCA Node Initialization (CNI) ユーティリティーは、ノードによって提供される CCA 暗号化サービスをセッ トアップおよび管理するためのツールです。

このセクションには、以下の事項が含まれています。

- v ユーティリティーの内容および開始方法の説明
- v 検討が必要な、ユーティリティーを使用するためのサンプル・シナリオ
- v CNM ユーティリティー管理機能の使用方法: トピック 19 ページの『シナリオ: [テスト・ノードの作](#page-26-0) [成』を](#page-26-0)ひととおり実行した後に、この資料を検討してください。
- v アクセス制御データの作成および管理方法: CNM ユーティリティーのアクセス制御部分に関する詳細 情報をお読みください。
- v 暗号鍵の管理方法: CNM ユーティリティーによって実行できるいくつかの鍵管理タスクについてお読 みください。
- v CNI ユーティリティーを使用した他のノードの確立方法: カプセル化されたプロシージャーを使用して CNM ユーティリティーの使用を自動化できます。

これらのユーティリティーは Java™ で作成されているため、Java ランタイム環境 (JRE) の使用が必要で す。また、Java Development Kit (JDK) も使用できます。

# **CNM** および **CNI** の概要

CCA Node Management (CNM) ユーティリティーと CCA Node Initialization (CNI) ユーティリティ ーの典型的なユーザーは、セキュリティー管理担当者、アプリケーション開発者、およびシステム管理者 で、時には実動モード・オペレーターも含まれます。

注**:**

- 1. CNM ユーティリティーには、限られた CCA API サービスのセットが装備されています。このユー ティリティーを熟知した後は、それが要件を満たしているかどうか、またはより包括的な管理制御およ び鍵管理を実行するためにカスタム・アプリケーションが必要かどうかを判別することができます。
- 2. CNM ユーティリティーを使用して作成するファイルは、Java ランタイム環境 (JRE) のリリースに依 存する場合があります。使用する Java ランタイム環境 (JRE) のリリースを変更すると、CNM ユーテ ィリティーによって作成したファイルが新規リリースで正しく機能しなくなる場合があります。
- 3. CNM ユーティリティーは、マウスで使用するように設計されています。一貫した結果を得るために は、**Enter** キーではなくマウスを使用してください。
- 4. このユーティリティーの「マスター・キーの複製」部分については、ヘルプ・パネルは提供されていま せん。

<span id="page-25-0"></span>5. これらのユーティリティーは IBM Common Cryptographic Architecture (CCA) サポート・プログラ ム API を使用して、コプロセッサーからのサービスを要求します。「*IBM CCA Basic Services Reference and Guide for the IBM 4767 PCIe*」マニュアルには、CCA API によって提供されている verb (呼び出し可能サービスまたはプロシージャー呼び出しとも呼ばれる) の包括的リストが含まれて います。どのコマンドに、このセクションで説明する手順を使用して定義されるさまざまなロールの権 限が必要な可能性があるかを理解するためには、この資料、およびそこで説明されている個別のサービ スを参照してください。

#### **CCA** ノード管理ユーティリティーの概要

CCA Node Management ユーティリティーは、IBM 4767 CCA 暗号化ノードのセットアップと構成に使 用するグラフィカル・インターフェースを提供する Java アプリケーションです。このユーティリティーの 主な機能は、ノードのセットアップ、アクセス制御データの作成と管理、および暗号化ノードの管理に必要 な CCA マスター・キーの管理です。

データ・オブジェクトは、直接コプロセッサーにロードすることも、ディスクに保存することもできます。 データ・オブジェクトは、同じオペレーティング・システムと、互換性のある Java アプリケーションのレ ベルを使用する、ほかの IBM 4767 CCA ノードで使用できます。

注**:** CCA Node Management ユーティリティーを開始するには、**csufcnm** コマンドを実行します。

#### **CCA** ノード初期化ユーティリティーの概要

CCA Node Initialization ユーティリティーは、CNM ユーティリティー内で *CNI* エディター を使用し て作成されたスクリプトを実行します。これらのスクリプトは、*CNI* リスト と呼ばれます。 CNI ユーテ ィリティーは、ノードのセットアップに必要な CNM ユーティリティー機能を実行することができます。 例えば、アクセス制御ロールおよびプロファイルをロードするために使用できます。

CNI リストを作成する際に、CNI ユーティリティーがターゲット・ノードにロードするデータ・オブジェ クトのディスク・ロケーションを指定します。CNI リストを作成した後は、その CNI リストと (ロー ル、プロファイルなどの) すべての付属データ・ファイルを、CNI ユーティリティーが自動セットアップ のために使用されるノードに配布できます。ソース・ノードと、配布された CNI リストを実行するすべて のノードは、同じオペレーティング・システムと、互換性のある Java アプリケーションのレベルを使用す る必要があります。

#### 関連情報:

22 ページの『シナリオ: DES または PKA [マスター・キーの複製』](#page-29-0) このセクションでは、あるコプロセッサーから別のコプロセッサーへのデータ暗号化規格 (DES) または公 開鍵アルゴリズム (PKA) マスター・キーの複製に関連した手順について説明します。

42 ページの『CNI [ユーティリティーを使用した他のノードの作成』](#page-49-0)

CCA Node Initialization (CNI) ユーティリティー用の CNI リストを作成することにより、ターゲット・ ノード上で CNM ユーティリティーを実行せずに、ディスクに保管されている鍵とアクセス制御データを 他の暗号化ノードにロードすることができます。

# シナリオ**: CNM** および **CNI** ユーティリティーの使用

このセクションでは、CCA Node Management (CNM) ユーティリティーおよび CCA Node Initialization (CNI) ユーティリティーを使用して、ノードを作成し、そのノードを別のコプロセッサーに 複製する方法について説明します。

これらのユーティリティーの使用は、以下のシナリオで説明されています。

- <span id="page-26-0"></span>1. アプリケーションの開発に使用されるテスト・ノードを作成するか、CNM ユーティリティーを使用す るための手順を確立します。初めてのユーザーはこの手順に従って、ユーティリティーとコプロセッサ ーの試用を開始してください。
- 2. 鍵パーツを使用して実稼働環境用ノードを作成します。このシナリオでは、CNI リストを使用してタ ーゲット実動ノードの確立を自動化します。
- 3. 1 つのコプロセッサーから別のコプロセッサーにマスター・キーを複製します。これは、複数のコプロ セッサーを用いる、ハイ・セキュリティーのインストール環境に重要な手順です。

これらのシナリオの目的は、ここで説明する手順をどのように使用できるかを示すことです。シナリオは必 要に応じて、より詳しい情報の記載された、このトピック集の他のセクションを参照します。

コプロセッサーの CCA アクセス制御システムを熟知していない場合は、 29 [ページの『アクセス制御の](#page-36-0) [概要』お](#page-36-0)よび 29 [ページの『アクセス制御システムの初期状態』を](#page-36-0)参照してください。ここには、ロー ル、初期 *DEFAULT* ロール、およびユーザー・プロファイル などの用語説明があります。これらのシナ リオでは、アクセス制御システムが初期状態であることが想定されています。

注**:** これらのシナリオは、説明目的のためのみです。ユーザーはユーザー固有の環境に最も適した手順を判 別することをお勧めします。「*IBM CCA Basic Services Reference and Guide for the IBM 4767 PCIe Cryptographic Coprocessors*」で、セキュア操作に関する付録を参照してください。

#### シナリオ**:** テスト・ノードの作成

このシナリオでは、暗号サービスへの無制限アクセスを可能にするために、一人のプログラマーがノードを セットアップします。

重要**:** このシナリオでは多くの機密コマンドが無制限の使用を許可されているため、結果の暗号化ノードは セキュアと見なすべきではありません。

前提条件**:** 適切なレベルの Java ランタイム環境 (JRE) または Java Development Kit (JDK) をインスト ールしていることが必要です。

テスト・ノードを作成するには、以下の手順に従ってください。

- 1. [サポート・プログラムのインストールの](#page-8-1)説明に従って、コプロセッサーと IBM 暗号化コプロセッサ ー・サポート・プログラムをインストールします。
- 2. **csufcnm** コマンドを入力して、CCA Node Management ユーティリティーを開始します。CNM ユ ーティリティーのロゴとメインパネルが表示されます。
- 3. CCA のインストールされたコプロセッサーが複数ある場合は、CNM ユーティリティーにどのコプロ セッサーを使用するか指定してください。「暗号化ノード **(Crypto Node)**」メニューから「アダプタ ーの選択 **(Select Adapter)**」を選択します。使用可能なアダプター番号 (1 から 8) のリストが表示さ れます。リストからアダプター (コプロセッサー) を選択します。「アダプターの選択 **(Select Adapter)**」リストを使用してアダプターを選択しない場合は、デフォルト・アダプター (コプロセッサ ー) が使用されます。
- 4. コプロセッサーとホスト・コンピューター内のクロックを同期化します。「暗号化ノード **(Crypto Node)**」メニューから「時間 **(Time)**」をクリックします。結果のサブメニューから「設定 **(Set)**」をク リックします。クロックが同期します。
- 5. CNM ユーティリティーを使用して、DEFAULT ロールにすべてのコマンドを許可します。
	- a. 「アクセス制御 **(Access Control)**」メニューから「ロール **(Roles)**」をクリックします。
	- b. 「**DEFAULT**」エントリーを強調表示して、「編集 **(Edit)**」をクリックします。DEFAULT ロール で使用可能なコマンドと使用可能でないコマンドが、ウィンドウに表示されます。
- c. 「すべて許可 **(Permit All)**」をクリックします。
- d. 「ロード **(Load)**」をクリックし、「**OK**」を選択して、変更されたロールをコプロセッサーに再び ロードします。
- e. 「保存 **(Save)**」ボタンをクリックしてロールのコピーを保存し、ロールに名前を指定します。
- 6. 機能制御ベクトル (FCV) をコプロセッサーにロードします。「暗号化ノード **(Crypto Node)**」メニュ ーから「権限 **(Authorization)**」をクリックします。結果のサブメニューから「ロード **(Load)**」をクリ ックし、FCV を指定してロードします。

FCV ファイルは、インストール・プロセス中にサーバーに配置された FCV ファイルです。通常、 FCV のファイル名は fcv td4kEcc521 ECDSA.crt などで、オペレーティング・システムにあるファイ ル検索ユーティリティーを使用して検索します。

7. 「マスター・キー **(Master Key)**」メニューからマスター・キーをインストールして、「**DES/PKA** マ スター・キー **(DES/PKA Master Keys)**」または「**AES** マスター・キー **(AES Master Keys)**」のいず れかをクリックし、「はい **(Yes)**」をクリックします。コプロセッサーがランダム・マスター・キーを 作成して設定します。

「自動設定 **(Auto Set)**」オプションによってインストールされたマスター・キーは、鍵パーツとして システム・プロセッサーのメイン・メモリーを通して実際に渡されます。実動目的のためには、ランダ ム生成や、2 人以上の個人によって入力される既知の鍵パーツをインストールするなど、もっと安全な 方法を使用してマスター・キーを確立してください。これらのオプションは、前述のメニューからもア クセスされます。

8. 鍵ストレージ・ファイルを初期化します。鍵ストレージ・ファイルの初期化については、 39 [ページの](#page-46-0) [『鍵ストレージの作成または初期化』を](#page-46-0)参照してください。

鍵ストレージ は、サポート・プログラムが、ユーザー (またはアプリケーション) の定義した名前でデ ータ暗号化規格 (DES)、Rivest-Shamir-Adleman (RSA) アルゴリズム、および Advanced Encryption Standard (AES) 暗号鍵を保管できる場所を記述する CCA 用語です。鍵ストレージを使用したい場合 は、使用している鍵のタイプ (DES、RSA (PKA)、または AES) に一致した鍵ストレージ・ファイルを 初期化する必要があります。例えば、DES 鍵のみを使用したい場合は、DES 鍵ストレージ・ファイル の初期化が必要ですが、他のファイルを初期化する必要はありません。DES 鍵と PKA 鍵を使用した い場合は、DES 鍵ストレージ・ファイルと PKA 鍵ストレージ・ファイルの初期化が必要ですが、 AES 鍵ストレージ・ファイルの初期化は必要ありません。3 つすべてを使用したい場合は、3 つすべ てを初期化する必要があります。

関連リンク**:** 30 [ページの『ロールの作成』](#page-37-0)

37 [ページの『マスター・キーの自動ロード』](#page-44-0)

#### シナリオ**:** 実稼働環境でのノードの作成

このシナリオでは、暗号化ノードを作成する責任が、3 人の個人 (1 人のアクセス制御管理者と 2 人の鍵 管理担当者) に分担されます。

管理者はノードとアクセス制御システムをセットアップします。鍵管理担当者はマスター・キーと必要なす べての鍵暗号鍵 (KEK) をロードします。 KEK は、ノード間でほかの鍵を移送するためのトランスポート 鍵として使用できます。

このシナリオでは、マスター・キーと高水準の、ノード間の DES (データ暗号化規格) KEK を鍵パーツ からインストールすることを中心に扱います。 CCA の実装環境では、ランダム・マスター・キーの生成 や RSA (Rivest-Shamir-Adleman) 公開鍵テクノロジーに基づく技法を使用した DES 鍵の配布など、鍵パ

<span id="page-28-0"></span>ーツ技法の代替方法がサポートされます。鍵パーツ技法では、タスクの実行と鍵パーツ情報を共有しないこ とについて信頼できる 2 人の鍵管理担当者 がいることが想定されています。このテクノロジーにより、知 識分割 ポリシーが実装されます。アクセス制御システムは、第 1 担当者と第 2 担当者のタスクを分離す ることにより、二重管理を実施するようにセットアップされます。

このシナリオでは、アクセス制御管理者は CNM (暗号化ノード管理) ユーティリティーを使用して、ター ゲット・ノード用の CNI (Coprocessor Node Initialization) リストを準備します。CNI リストにより、 ターゲット・ノードで CNM ユーティリティーを使用するプロセスが自動化されます。管理者は、ターゲ ット・ノードのアクセス制御管理者および 2 人鍵管理担当者によって実行されるタスク用の CNI リスト を準備します。管理者は、別の条件下では、コマンドにターゲット・ノードの権限が必要なことを認識して いる必要があります。以下のような条件があります。

- 標準、制限された操作 (デフォルト・ロールが使用される場合)
- アクセス制御管理者タスクが実行される場合
- v 各鍵管理担当者タスクが実行される場合
- v 追加ロールとプロファイルを使用するそれ以外のすべての特殊環境の場合

注**:** CNM ユーティリティーと CNI ユーティリティーは、ノードによって提供される CCA 暗号化サービ スのセットアップおよび管理に使用されるツールです。

管理者は、さまざまなロールでコマンドを許可することにより、必ず必要なコマンドのみが使用可能になる ようにします。第 2 鍵パーツのロードや後続の鍵パーツのロードといった重要なコマンドは、これらのコ マンドを使用する責任と権限のあるユーザーのロールでのみ使用可能になります。コプロセッサーのアクセ ス制御システムが、知識分割や二重管理などのポリシーを実施できるように、責任を分割することが重要で す。

#### 関連情報:

28 [ページの『アクセス制御データの作成および管理』](#page-35-0)

シナリオ**:** ターゲット・ノード用の **CNI** リストの準備**:** このタスクでは、アクセス制御管理者は CCA Node Management (CNM) ユーティリティーを使用して、ターゲット・ノード用の CCA Node Initialization (CNI) リストを準備します。

ノードをセットアップしてアクセス制御データを作成するために、アクセス制御管理者は以下を実行できま す。

- 1. 確立されたノードで、CNM ユーティリティーを開始します。
- 2. 以下を含む、ターゲット・ノード用アクセス制御データを作成してディスクに保存します。
	- v アクセス制御管理者および鍵管理担当者の監視ロールとユーザー・プロファイル
	- v 初期デフォルト・ロールを置換するデフォルト・ロール
	- a. CNI リストを作成して、コプロセッサーとホスト・コンピューター内のクロックおよびカレンダー を同期化します。
		- 1) アクセス制御データをロードする。
		- 2) アクセス制御管理者としてログオンする。
		- 3) 置換デフォルト・ロールをロードする。
		- 4) 機能制御ベクトル (FCV) をロードする。
		- 5) ログオフする。
	- b. 第 1 鍵管理担当者のための CNI リストを作成します。
		- 1) 第 1 鍵管理担当者としてログオンする。
- <span id="page-29-0"></span>2) 鍵パーツの第 1 マスター・キーをロードする。
- 3) 第 1 パーツの鍵暗号鍵情報をロードする。
- 4) ログオフする。
- c. 第 2 鍵管理担当者のための CNI リストを作成します。
	- 1) 第 2 鍵管理担当者としてログオンする。
	- 2) 鍵パーツの第 2 マスター・キーをロードする。
	- 3) 第 2 パーツの鍵暗号鍵情報をロードする。
	- 4) ログオフする。
- 3. コプロセッサーと IBM Common Cryptographic Architecture (CCA) サポート・プログラムをターゲ ット・ノードにインストールします。
- 4. アクセス制御データと CNI リストに指定された FCV をターゲット・ノードに移送します。
- 5. 鍵管理担当者を含めて、各ターゲット・ノードで、ステップ 2a (21 [ページ](#page-28-0))、2b (21 [ページ](#page-28-0))、および 2c で作成した CNI リストを実行します。

これにより、ターゲット・ノードで暗号化サービスを提供する準備ができました。

関連情報:

28 [ページの『アクセス制御データの作成および管理』](#page-35-0)

42 ページの『CNI [ユーティリティーを使用した他のノードの作成』](#page-49-0)

CCA Node Initialization (CNI) ユーティリティー用の CNI リストを作成することにより、ターゲット・ ノード上で CNM ユーティリティーを実行せずに、ディスクに保管されている鍵とアクセス制御データを 他の暗号化ノードにロードすることができます。

シナリオ**:** 鍵パーツの作成とロード**:**

このセクションでは、鍵パーツを作成、ロード、および移送する手順について説明します。

鍵管理担当者は、ターゲット・ノードで使用するための鍵パーツを作成し、ターゲット・ノードにロードし ます。

生成地点からインストール地点への鍵パーツの移送方法を決定します。以下のいくつかの方法が考えられま す。

- v 鍵パーツを中央で生成して、ディスケットで転送する
- v 鍵パーツを中央で生成して、紙のフォームで転送する
- 鍵パーツを (最初の) インストール時にインストール地点で生成する。インストール後に (再ロードする か別のノードと共有するために) この鍵パーツが必要になった場合は、鍵パーツの転送方法を決定しな ければなりません。

CNM ユーティリティーを使用して作業することによって、このユーティリティーの特定の機能を検討して ください。その後で、選択する特定の方法を検討し、アクセス制御管理者と協力して準備された CCA Node Initialization ユーティリティー (CNI) リストをテストしてください。

#### シナリオ**: DES** または **PKA** マスター・キーの複製

このセクションでは、あるコプロセッサーから別のコプロセッサーへのデータ暗号化規格 (DES) または公 開鍵アルゴリズム (PKA) マスター・キーの複製に関連した手順について説明します。

マスター・キーは、コプロセッサー間の移送のために複数の Share に分割されるため、コピーではなく 「複製」という用語が使用されます。この手法については、「*IBM CCA Basic Services Reference and*

*Guide for the IBM 4767 and IBM 4765 PCIeCryptographic Coprocessors*」マニュアルのトピック 『Understanding and managing master keys』で説明されています。

注**:** AES マスター・キーの複製はサポートされていません。

マスター・キーの複製には、次のうち 2 台または 3 台のノードが必要です。

- v マスター・キー・ソース・ノード
- v マスター・キー・ターゲット・ノード
- v Share 管理 (SA) ノード。SA ノードはソース・ノードまたはターゲット・ノードのどちらでもかまい ません。

CNM ユーティリティーは、このプロセスに関連したさまざまなデータ項目をデータベースに保管できま す。それらは (ディスケットで) 持ち運んだり、異なるノード間で転送 (FTP) することができます。1 つ のデータベースはデフォルトで sa.db と呼ばれ、認証された SA 鍵 (複数可) に関する情報を含みます。 マスター・キーが複製されるターゲット・ノードにも、デフォルトで csr.db と呼ばれるデータベースがあ ります。

CNM ユーティリティーを使用して、以下のタスクを実行できます。

- 1. **csufcnm** コマンドを入力して、CCA Node Management ユーティリティーを開始します。CNM ユ ーティリティーのロゴが表示され、メイン・ウィンドウが表示されます。
- 2. アクセス制御ロール、ユーザー・プロファイル、およびマスター・キーとともに、安全な方法でノー ドをセットアップします。

Share を取得または保管するユーザーごとに、ソース・ノードとターゲット・ノードで 1 つのロール および 1 つ以上のユーザー・プロファイルが必要です。Share の処理は別個のコマンドによって行わ れるため、必要な場合はロールによって、異なる Share の取得とインストールに、独立した個人が関 係するよう保証することができます。

ランダム・マスター・キー生成の使用、および二重管理セキュリティー・ポリシーを実施するロール を検討してください。例えば、1 人の個人または 1 つのロールにハッシュの登録を許可し、別の個人 またはロールに公開鍵の登録を許可します。マスター・キーの個別の Share の取得とインストールに ついては、別の個人またはロールを選択します。

Master\_Key\_Process verb と Master\_Key\_Distribute verb の説明については、「*IBM CCA Basic Services Reference and Guide for the IBM 4767 and IBM 4765 PCIeCryptographic Coprocessors*」マニ ュアルのガイダンスのセクションを参照してください。

3. 選択した固有の 1 バイトから 16 バイトの環境 ID (EID) を各ノードにインストールします。

「暗号化ノード **(Crypto Node)**」メニューから「環境 **ID** の設定 **(Set Environment ID)**」をクリッ クし、ID を入力し、「ロード **(Load)**」をクリックします。EID には、A - Z、a - z、0 - 9 と @ (X'40')、スペース文字 (X'20')、& (X'26')、および = (X'3D') の文字のみを使用してください。

完全な 16 文字の ID を入力してください。短い ID の場合は、スペース文字を使用してエントリー を完了してください。

4. ソース・ノードとターゲット・ノードでマスター・キーの Share の m 値と n 値を初期設定しま す。これらの値は、ソース・ノードとターゲット・ノードで同じでなければなりません。値 n は、タ ーゲット・ノードにマスター・キーを再構築するためにインストールされるのに必要な Share の最大 数で、m はその最小数です。

「暗号化ノード **(Crypto Node)**」メニューから「**Share** 管理 **(Share Administration)**」 > 「**Share** 数の設定 **(Set number of shares)**」をクリックし、これらの値を入力して、「ロード (Load)」をク リックします。

5. さまざまなノードでこれらの鍵を生成し、それぞれの公開鍵を SA 鍵で認証します。ユーティリティ ーの sa.db データベースを使用して、これらの鍵と証明書を移送することができます。

#### **Share** 管理 **(SA)**

この鍵は、この鍵自体と後続の鍵を認証するために使用されます。SA 公開鍵ハッシュと、公 開鍵自体を SA、ソース・ノード、およびターゲット・ノードに登録する必要があります。

SA 鍵が作成されると、ユーティリティーは、SA 鍵ハッシュの一部である 8 バイトまたは 16 桁の 16 進文字値を提供します。必ず、この値のコピーを保存しておいてください。 この 値は、ソース・ノードとターゲット・ノードに SA 公開鍵を登録するためにデータベースに 記録されたハッシュ値を確認するのに必要になります。

#### **Coprocessor Share Signing (CSS)**

この鍵は、ソース・ノードから配布された Share に署名するために使用されます。秘密鍵 は、ソース・ノード内に保存されます。

#### **Coprocessor Share Receiving (CSR)**

この鍵は、Share 暗号化鍵をターゲット・ノードに受信するために使用されます。SA 認証済 みの公開 CSR 鍵は、ソース・ノードで、各 Share ごとに固有の Share 暗号化鍵をラップ (暗号化) するために使用されます。秘密鍵は、ターゲット・ノード内に保存されます。

#### 鍵ペアの生成**: SA**、**CSS**、および **CSR**

「暗号化ノード **(Crypto Node)**」メニューから「**Share** 管理 **(Share Administration)**」 > 「鍵の作成 **(Create Keys)**」をクリックします。「**Share** 管理鍵 **(Share Administration Keys)**」、「**CSS** 鍵 **(CSS key)**」、または「**CSR** 鍵 **(CSR key)**」をクリックします。「作 成 **(Create)**」をクリックします。

ソース・ノードとターゲット・ノードに保存されている CSS 鍵と CSR 鍵の鍵ラベルを提供 する必要があります (例えば、IBM4767.CLONING.CSS.KEY と IBM4767.CLONING.CSR.KEY)。使 用するラベルは、ご使用のアプリケーションで使用されている他の鍵ラベルと競合しないよう にする必要があります。

Share 受信ノードで CSR 鍵を生成する場合は、コプロセッサーのシリアル番号を取得する必 要があります。「暗号化ノード **(Crypto Node)**」から「状況 **(Status)**」をクリックします。 CSR 鍵を認証するときには、シリアル番号を入力する必要があります。

6. SA ノード、ソース・ノード、ターゲット・ノードにコプロセッサーの SA 公開鍵を登録します。こ れは、二重管理セキュリティー・ポリシーの下で実行する必要のある、2 段階プロセスです。

1 人の個人が SA 公開鍵ハッシュをインストールします。「暗号化ノード **(Crypto Node)**」メニュー から「**Share** 管理 **(Share Administration)**」 > 「**Share** 管理の登録 **(Register Share Administration)**」をクリックして、「SA 鍵ハッシュ (SA Key hash)」をクリックします。 SA 鍵 の作成中に取得したハッシュ値を入力する必要があります。

もう一人の個人は、実際の SA 公開鍵をインストールします。「暗号化ノード **(Crypto Node)**」メニ ューから「**Share** 管理 **(Share Administration)**」 > 「**Share** 管理の登録 **(Register Share Administration)**」をクリックして、「SA 鍵 (SA Key)」をクリックします。デフォルトで、公開鍵 情報は sa.db ファイルに入っています。

7. CSS 鍵と CSR 鍵を SA ノードに移送して、これらの鍵を認証します。

「暗号化ノード **(Crypto Node)**」ドロップダウン・メニューから「**Share** 管理鍵 **(Share Administration Keys)**」、「鍵の認証 **(Certify Keys)**」「**CSS** 鍵 **(CSS key)**」、または「**CSR** 鍵 **(CSR key)**」を選択します。

CSR 鍵の場合は、適切な鍵が認証されていることの手順検査として、ターゲット・コプロセッサーの シリアル番号を提供する必要があります。手順には、信頼できる方法でこの情報を伝えることを含め る必要があります。

8. ソース・ノードで、権限のある個人が、各個人に Share の取得を許可するロールにログインする必要 があります。少なくとも m 個の Share を取得する必要があります。これらが、現行マスター・キー の Share になります。

「暗号化ノード **(Crypto Node)**」メニューから「**Share** 管理 **(Share Administration)**」 > 「**Share** の取得 **(Get Share)**」をクリックし、取得する Share 数を入力します。「シリアル番号とデータベー ス **ID** の監視 **(Observe the serial numbers and database identifiers)**」。これらが正しい場合は、 「Share の取得 (Get Share)」をクリックします。 Share 情報はデフォルトで csr.db ファイルに入 れられる必要があり、デフォルトで sa.db ファイルから CSR 鍵証明書を取得します。

後でターゲット・ノードで使用するために、current-master-key の検証情報を取得します。「マスタ ー・キー **(Master Key)**」メニューから「**DES/PKA** マスター・キー **(DES/PKA Master Keys)**」 > 「検証 **(Verify)**」をクリックします。「現行 **(Current)**」をクリックします。

9. ターゲット・ノードで、権限のある個人が、各個人に Share のインストールを許可するロールにログ インする必要があります。新規マスター・キー・レジスターにマスター・キーを再設定するために、 少なくとも m 個の Share をインストールする必要があります。

「暗号化ノード **(Crypto Node)**」メニューから「**Share** 管理 **(Share Administration)**」 > 「**Share** のロード **(Load Share)**」をクリックし、インストールする Share 数を選択します。シリアル番号と データベース ID が正しいことを確認して、「シリアル番号とデータベース **ID** の監視 **(Observe the serial numbers and database identifiers)**」をクリックします。これらの Share が正しい場合 は、「Share の取得 (Get Share)」をクリックします。ターゲット・ノードで、権限のある個人が、各 個人に Share のインストールを許可するロールにログインする必要があります。Share 情報はデフォ ルトで csr.db ファイルから取得され、CSS 鍵証明書はデフォルトで sa.db ファイルから取得され ます。ご使用のサーバーに CCA のロードされた暗号化コプロセッサーが複数ある場合、鍵ストレー ジが正しく機能するためには、それらのコプロセッサーに全く同じマスター・キーがインストールさ れている必要があります。

m 個の Share がロードされたら、新規マスター・キー・レジスターの鍵が、Share を取得したとき のソース・ノード内の現行のマスター・キーと同じであることを確認してください。ターゲット・ノ ードで、「マスター・キー **(Master Key)**」メニューから「**DES/PKA** マスター・キー **(DES/PKA Master Keys)**」 > 「新規 **(New)**」をクリックします。

- 10. マスター・キーの検証により、マスター・キーが複製されていることが確認されると、権限のある個 人がマスター・キーを設定できます。このアクションにより古いマスター・キーはすべて削除され、 現行のマスター・キーが古いマスター・キー・レジスターに移動されます。マスター・キーによって 暗号化された鍵を使用するアプリケーション・プログラムは、この変更の影響を受ける可能性があり ます。したがって、マスター・キーを設定する場合は、必ずアプリケーション・プログラムの必要性 と調整して行うようにしてください。
- 11. 「マスター・キー **(Master Key)**」メニューから「**DES/PKA** マスター・キー **(DES/PKA Master Keys)**」 > 「設定 **(Set)**」をクリックします。

# <span id="page-33-0"></span>**CNM** ユーティリティー機能の使用

このセクションでは、CNM ユーティリティーの各種機能を使用する手順について説明します。

#### 特定のコプロセッサーの選択

システムで選択可能な複数のコプロセッサーの中から 1 つのコプロセッサーを選択する手順。

使用するシステムに、CCA コードのロードされた複数のコプロセッサーがある場合は、作業に使用する特 定のコプロセッサーを選択する必要があります。選択を行わない場合は、デフォルトのコプロセッサーで操 作することになります。コプロセッサーを選択すると、その選択は現行のユーティリティー・セッションの 間、またはそのユーティリティー・セッションの中で別の選択を行うまで有効なままとなります。

コプロセッサーを選択するには、「暗号化ノード **(Crypto Node)**」メニューから「アダプターの選択 **(Select Adapter)**」をクリックします。アダプターを選択しないと、デフォルト・アダプターが使用されま す。

注**:**

- 1. CLU ユーティリティーの使用中、コプロセッサーは 0、1、および 2 と呼ばれます。どの特定のコプ ロセッサーも、CCA アプリケーションがインストールされている場合もあれば、されていない場合も あります。CNM ユーティリティー (および CCA API を使用するほかのアプリケーション) では、 CCA アプリケーションがロードされたコプロセッサーは 1、2、および 3 として指定されます。これ らの新規 ID は、CCA が CCA アプリケーションがロードされているコプロセッサーについて、イン ストールされているすべてのコプロセッサーをスキャンしたときに、CCA によって割り当てられま す。
- 2. CCA アプリケーションをコーディングするときには、コプロセッサーを割り振るために、キーワード **CRP01**、**CRP02**、および **CRP03** が使用されます。これらは、CNM ユーティリティー・メニューで使 用されている番号 1、2、および 3 に一致します。

#### ノードの初期化

CCA ノードを初期化して初期状態にする手順。

操作に使用しているロール (デフォルト・ロールまたはログオン・ロール) で **Reinitialize Device** コマン ド (オフセット X'0111') の使用が許可されている場合は、CCA ノードを初期状態にリストアすることがで きます。

**Reinitialize Device** コマンドを使用すると、次のアクションが行われます。

- v マスター・キー・レジスターのクリア
- v 保持されている公開鍵アルゴリズム (PKA) 公開鍵および登録されている PKA 公開鍵のクリア
- v ロールとプロファイルのクリア、および初期状態へのアクセス制御のリストア

CCA ノードを初期化するには、「暗号化ノード (Crypto Node)」メニューから「初期化 **(Initialize)**」を 選択します。アクションを確認するよう要求されます。 関連情報:

29 [ページの『アクセス制御システムの初期状態』](#page-36-0) 初期状態には、初期デフォルト・ロールがあります。

### ノードのログオンとログオフ

ユーザーは、ユーザー・プロファイルと関連ロールをアクティブにするために、コプロセッサーにログオン する必要があります。これは、デフォルト・ロール以外のロールを使用する唯一の方法です。

**26** 4767 PCIe Cryptographic Coprocessor: AIX CCA サポート・プログラムのインストール・ガイド 5.3

ログオンするには、「ファイル **(File)**」メニューから「パスフレーズ・ログオン **(Passphrase Logon)**」を 選択します。

ログオフするには、「ファイル **(File)**」メニューから「ログオフ **(Logoff)**」を選択します。

注**:** DEFAULT ロールを除き、コプロセッサーへのアクセスはパスフレーズの認証によって制限されます。

#### 機能制御ベクトルのロード

コプロセッサー FCV をロードする手順。

機能制御ベクトル (FCV) は、コプロセッサー内で CCA アプリケーションを使用可能にして、適用される 輸出入規制に合致した暗号サービス水準を提供するために、IBM が提供する符号付き値です。現在の規則 では、すべてのユーザーは同一水準の暗号機能を使用する権利があります。したがって、IBM では現在、 IBM Common Cryptographic Architecture (CCA) サポート・プログラムに単一の FCV を提供していま す。

CNM ユーティリティーを使用して FCV をコプロセッサーにロードします。FCV ファイルの名前は fcv\_td4kEcc521\_ECDSA.crt です。

FCV をロードするには、以下の手順を実行してください。

- 1. 「暗号化ノード **(Crypto Node)**」メニューから「権限 **(Authorization)**」を選択します。
- 2. 結果のサブメニューから「ロード **(Load)**」をクリックして、ディスク上の FCV ファイルを指定しま す。ファイル名を指定して、「はい **(Yes)**」をクリックします。ユーティリティーが FCV をロードし ます。
- 3. 「**OK**」をクリックします。

#### **CCA Node Management** ユーティリティーの構成

CNM ユーティリティーのデフォルト値を構成する手順。

CNM ユーティリティーの構成パネルにより、ユーティリティーを使用して作成するファイルのディレクト リー・パスを指定することができます。ただし、一般にこのユーティリティーは、構成パネルに保管したパ スを使用しません。代わりに、デフォルト・パスが、オブジェクト・データ・マネージャー (ODM) のエ ントリーに保管されます。構成パネルは、さまざまなクラスのデータ項目を保持したい場所を記録するのに 有用な場所として使用できます。

#### クロックおよびカレンダーの同期化

コプロセッサーとホスト・コンピューター内のクロックおよびカレンダーを同期化する手順。

コプロセッサーは、日時を記録したり、パスフレーズ・ベースのプロファイル認証でのリプレイ攻撃を回避 したりするために、自身のクロックおよびカレンダーを使用します。コプロセッサーをインストールした ら、そのクロックおよびカレンダーをホスト・システムのクロック・カレンダーと同期化してください。

クロックおよびカレンダーを同期化するには、以下の手順に従ってください。

- 1. 「暗号化ノード **(Crypto Node)**」メニューから「時間 **(Time)**」をクリックします。
- 2. 結果のサブメニューから「設定 **(Set)**」をクリックします。
- 3. クロックおよびカレンダーをホストと同期化するために、「はい **(Yes)**」と入力します。
- 4. 「**OK**」をクリックします。

#### <span id="page-35-0"></span>**CCA** アプリケーションの状況情報の取得

CNM ユーティリティー・コプロセッサーを使用して、CCA アプリケーションの状況を取得することがで きます。

CNM ユーティリティーのサポートされる状況表示パネルは次のとおりです。

**CCA** アプリケーション**:**

アプリケーションのバージョンとビルド日を表示します。また、マスター・キー・レジスターの状 況も表示します。

アダプター**:**

コプロセッサーのシリアル番号、ID、およびハードウェア・レベルを表示します。

コマンド・ヒストリー**:**

コプロセッサーに送信された最新 5 個のコマンドおよびサブコマンドを表示します。

- 診断**:** コプロセッサーのいずれかの改ざんセンサーが起動されたかどうか、およびログに記録されたエラ ーがあるかどうかを示し、コプロセッサーのバッテリーの状況を反映します。
- エクスポート制御**:**

コプロセッサー内に常駐する機能制御ベクトル (FCV) によって定義された、ノードが使用する暗 号鍵の最大強度を表示します。

状況表示パネルを表示するには、以下に手順に従ってください。

- 1. 「暗号化ノード **(Crypto Node)**」メニューから「状況 **(Status)**」をクリックします。CCA アプリケー ションの状況が表示されます。
- 2. ほかの状況情報を選択するには、下部のボタンを使用します。
- 3. 「取消 **(Cancel)**」をクリックします。

#### 関連情報:

36 [ページの『マスター・キーの管理』](#page-43-0)

マスター・キーはコプロセッサーの外に格納された状態 で、ローカル・ノードで機能する鍵を暗号化する ために使用されます。

# アクセス制御データの作成および管理

IBM CCA 暗号化コプロセッサー・サポート・プログラムのアクセス制御システムは、コプロセッサーを 使用できる環境を定義します。アクセス制御システムは、CCA コマンドの使用を制限することによって、 それを行います。

これらの CCA コマンドのリストについては、「*IBM CCA Basic Services Reference and Guide for the IBM 4767 and IBM 4765 PCIeCryptographic Coprocessors*」を参照してください。また、各 verb の記述の 最後にある『Required commands』セクションも参照してください。

管理者はユーザーに異なる権限を付与することができます。それにより一部のユーザーは、他のユーザーが 使用できない CCA サービスを使用することができます。このセクションには、アクセス制御システムの 概要とアクセス制御データを管理するための説明が含まれています。必要なコマンドと、そのコマンドがど のような環境で必要かを知る必要があります。一部のコマンドは、信頼できる個人、または特定の時間に動 作する特定のプログラムにのみ許可すべきであるということも検討します。一般には、ユーザーのインスト ール環境のセキュリティーを弱めるために使用される可能性のある機能を誤って使用可能にしないように、 必要なコマンドのみを許可するようにしてください。
<span id="page-36-0"></span>コマンドの使用に関する情報は、サポートしたいアプリケーションの資料から取得します。追加のガイダン スについては、「*IBM CCA Basic Services Reference and Guide for the IBM 4767 and IBM 4765 PCIe Cryptographic Coprocessors*」を参照してください。

#### アクセス制御の概要

アクセス制御システムは、ロールとユーザー・プロファイルに基づいてコマンドの使用を制限または許可し ます。

CNM ユーティリティーを使用して、割り当て済みユーザーの必要性と特権に一致するロールを作成しま す。

ロールに割り当てられた特権 (デフォルト・ロールに許可されていない特権) にアクセスするためには、ユ ーザーは固有のユーザー・プロファイルを使用してコプロセッサーにログオンする必要があります。それぞ れのユーザー・プロファイルは、1 つのロールに関連付けられており、複数のプロファイルが同じロールを 使用できます。コプロセッサーは、そのユーザーを識別するプロファイルに関連付けられたパスフレーズを 使用してログオンを認証します。

注**:** 「ユーザー」という用語は、人間とプログラムの両方に適用されます。

コプロセッサーには必ず、少なくとも 1 つのロール (デフォルト・ロール) があります。デフォルト・ロ ールの使用には、ユーザー・プロファイルは必要ありません。ユーザーは誰でも、コプロセッサーにログオ ンせずに、またはコプロセッサーの認証を受けずに、デフォルト・ロールで許可されているサービスを使用 することができます。

例えば、基本システムには以下のロールが含まれている可能性があります。

- v アクセス制御管理者: 新規ユーザー・プロファイルを作成し、現行ユーザーのアクセス権を変更できま す。
- v 鍵管理担当者: 暗号鍵を変更できます。この責任は、第 1 または後続の鍵パーツを入力する権利を使用 する 2 人以上の個人によって共有するのが最良です。
- v 一般ユーザー: 自分の作業を保護するために暗号化サービスを使用できますが、管理特権はありませ ん。セキュリティー計画で一般ユーザーに対するログオン認証が必要ない場合は、デフォルト・ロール の中でその要件に対応してください。

注**:** 鍵管理担当者またはアクセス制御管理者のロールに割り当てられる個人の数は多くありません。一般 に、ログオンしないユーザー数の方が多いため、デフォルト・ロールで付与される権限をもつユーザー数の 方が多くなります。

#### アクセス制御システムの初期状態

初期状態には、初期デフォルト・ロールがあります。

CCA ソフトウェア・サポートをコプロセッサーのセグメント 3 にロードした後、またはアクセス制御シ ステムを初期化した後は、非認証ユーザーによるアクセス制御データの作成とロードを許可する初期デフォ ルト・ロール用を除き、アクセス制御データは存在しません。

ユーザーの環境に必要なロールとプロファイル (アクセス制御データのロードと暗号鍵の管理に必要な監視 ロールを含む) を作成した後は、デフォルト・ロールに割り当てられているすべてのアクセス権を除去しま す。その後に、非認証ユーザーに付与するアクセス権のみを追加します。

重要**:** 暗号化ノードとそのノードが保護するデータは、デフォルト・ロールがアクセス制御データのロード を許可されている間はセキュアではありません。

<span id="page-37-0"></span>関連情報:

46 [ページの『初期デフォルト・ロール・コマンド』](#page-53-0)

このトピックでは、コプロセッサーの初期化後にほかにアクセス制御データが存在しない場合のデフォル ト・ロールの特性について説明します。 また、使用可能になっているアクセス制御コマンドもリストしま す。

#### ロールの作成

ロールは、そのロールに割り当てられたユーザーのアクセス権とその他の特性を定義します。

ロールを作成するには、以下の手順を実行します。

- 1. 「アクセス制御 **(Access Control)**」メニューから「ロール **(Roles)**」をクリックします。現在定義され ているロールのリストが表示されます。
- 2. 「新規 **(New)**」を選択して、「ロール管理 (Role Management)」ウィンドウを表示します。このプロ セス中いつでも「リスト **(List)**」をクリックすると、現在定義されているロールのリストに戻ります。

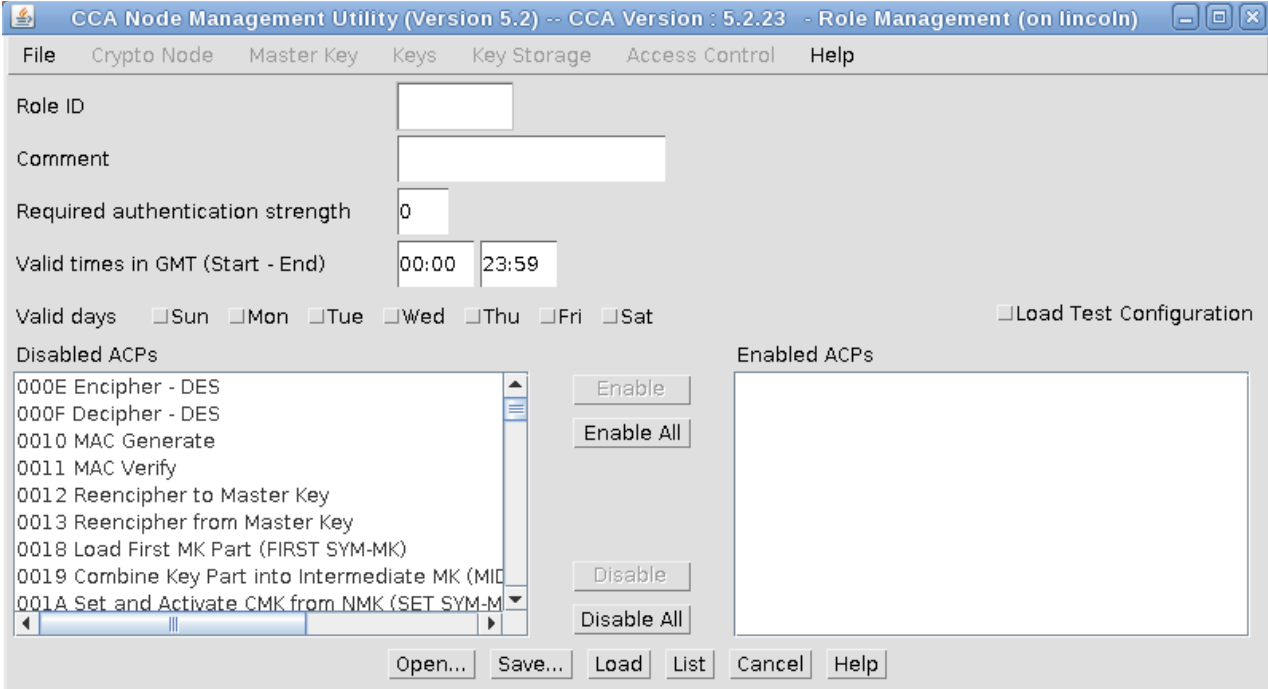

- 図 *3.* 「ロール管理 *(Role Management)*」ウィンドウ
- 3. 次のパラメーターを使用して、ロールを定義します。
	- ロール **ID (RoleID)**

ロールの名前を定義する文字ストリング。この名前は、このロールと関連付けられた各ユーザ ー・プロファイルに含まれています。

コメント **(Comment)**

ロールを記述するためのオプションの文字ストリング。

#### 必要な認証強度 **(Required authentication strength)**

ユーザーがログオンすると、提供された認証強度が、そのロールに必要な強度レベルと比較さ れます。その認証強度が、要求されている認証強度に満たない場合、ユーザーはログオンでき ません。現在、パスフレーズ認証方式のみがサポートされています。50 の強度を使用します。

<span id="page-38-0"></span>有効時刻と有効曜日 **(Valid times and valid days)**

いつユーザーがログオンできるか。これらの時間は協定世界時ですので注意してください。ま だアクセス制御システムを熟知していない場合は、「*IBM CCA Basic Services Reference and Guide for the IBM 4767 PCIe Cryptographic Coprocessors*」マニュアルのアクセス制御システム に関する章を参照してください。

制限される操作と許可される操作 **(Restricted operations and permitted operations)** ロールが使用を許可されるコマンドを定義するリスト。

各 CCA API verb には、コプロセッサーからのサービスを得るために、1 つ以上のコマンド が必要な場合があります。サービスを要求するユーザーは、verb を実行するために必要なこれ らのコマンドを許可するロールに割り当てられている必要があります。

CCA verb 呼び出しとコマンドについて詳しくは、「*IBM CCA Basic Services Reference and Guide for the IBM 4767 and IBM 4765 PCIeCryptographic Coprocessors*」マニュアルを参照し てください。

4. 「保存 **(Save)**」をクリックして、ロールをディスクに保存します。

5. 「ロード **(Load)**」をクリックして、コプロセッサーにロールをロードします。

#### 既存ロールの変更

CNM ユーティリティーを使用すると、ディスクに保管されたロールとコプロセッサーに保管されたロール の編集、およびコプロセッサーに保管されたロールの削除を行うことができます。

注**:** 既存のロールはすべて、新規ロールを作成するためのテンプレートとして使用できます。保存されてい るロールを開くと、「ロール定義 (Role Definition)」ウィンドウに既存の情報が表示されます。新規ロー ルに固有の情報のみを変更または入力する必要があります。その後、新規ロール ID を指定してから、ロ ードまたは保存してください。

ディスクに保管されたロールの編集**:**

このセクションでは、ディスクに保管されている既存のロールを編集する手順について説明します。

ディスクに保管されたロールを編集するには、以下の手順を実行してください。

- 1. 「アクセス制御 **(Access Control)**」メニューから「ロール **(Roles)**」をクリックします。現在定義され ているロールのリストが表示されます。
- 2. 「開く **(Open)**」をクリックします。ファイルの選択を求めるプロンプトが出されます。
- 3. ファイルを開きます。「ロール定義 (Role Definition)」ウィンドウにデータが表示されます。
- 4. ロールを編集します。
- 5. 「保存 **(Save)**」をクリックして、ロールをディスクに保存します。
- 6. オプション: 「ロード **(Load)**」をクリックして、ロールをコプロセッサーにロードします。

コプロセッサーに保管されたロールの編集**:**

このセクションでは、CCA コプロセッサーに保管されているロールを編集する手順について説明します。

コプロセッサーに保管されたロールを編集するには、以下の手順を実行してください。

- 1. 「アクセス制御 **(Access Control)**」メニューから「ロール **(Roles)**」をクリックします。現在定義され ているロールのリストが表示されます。
- 2. 編集するロールを強調表示します。
- 3. 「編集 **(Edit)**」をクリックします。「ロール定義 (Role Definition)」パネルにデータが表示されます。
- 4. ロールを編集します。
- 5. 「保存 **(Save)**」をクリックします。ロールをディスクに保存します。
- 6. オプション:「ロード **(Load)**」をクリックします。コプロセッサーにロールをロードします。

コプロセッサーに保管されたロールの削除**:**

このセクションでは、CCA コプロセッサーからロールを削除する手順について説明します。

重要: ロールを削除した場合、CNM ユーティリティーはそのロールに関連付けられたユーザー・プロファ イルを自動的に削除または再割り当てしません。ロールを削除する前に、ロールに関連付けられているユー ザー・プロファイルを削除または再割り当てすることが必要です。

コプロセッサーに保管されたロールを削除するには、以下の手順を実行してください。

- 1. 「アクセス制御 **(Access Control)**」メニューから「ロール **(Roles)**」をクリックします。現在定義され ているロールのリストが表示されます。
- 2. 削除するロールを強調表示します。
- 3. 「削除 **(Delete)**」をクリックします。ロールが削除されます。

#### ユーザー・プロファイルの作成

ユーザー・プロファイルは、特定のユーザーをコプロセッサーに対して識別します。

ユーザー・プロファイルを作成するには、以下の手順に従ってください。

- 1. 「アクセス制御 **(Access Control)**」メニューから「プロファイル **(Profiles)**」をクリックします。現在 定義されているプロファイルのリストが表示されます。
- 2. 「新規 **(New)**」を選択して、「プロファイル管理 (Profile Management)」ウィンドウを表示します。 「プロファイル管理 (Profile Management)」ウィンドウのフィールドを確認するには、 33 [ページの](#page-40-0) [図](#page-40-0) 4 を参照してください。

<span id="page-40-0"></span>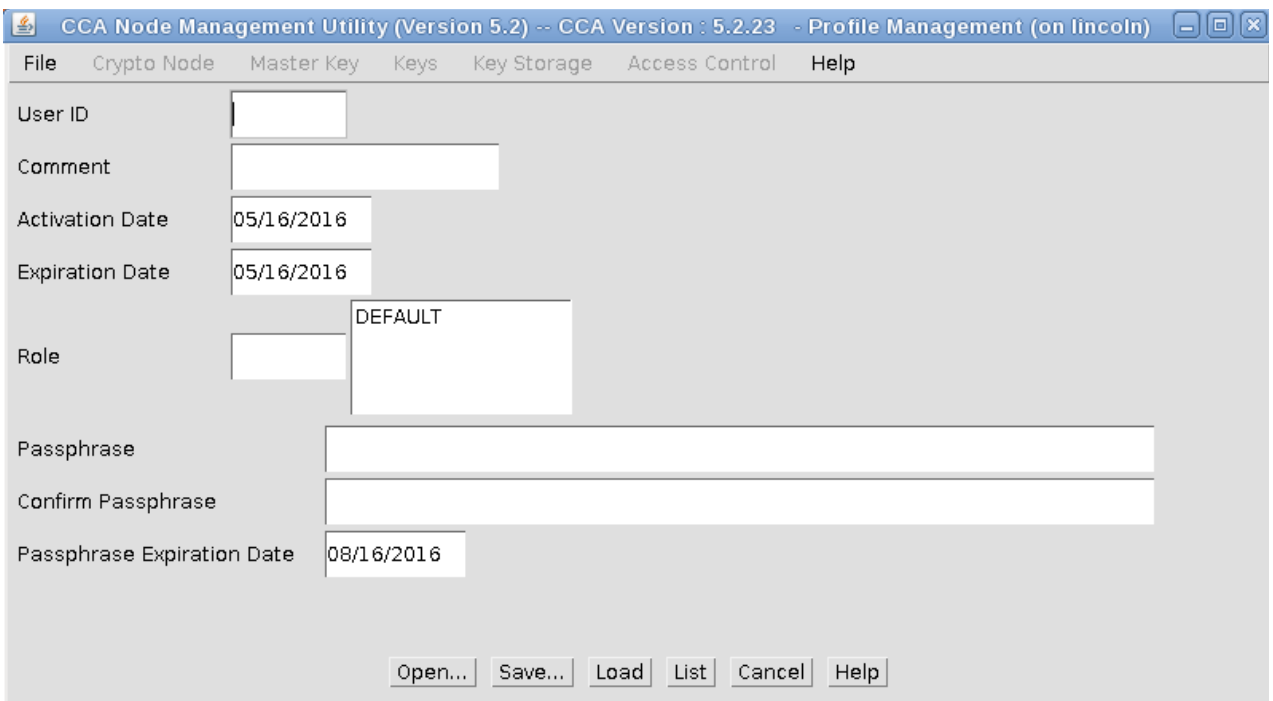

図 *4.* 「プロファイル管理 *(Profile Management)*」パネル

3. ユーザー・プロファイルを定義します。

ユーザー・プロファイルのフィールドは以下のとおりです。

- ユーザー **ID (User ID)** 暗号化コプロセッサーのユーザー・プロファイルに指定された名前。
- コメント **(Comment)**

ユーザー・プロファイルを記述するためのオプションの文字ストリング。

活動化日と満了日 **(Activation Date and Expiration Date)**

ユーザーがユーザー・プロファイルにログオンできる最初の日と最後の日。

ロール **(Role)**

ユーザー・プロファイルに付与されるアクセス権を定義するロールの名前。

- パスフレーズと確認パスフレーズ **(Passphrase and Confirm Passphrase)** ユーザーが暗号化ノードにアクセスするために入力しなければならない文字ストリング。
- パスフレーズの満了日 **(Passphrase Expiration Date)**

パスフレーズの満了日。ユーティリティーはデフォルトで、これを現在日付から 90 日に設定 します。満了日は変更可能です。 すべてのパスフレーズには満了日があって、そのパスフレー ズの存続期間を定義します。これは、プロファイル自体の満了日とは異なります。

- 4. 「保存 **(Save)**」をクリックして、プロファイルをディスクに保存します。
- 5. オプション: 「ロード **(Load)**」をクリックして、プロファイルをコプロセッサーにロードします。

#### 既存のプロファイルの変更

CNM ユーティリティーを使用すると、ディスクに保管されたプロファイルとコプロセッサーに保管された プロファイルの編集、およびコプロセッサーに保管されたプロファイルの削除を行うことができます。

<span id="page-41-0"></span>注**:** 既存のプロファイルはすべて、新規プロファイルを作成するためのテンプレートとして使用できます。 保存されているプロファイルを開くと、「プロファイル定義 (Profile Definition)」ウィンドウに既存の情 報が表示されます。新規プロファイルに固有の情報のみを変更または入力する必要があります。その後、新 規プロファイル ID を指定してから、ロードまたは保存してください。

ディスクに保管されたユーザー・プロファイルの編集**:**

このセクションでは、ディスクに保管されたユーザー・プロファイルを編集する手順について説明します。

ディスクに保管されたユーザー・プロファイルを編集するには、以下の手順を実行してください。

- 1. 「アクセス制御 **(Access Control)**」メニューから「プロファイル **(Profiles)**」を選択します。現在定義 されているプロファイルのリストが表示されます。
- 2. 「開く **(Open)**」をクリックします。ファイルの選択を求めるプロンプトが出されます。
- 3. ファイルを開きます。「ユーザー・プロファイル定義 (User Profile Definition)」ウィンドウにデータ が表示されます。
- 4. プロファイルを編集します。
- 5. 「保存 **(Save)**」をクリックして、プロファイルをディスクに保存します。
- 6. オプション: 「ロード **(Load)**」をクリックして、プロファイルをコプロセッサーにロードします。

コプロセッサーに保管されたユーザー・プロファイルの編集**:**

このセクションでは、CCA コプロセッサー内のユーザー・プロファイルを編集する手順について説明しま す。

コプロセッサーに保管されたユーザー・プロファイルを編集するには、以下の手順を実行してください。

- 1. 「アクセス制御 **(Access Control)**」メニューから「プロファイル **(Profiles)**」をクリックします。現在 定義されているプロファイルのリストが表示されます。
- 2. 編集するユーザー・プロファイルを強調表示します。
- 3. 「編集 **(Edit)**」をクリックします。「プロファイル定義 (Profile Definition)」ウィンドウにデータが表 示されます。
- 4. ユーザー・プロファイルを編集します。
- 5. 「保存 **(Save)**」をクリックします。プロファイルをディスクに保存します。
- 6. オプション:「ロード **(Load)**」をクリックします。プロファイルをコプロセッサーにロードします。

コプロセッサーに保管されたユーザー・プロファイルの削除**:**

このセクションでは、CCA コプロセッサーに保管されているユーザー・プロファイルを削除する手順につ いて説明します。

コプロセッサーに保管されたプロファイルを削除するには、以下の手順を実行してください。

- 1. 「アクセス制御 **(Access Control)**」メニューから「プロファイル **(Profiles)**」をクリックします。現在 定義されているユーザー・プロファイルのリストが表示されます。
- 2. 削除するユーザー・プロファイルを強調表示します。
- 3. 「削除 **(Delete)**」をクリックします。ユーザー・プロファイルが削除されます。

<span id="page-42-0"></span>ユーザー・プロファイルの失敗カウントのリセット**:** 無許可ログオンを防ぐために、アクセス制御システ ムは、各ユーザー・プロファイルごとにログオン試行の失敗カウントを維持しています。ユーザー・プロフ ァイルの失敗試行回数が、プロファイルに定義された制限を超えると、問題のプロファイルは使用不可にな ります。

失敗カウントをリセットするには、以下の手順を実行します。

- 1. 「アクセス制御 **(Access Control)**」メニューから「プロファイル **(Profiles)**」をクリックします。現在 定義されているユーザー・プロファイルのリストが表示されます。
- 2. ユーザー・プロファイルを強調表示します。
- 3. 「**FC** をリセット」をクリックします。確認ウィンドウが表示されます。
- 4. 確認して「はい **(Yes)**」をクリックします。ログオン試行の失敗カウントが 0 に設定されます。

#### アクセス制御システムの初期化

アクセス制御システムを初期化すると、CNM ユーティリティーは、コプロセッサー内のアクセス制御デー タをクリアし、アクセス制御データのロードに必要なコマンドをデフォルト・ロールに提供します。

重要**:** 暗号化ノードとそのノードが保護するデータは、デフォルト・ロールがアクセス制御データのロード を許可されている間はセキュアではありません。

このアクションを正常に実行すると、インストールされているアクセス制御と鍵が除去されます。したがっ てこのアクションは、ノードが実動では動作しないようにする可能性のある、重要な操作です。インストー ル済み環境の中には、この機能の権限をコプロセッサーのロールから除去するよう選択するものがありま す。この場合は、CCA 暗号化ノードを初期化するためには、コプロセッサーから CCA ソフトウェアを除 去して、CCA ソフトウェアを再インストールする必要があります。

アクセス制御システムを初期化するには、以下の手順を実行します。

- 1. 「アクセス制御 **(Access Control)**」メニューから「初期化 **(Initialize)**」をクリックします。確認ウィ ンドウが表示されます。
- 2. 確認して「はい **(Yes)**」を選択します。ユーティリティーがアクセス制御システムを初期化します。

注**:** CCA Node Management ユーティリティーを開始するには、**csufcnm** コマンドを入力します。CNM ユーティリティーのロゴが表示され、メイン・ウィンドウが表示されます。

### 暗号鍵の管理

CNM ユーティリティーを使用すると、マスター・キーの管理、1 次鍵暗号鍵 (KEK) の管理、ならびにデ ータ暗号化規格 (DES)、公開鍵アルゴリズム (PKA)、および Advanced Encryption Standard (AES) 鍵ス トアのリセットと管理を行うことができます。鍵タイプは、以下のように定義されます。

マスター・キーは、平文テキスト (暗号化されない) で格納される 特殊 KEK で、コプロセッサーのセ キュア・モジュール内に保持されます。3 種類のマスター・キー (DES、PKA、および AES) がサポー トされています。これらは、他の鍵をセキュア・モジュールの外に保管できるように、それらの鍵をラッ プするために使用されます。DES および PKA マスター・キーは、3 個の 56 ビット DES 鍵から形成 される 168 ビットの PKA マスター・キーです。AES マスター・キーは 256 ビットの鍵です。

**1** 次 **KEK** は、暗号化ノードによって共有される DES 鍵で、トランスポート鍵と呼ばれることもあり ます。これらは、ノードによって共有されるほかの鍵を暗号化するために使用されます。1 次 KEK は、マスター・キーと同様に、鍵パーツからインストールされます。鍵パーツの知識は、知識分割、二重 管理セキュリティー・ポリシーを達成するために、2 人の人物によって部分的に共有することができま す。

<span id="page-43-0"></span>ほかの **DES** 鍵、**PKA** 鍵、および **AES** 鍵は、メディア・アクセス制御 (MAC) 鍵、DATA 鍵および 秘密 PKA 鍵などの暗号化サービスを提供するために使用される暗号化された鍵です。

注**:** 鍵パーツの管理は各製造元および各暗号製品の間で異なるため、暗号化されていない鍵パーツを交換す る場合は、交換されたデータがどのように使用されるかについて両者が理解していることを必ず確認してく ださい。

#### マスター・キーの管理

マスター・キーはコプロセッサーの外に格納された状態 で、ローカル・ノードで機能する鍵を暗号化する ために使用されます。

CCA では 3 個のマスター・キー・レジスターを定義しています。

- v **current-master-key** レジスターには、ローカル・キーを暗号化および復号するために現在コプロセッサ ーによって使用されているマスター・キーが保管されます。
- v **old-master-key** レジスターには前のマスター・キーが保管され、そのマスター・キーによって暗号化さ れた鍵の復号に使用されます。
- v **new-master-key** レジスターは、新規マスター・キーの形成のために累積されたマスター・キー情報を 保管するために使用される一時ロケーションです。

IBM Common Cryptographic Architecture (CCA) サポート・プログラムでは 3 セットのマスター・キ ー・レジスターを使用しています。1 セットは DES (対称) 鍵を暗号化するためのもの、1 セットは PKA 秘密 (非対称) 鍵を暗号化するためのもの、そして 1 セットは AES (対称) 鍵を暗号化するためのもので す。

注**:**

- 1. Master Key Distribution の master-key-administration verb は、AES マスター・キーをサポートし ていません。CCA Master\_Key\_Process および Master\_Key\_Distribution を使用するプログラムの場 合、master-key-administration verb は、ASYM-MK キーワードを使用して操作を PKA 非対称マス ター・キー・レジスターに向けたり、SYM-MK キーワードを使用して DES 対称マスター・キー・レ ジスターに向けたり、両方のキーワードを使用して DES 対称マスター・キー・レジスターおよび PKA 非対称マスター・キー・レジスター両方のセットに向けたりすることができます。CNM ユーテ ィリティーは **BOTH** オプションを使用します。別のプログラムを使用してマスター・キーをロード し、このプログラムが SYM-MK または ASYM-MK マスター・キー・レジスターのいずれかに限定し て操作を行う場合は、一般に CNM ユーティリティーを使用してこれらのマスター・キーを使用する ことはできなくなります。AES マスター・キーは、DES および PKA マスター・キーとは関係なく機 能することに注意してください。
- 2. インストール済み環境に、CCA のロードされた暗号化コプロセッサーが複数ある場合は、それぞれの コプロセッサーで個別にマスター・キーを管理する必要があります。
- 3. インストール済み環境に、CCA のロードされた暗号化コプロセッサーを複数もつサーバーがある場合 は、これらのコプロセッサーに全く同じマスター・キーをインストールする必要があります。

関連情報:

28 ページの『CCA [アプリケーションの状況情報の取得』](#page-35-0) CNM ユーティリティー・コプロセッサーを使用して、CCA アプリケーションの状況を取得することがで きます。

<span id="page-44-0"></span>既存マスター・キーの検証**:**

CNM ユーティリティーは、マスター・キー・レジスターに保管されている各マスター・キーの検証番号を 生成します。この番号は鍵を識別しますが、実際のキー値に関する情報を明らかにしません。

マスター・キーの検証番号を表示するには、以下の手順に従ってください。

- 1. 「マスター・キーのロード (Load Master Key)」ウィンドウから、「マスター・キー **(Master Key)**」 をクリックします。
- 2. 「マスター・キー **(Master Key)**」メニューから「**DES/PKA** マスター・キー **(DES/PKA Master Keys)**」または「**AES** マスター・キー **(AES Master Key)**」のいずれかを選択し、「検証 **(Verify)**」 をクリックします。サブメニューが表示されます。
- 3. 結果のサブメニューからマスター・キー・レジスターを選択します。そのレジスターに保管されている 鍵の検証番号が表示されます。

マスター・キーの自動ロード**:**

CNM ユーティリティーは、コプロセッサーでマスター・キーを自動的に設定することができます。マスタ ー・キーの値は、ユーティリティーからは表示できません。

重要**:** 不明の値のマスター・キーを失くした場合は、それに付加された鍵を復号できません。

マスター・キーを自動的にロードするには、以下の手順に従ってください。

- 1. 「マスター・キーのロード (Load Master Key)」ウィンドウから、「マスター・キー **(Master Key)**」 をクリックします。
- 2. 「マスター・キー **(Master Key)**」メニューから「**DES/PKA** マスター・キー **(DES/PKA Master Keys)**」または「**AES** マスター・キー **(AES Master Key)**」のいずれかを選択します。
- 3. 「自動設定 **(Auto Set)**」または「ランダム **(Random)**」を選択します。コマンドの確認を求めるプロ ンプトが出されます。
- 4. 「はい **(Yes)**」をクリックします。コプロセッサーがマスター・キーを作成して設定します。
- 注**:**
- 1. 「自動設定 **(Auto Set)**」オプションは、ホスト・システム・メモリーから暗号化されていない鍵パー ツを渡すので、「ランダム **(Random)**」オプションをお勧めします。
- 2. マスター・キーを設定または自動設定する場合は、前の鍵で暗号化された鍵はすべて再暗号化する必要 があります。

関連情報:

39 [ページの『保管された鍵の再暗号化』](#page-46-0)

鍵パーツからの新規マスター・キーのロード**:**

新規マスター・キーをコプロセッサーに設定するには、新規マスター・キー・レジスターに鍵の任意の部分 を入力して、新規マスター・キーを設定します。

新規マスター・キーを設定するには、以下の手順に従ってください。

1. 「マスター・キー **(Master Key)**」メニューから「**DES/PKA** マスター・キー **(DES/PKA Master Keys)**」または「**AES** マスター・キー **(AES Master Key)**」のいずれかを選択し、「パーツ **(Parts)**」 をクリックします。「マスター・キーのロード (Load Master Key)」ウィンドウが表示されます ( [38](#page-45-0) [ページの図](#page-45-0) 5 を参照)。

<span id="page-45-0"></span>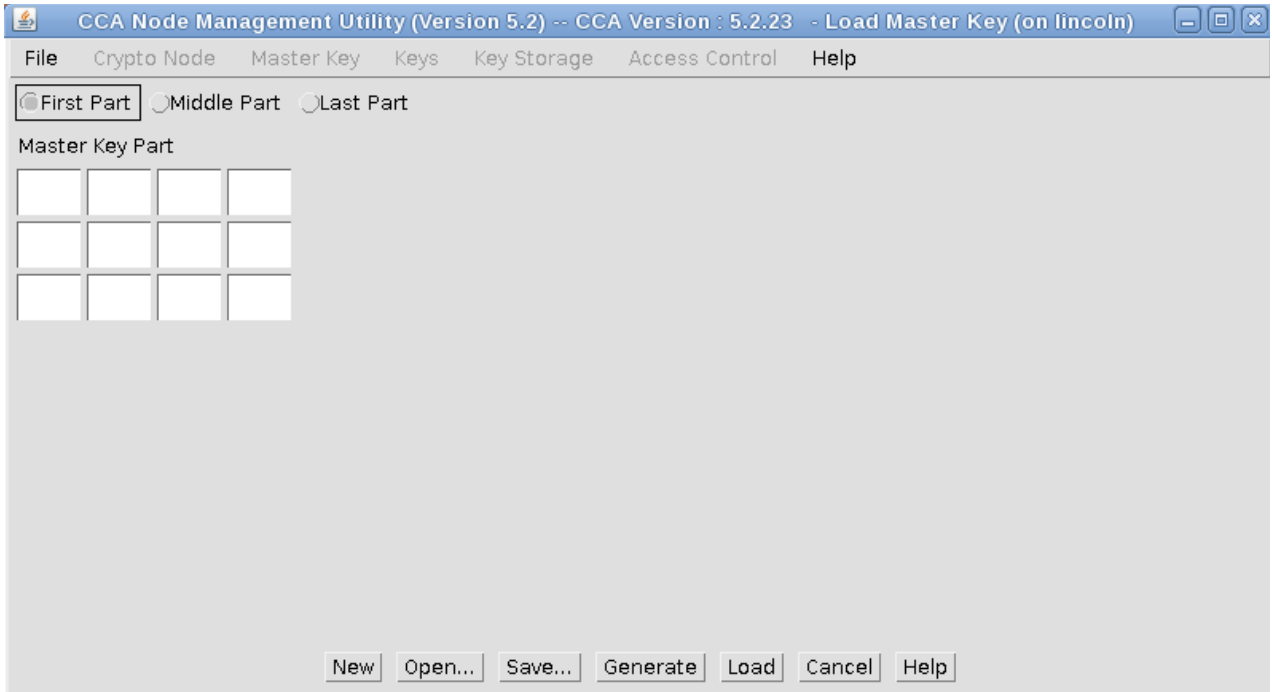

図 *5.* 「マスター・キーのロード *(Load Master Key)*」ウィンドウ

- 2. 編集中の鍵パーツ (最初のパーツ **(First Part)**、中間のパーツ **(Middle Part)**、または最後のパーツ **(Last Part)**) のラジオ・ボタンを選択します。
- 3. 次のいずれかのアクションを実行してデータを入力します。
	- v 「新規 **(New)**」をクリックして、入力されてエラーになっているデータをクリアする。
	- v 「開く **(Open)**」をクリックして、前からあるデータを検索する。
	- v 「生成 **(Generate)**」をクリックして、コプロセッサーの生成した乱数をフィールドに入力する。
	- v 手動で「マスター・キー・パーツ **(Master Key Part)**」フィールドにデータを入力します。各フィ ールドは、4 桁の 16 進数を受け入れます。
- 4. 「ロード **(Load)**」をクリックして、新規マスター・キー・レジスターに鍵パーツをロードします。
- 5. 「保存 **(Save)**」をクリックして、鍵パーツをディスクに保存します。

重要**:** ディスクに保存される鍵パーツは暗号化されません。鍵パーツの入ったディスクは、金庫または 貴重品保管室に入れておくことを検討してください。

注**:** パーツから鍵を作成する場合は、最初のパーツと最後パーツの両方が必要です。中間のパーツはオ プションです。

6. 前述のステップを繰り返して、残りの鍵パーツを新規マスター・キー・レジスターにロードします。

注**:** 知識分割セキュリティー・ポリシーの場合は、別々の人が別々の鍵パーツを入力する必要がありま す。二重管理セキュリティー・ポリシーを実施するためには、アクセス制御システムは 1 番目の鍵を 入力する権限を 1 つのロールに割り当て、その後の鍵パーツを入力する権限を別のロールに割り当て る必要があります。その後、許可ユーザーがログオンして、それぞれの鍵パーツを入力できます。

7. 「マスター・キー **(Master Key)**」メニューから「**DES/PKA** マスター・キー **(DES/PKA Master Keys)**」または「**AES** マスター・キー **(AES Master Key)**」のいずれかを選択します。

- <span id="page-46-0"></span>8. 「設定 **(Set)**」をクリックします。以下のようにユーティリティーがデータを転送します。
	- a. 現行マスター・キー・レジスターから、古いマスター・キー・レジスターへ。次に古いマスター・ キーを削除します。
	- b. 新規マスター・キー・レジスターから、現行マスター・キー・レジスターへ。

新規マスター・キーを設定した後、現在ストレージに入っている鍵を再暗号化します。

関連リンク*:* 『保管された鍵の再暗号化』

#### 鍵ストレージの管理

CNM ユーティリティーは、鍵の基本的な鍵ストレージ管理機能を使用可能にします。これらのユーティリ ティー機能は、包括的な鍵管理システムを形成していません。

アプリケーション・プログラムは、反復的な鍵管理タスクを実行するのに適しています。

鍵ストレージは、ユーザーまたはユーザーのアプリケーションが定義したラベルを使用して、鍵ラベルによ ってアクセスする鍵のリポジトリーです。DES (データ暗号化規格) 鍵、PKA (公開鍵アルゴリズム) RSA (Rivest-Shamir-Adleman) 鍵、および AES (Advanced Encryption Standard) 鍵は、別々のストレージ・ システムに保持されます。また、鍵ストレージのもつ PKA 鍵用の内部ストレージは限られています。コ プロセッサーに保管された鍵は、この議論では鍵ストレージの一部とは見なされません。

#### 注**:**

- 1. ご使用のサーバーに CCA のロードされた暗号化コプロセッサーが複数ある場合は、鍵ストレージが正 しく機能するためには、それらのコプロセッサーに全く同じマスター・キーがインストールされている 必要があります。
- 2. CNM ユーティリティーは最大 1,000 個の鍵ラベルを表示します。1,000 個を超える鍵ラベルが鍵スト レージにある場合は、アプリケーション・プログラムを使用して管理してください。

鍵ストレージの作成または初期化**:** データ暗号化規格 (DES) 鍵、公開鍵アルゴリズム (PKA) または Advanced Encryption Standard (AES) 鍵の鍵ストレージを作成または初期化するには、以下の手順を実 行します。

- 1. 「鍵ストレージ **(Key Storage)**」メニューから「**DES** 鍵ストレージ **(DES Key Storage)**」、「**PKA** 鍵ストレージ **(PKA Key Storage)**」、または「**AES** 鍵ストレージ **(AES Key Storage)**」を選択しま す。
- 2. 結果のサブメニューから「初期化 **(Initialize)**」をクリックします。「DES 鍵ストレージの初期化 (Initialize DES Key Storage)」、「PKA 鍵ストレージの初期化 (Initialize PKA Key Storage)」、ま たは「AES 鍵ストレージの初期化 (Initialize AES Key Storage)」ウィンドウが表示されます。
- 3. 鍵ストレージ・ファイルの記述を入力してください。
- 4. 「初期化 **(Initialize)**」をクリックします。鍵ストレージ・データ・セットの名前の入力を求めるプロ ンプトが出されます。
- 5. ファイルの名前を入力して保存します。鍵ストレージ・ファイルがホスト上に作成されます。

注**:** 同じ名前のファイルが存在する場合は、選択を確認するよう求めるプロンプトが出されます。この 理由は、鍵ストレージを初期化するとファイルが変更され、そのファイルに鍵がある場合は、それらが 消去されるためです。

保管された鍵の再暗号化**:** 新規マスター・キーでストレージ内の鍵を再暗号化するには、以下の手順を実 行します。

- <span id="page-47-0"></span>1. 「鍵ストレージ **(Key Storage)**」メニューから「**DES** 鍵ストレージ **(DES Key Storage)**」、「**PKA** 鍵ストレージ **(PKA Key Storage)**」、または「**AES** 鍵ストレージ **(AES Key Storage)**」を選択しま す。
- 2. 結果のサブメニューから「管理 **(Manage)**」をクリックします。「DES 鍵ストレージ管理 (DES Key Storage Management)」、「PKA 鍵ストレージ管理 (PKA Key Storage Management)」、または 「AES 鍵ストレージ管理 (AES Key Storage Management)」ウィンドウが表示されます。このウィン ドウ・パネルに、ストレージ内の鍵のラベルがリストされます。
- 3. 「再暗号化 **(Reencipher)**」をクリックします。鍵は、現行マスター・キー・レジスターの鍵で再暗号 化されます。

保管された鍵の削除**:** 保管された鍵を削除するには、以下の手順を実行します。

- 1. 「鍵ストレージ **(Key Storage)**」から、「**DES** 鍵ストレージ **(DES Key Storage)**」、「**PKA** 鍵スト レージ **(PKA Key Storage)**」、または「**AES** 鍵ストレージ **(AES Key Storage)**」をクリックしま す。
- 2. 結果のサブメニューから「管理 **(Manage)**」をクリックします。「DES 鍵ストレージ管理 (DES Key Storage Management)」、「PKA 鍵ストレージ管理 (PKA Key Storage Management)」、または 「AES 鍵ストレージ管理 (AES Key Storage Management)」ウィンドウが表示されます。このウィン ドウに、ストレージ内の鍵のラベルがリストされます。

フィルター基準を設定して、ストレージ内の鍵のサブセットをリストすることができます。例えば、フ ィルター基準に \*.mac を入力してリストをリフレッシュすると、サブセットは、.mac で終了するラベ ルをもつ鍵に制限されます (アスタリスクはワイルドカード文字です)。

- 3. 削除する鍵の鍵ラベルを強調表示します。
- 4. 「削除 **(Delete)**」をクリックします。確認メッセージが表示されます。
- 5. 「はい **(Yes)**」をクリックします。保管された鍵が削除されることを確認します。

鍵ラベルの作成**:** 鍵ラベルを作成するには、以下の手順を実行します。

- 1. 「鍵ストレージ **(Key Storage)**」メニューから「**DES** 鍵ストレージ **(DES Key Storage)**」、「**PKA** 鍵ストレージ **(PKA Key Storage)**」、または「**AES** 鍵ストレージ **(AES Key Storage)**」をクリック します。
- 2. 結果のサブメニューから「管理 **(Manage)**」をクリックします。「DES 鍵ストレージ管理 (DES Key Storage Management)」、「PKA 鍵ストレージ管理 (PKA Key Storage Management)」、または 「AES 鍵ストレージ管理 (AES Key Storage Management)」ウィンドウが表示されます。このウィン ドウに、ストレージ内の鍵のラベルがリストされます。

フィルター基準を設定して、ストレージ内の鍵のサブセットをリストすることができます。例えば、フ ィルター基準に \*.mac を入力してリストをリフレッシュすると、サブセットは、.mac で終了するラベ ルをもつ鍵に制限されます (アスタリスクはワイルドカード文字です)。

- 3. 「新規 **(New)**」をクリックします。鍵ラベルの入力を求めるプロンプトが出されます。
- 4. 「ロード **(Load)**」をクリックします。鍵ラベルがストレージにロードされます。

#### **1** 次 **DES KEK** の作成と保管

鍵暗号鍵 (KEK) はデータ暗号化規格 (DES) マスター・キーの下で暗号化され、ローカルで使用するため に DES 鍵ストレージに保管されます。

<span id="page-48-0"></span>KEK の作成に使用される鍵パーツは、ランダムに生成したり、平文テキスト情報として入力したりできま す。これらのパーツは、他のノードに移送したり、ローカル KEK を再作成したりするために、平文テキ ストでディスクまたはディスケットに保存することもできます。

注**:** 暗号化ノード管理 (CNM) ユーティリティーは、ノード間の鍵の移送には、DES KEK のみをサポート します。アプリケーションは、公開鍵ベースまたは (AES) ベースの鍵の配布に必要なサービスを提供する ために、CCA API を使用することができます。

1 次 DES KEK (または他の 2 倍長の操作キー) を作成し、保管するには、以下の手順に従ってくださ い。

1. 「鍵 **(Keys)**」メニューから、「**1** 次 **DES** 鍵暗号鍵 **(Primary DES Key-encrypting keys)**」をクリッ クします。「1 次 DES 鍵暗号鍵 (Primary DES Key-encrypting keys)」ウィンドウが表示されます。

「新規 **(New)**」をクリックするといつでも、すべてのデータ・フィールドを消去して、すべてのラジ オ・ボタンをデフォルト設定にリセットすることができます。

- 2. 最初のパーツ **(First Part)**、中間のパーツ **(Middle Part)**、または最後のパーツ **(Last Part)** の中か ら、入力する鍵パーツのラジオ・ボタンを選択します。
- 3. 以下のいずれかのアクションを実行して、「鍵パーツ **(Key Part)**」フィールドにデータを入力しま す。
	- v 「開く **(Open)**」をクリックして、「保存 **(Save)**」コマンドを使用して以前にディスク上に保管し た、以前から存在する「鍵パーツ **(Key Part)**」、「制御ベクトル **(Control Vector)**」、および「鍵 ラベル **(Key Label)**」のデータを取り出します。
	- v 「生成 **(Generate)**」をクリックして、コプロセッサーの生成した乱数を「鍵パーツ **(Key Part)**」フ ィールドに入力します。
	- v 手動で「鍵パーツ **(Key Part)**」フィールドにデータを入力します。各「鍵パーツ **(Key Part)**」フィ ールドは、4 桁の 16 進数を受け入れます。
- 4. 鍵の制御ベクトルを選択します。
	- v デフォルトの KEK 制御ベクトルを使用するには、適切な「デフォルト・インポーター **(Default Importer)**」または「デフォルト・エクスポーター **(Default Exporter)**」ラジオ・ボタンを選択しま す。
	- v カスタム制御ベクトルを使用するには、「カスタム **(Custom)**」ラジオ・ボタンを選択します。2 倍 長キーとして、制御ベクトルの左半分または右半分を「制御ベクトル **(Control Vector)**」フィール ドに入力します。key-part ビット (ビット 44) がオンになっており、制御ベクトルの各バイトが偶 数パリティーになっていなければならないことに注意してください。

制御ベクトルについて詳しくは、「*IBM CCA Basic Services Reference and Guide for the IBM 4767 and IBM 4765 PCIeCryptographic Coprocessors*」マニュアルを参照してください。

- 5. 鍵ストレージ内で鍵トークンを識別するために鍵ラベルを入力します。
- 6. 「ロード **(Load)**」をクリックして鍵パーツをコプロセッサーにロードし、結果の鍵トークンを鍵スト レージに保管します。
- 7. 「保存 **(Save)**」をクリックして、暗号化されていない鍵パーツとその鍵パーツに関連付けられた制御 ベクトルおよび鍵ラベルの値をディスクに保存します。
- 8. ステップ 2 から 7 に従って、残りの鍵パーツ情報をディスクに保存するか、鍵ストレージにロードし ます。単一鍵の各パーツには、必ず同じ鍵ラベルを使用してください。

### <span id="page-49-0"></span>**CNI** ユーティリティーを使用した他のノードの作成

CCA Node Initialization (CNI) ユーティリティー用の CNI リストを作成することにより、ターゲット・ ノード上で CNM ユーティリティーを実行せずに、ディスクに保管されている鍵とアクセス制御データを 他の暗号化ノードにロードすることができます。

CNI ユーティリティーを使用してノードをセットアップするには、以下の手順を実行します。

- 1. **csufcnm** コマンドを入力して、CCA Node Management ユーティリティーを開始します。CNM ユ ーティリティーのロゴとメインパネルが表示されます。
- 2. 他のノードにインストールするアクセス制御データと鍵を、ホストまたはポータブル・メディア (デ ィスケットなど) に保存します。ターゲット・ノードで CNI ユーティリティーを実行すると、このユ ーティリティーは全く同じディレクトリー・パスで各ファイルを検索します。次に例を示します。
	- v 確立されたノード・ディレクトリー /IBM4767/profiles にユーザー・プロファイルを保存する と、CNI ユーティリティーはターゲット・ノード・ディレクトリー /IBM4767/profiles を検索し ます。
	- v ディスケット・ディレクトリー /profiles にユーザー・プロファイルを保存すると、CNI ユーテ ィリティーはターゲット・ノード・ディレクトリー /profiles を検索します。
- 3. 「ファイル **(File)**」メニューから「**CNI** エディター **(CNI Editor)**」をクリックします。図 6 のよう な「CCA Node Initialization Editor」ウィンドウが表示されます。

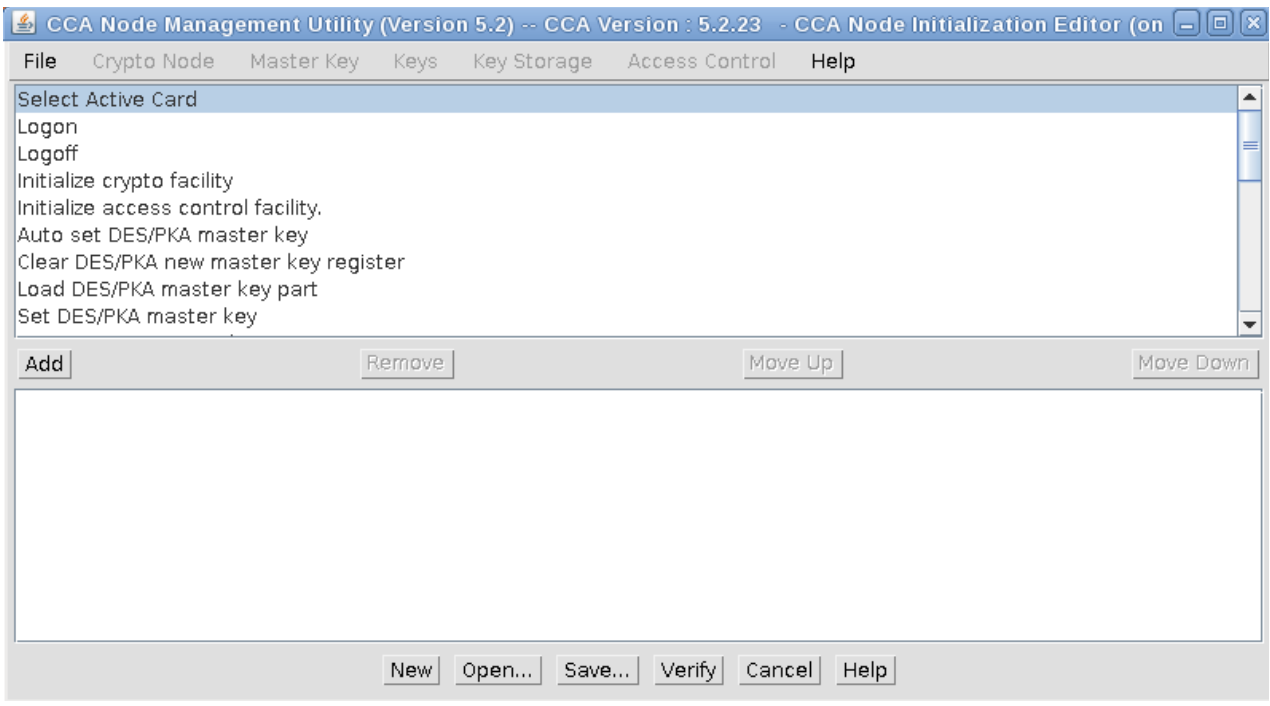

図 *6.* 「*CCA Node Initialization Editor*」ウィンドウ

ウィンドウ上部のペインに、CNI リストに追加できる機能が表示されます。下のペインには、現行の CNI リストに含まれている機能がリストされます。リスト内のマスター・キーの参照は、DES およ び PKA マスター・キーを指します。

- 4. 必要な機能を追加します。CNI リストに機能を追加するには、以下の手順を実行してください。
	- a. 機能を強調表示します。
	- b. 「追加 **(Add)**」をクリックします。その機能が CNI リストに追加されます。

注**:** 選択した機能がデータ・オブジェクト (鍵パーツ、鍵ストレージ・ファイル、ユーザー・プロ ファイル、またはロールなど) をロードする場合、ロードするオブジェクトのファイル名または ID の入力を求めるプロンプトが表示されます。

- 5. 「上へ移動 **(Move Up)**」および「下へ移動 **(Move Down)**」ボタンを使用して、CNM ユーティリ ティーを使用するときと同じ順序を反映するように機能を編成します。例えば、アクセス制御データ をロードしている場合などです。
- 6. 「検証 **(Verify)**」をクリックして、オブジェクトが正しく作成されたことを確認します。
- 7. 「保存 **(Save)**」をクリックします。CNI リスト・ファイルの名前とディレクトリー・ロケーションの 選択を求めるプロンプトが出されます。
- 8. CNI リスト・ファイルを保存します。このリスト・ファイルには、CNI リストに指定されたデー タ・オブジェクトは含まれていません。
- 9. CNI ユーティリティーに必要なファイルを、ソース・ホスト上のロケーションをミラーリングする、 ターゲット・ホストのディレクトリー・ロケーションにコピーします。ファイルをポータブル・メデ ィアに保存した場合は、そのメディアをターゲット・ノードに挿入します。
- 10. ターゲット・ノードから **csufcni** コマンドを入力して、CNI ユーティリティーを使用するリストを実 行します。

CNI リストにログオンが含まれている場合は、(ファイル名を指定せずに) コマンド行に **csulcni** ま たは **csuncni** と入力します。CNI ユーティリティーのヘルプ情報で、ID とパスフレーズを入力する ための構文について説明します。

CNI ユーティリティーは、CNI リストの指定に従って、ホストまたはポータブル・メディアからコ プロセッサーにファイルをロードします。

### **CCA API** で使用するためのアプリケーションの作成

Common Cryptographic Architecture (CCA) API で使用できるアプリケーションを作成できます。

サンプル・ルーチンのソース・コードは、ソフトウェアに含まれています。コプロセッサーとサポート・プ ログラムをテストするために、含まれたサンプルを使用することができます。

注**:** このセクションで参照するファイル・ロケーションは、デフォルト・ディレクトリー・パスです。

### **CCA verb** の概要

アプリケーション・プログラムとユーティリティー・プログラムは CCA verb を呼び出して、暗号化コプ ロセッサーにサービス要求を出します。「*verb*」という用語は、アプリケーション・プログラムが開始でき るアクションを暗黙指定します。次に、オペレーティング・システム・コードが、コプロセッサーの物理デ バイス・ドライバー (PDD) を呼び出します。この API からアクセスされるハードウェアとソフトウェア は、それら自体が統合サブシステムです。

verb 呼び出しは、C プログラミング言語の標準構文で作成されており、エントリー・ポイント名、verb パラメーター、およびこれらのパラメーターの変数を含んでいます。

CCA セキュリティー・アプリケーション・プログラミング・インターフェース (API) 用にプログラムす る際に使用できる verb、変数、およびパラメーターの詳細なリストについては、「*IBM CCA Basic Services Reference and Guide for the IBM 4767 PCIeCryptographic Coprocessors* 」マニュアルを参照してく ださい。

### <span id="page-51-0"></span>**C** プログラム構文での **CCA verb** の呼び出し

すべてのオペレーティング・システム環境で、標準 C プログラミング言語構文を使用して CCA API verb 呼び出しをコーディングすることができます。

すべての CCA セキュリティー API verb の関数呼び出しのプロトタイプは、ヘッダー・ファイルに含ま れています。ファイルとそれらのデフォルト配布ロケーションは、次のとおりです。

**AIX** /usr/include/

これらの verb 宣言を組み込むには、プログラム内で次のコンパイラー指示を使用してください。

**AIX** #include "csufincl.h"

CCA セキュリティー API verb への呼び出しを出すには、大文字で verb エントリー・ポイント名をコー ディングしてください。パラメーター ID はコンマで分離し、括弧で囲んでください。呼び出しの最後に はセミコロン文字を付けてください。次に例を示します。

CSNBCKI (&return\_code, &reason\_code, &exit\_data\_length, /\* exit\_data\_length \*/<br>exit\_data, /\* exit\_data \*/  $/*$  exit data  $*/$ clear key, key token);

注**:** CCA 呼び出しの 3 番目と 4 番目のパラメーター *exit\_data\_length* と *exit\_data* は、現在 CCA 暗号 化コプロセッサー・サポート・プログラムではサポートされていません。これらのパラメーターに Null のアドレス・ポインターをコーディングすることは許容されますが、*exit\_data\_length* パラメーターを使用 して、0 の値になる長整数を指定することを推奨します。

### **CCA** アプリケーション・プログラムのコンパイルとリンク

CCA 暗号化コプロセッサー・サポート・プログラムには、C 言語のソース・コードと複数のサンプル・プ ログラムの Make ファイルが含まれています。

このファイルとそのデフォルト配布ロケーションは以下のとおりです。

**AIX** /usr/lpp/csufx.4767/samples/c.

CCA を使用するアプリケーション・プログラムをコンパイルし、コンパイルされたプログラムを CCA ラ イブラリーにリンクします。このライブラリーとそのデフォルト配布ロケーションは以下のとおりです。

**AIX** /usr/lib/libcsufcca.a.

### サンプル **C** ルーチン**: MAC**の生成

このトピックでは、CCA verb 呼び出しの実際の適用方法を示すために、CCA 暗号化コプロセッサー・サ ポート・プログラムに含まれているサンプル C プログラミング言語ルーチンのいずれかについて説明しま す。

製品 Web サイトにもサンプル・プログラムがあります。サンプル・プログラムのいずれかが、CCA 実装 のパフォーマンスを理解する上で役立ちます。

そのサンプル・ルーチンは、テキスト・ストリングにメッセージ認証コード (MAC) を生成して、MAC を検証します。MAC を生成して検証するために、ルーチンは以下のことを行います。

1. **Key\_Generate**(CSNBKGN) verb を呼び出して、MAC および MACVER 鍵ペアを作成します。

- <span id="page-52-0"></span>2. **MAC\_Generate** (CSNBMGN) verb を呼び出して、MAC 鍵によりテキスト・ストリングに MAC を 生成します。
- 3. **MAC\_Verify** (CSNBMVR) verb を呼び出して、MACVER 鍵によりテキスト・ストリング MAC を 検証します。

verb とそのパラメーターの説明については、「*IBM CCA Basic Services Reference and Guide for the IBM 4767 PCIe Cryptographic Coprocessors*」マニュアルを参照してください。これらの verb は、以下の表にリ ストされています。

表 *5.* サンプル・ルーチンによって呼び出される *verb*

| verb         | エントリー・ポイント名 |
|--------------|-------------|
| Key_Generate | l CSNBKGN   |
| MAC_Generate | l CSNBMGN   |
| MAC_Verify   | l CSNBMVR   |

### **CCA** および **4767** コプロセッサーでのスループットの向上

CCA API を使用する場合、ホスト・アプリケーション・プログラムの特性が 4767 のパフォーマンスとス ループットに影響します。4767 コプロセッサーで最良のパフォーマンスを得るためには、マルチスレッド 化とマルチプロセッシングに基づいて、ならびにデータ暗号化規格 (DES)、公開鍵アルゴリズム (PKA)、 および Advanced Encryption Standard (AES) 鍵のキャッシュに基づいてアプリケーションを評価および 設計します。

#### マルチスレッド化とマルチプロセッシング

4767 内で実行される CCA アプリケーションは、複数の CCA 要求を同時に処理することができます。コ プロセッサーには、RSA (Rivest-Shamir-Adleman アルゴリズム) エンジン、DES (データ暗号化規格) エ ンジン、CPU、乱数発生ルーチン、および PCI Express (PCIe) 通信インターフェースなど、複数の独立し たハードウェア・エレメントが含まれています。これらのエレメントはすべて同時に機能して、異なる CCA verb のパーツを処理することができます。コプロセッサーは同時に複数の verb を処理することに よってすべてのハードウェア・エレメントをビジー状態にし、全体のシステム・スループットを最大化する ことができます。

この機能を利用するためには、ホスト・システムは、各 CCA 要求が終了するのを待ってから次の CCA 要求を送信するのではなく、複数の CCA 要求をコプロセッサーに送信する必要があります。複数の要求 を送信する一番良い方法は、各スレッドが個別に CCA 要求をコプロセッサーに送信できる、マルチスレ ッド化されたホスト・アプリケーション・プログラムを設計することです。例えば、Web サーバーは、ネ ットワークで受信した各要求ごとに新規スレッドを開始できます。これらのスレッドはそれぞれ、他のスレ ッドが何をしているかに関係なく、必要な暗号要求をコプロセッサーに送信します。マルチスレッド化され たモデルでは、コプロセッサーが十分に活用されることが保証されます。もう 1 つの選択肢は、コプロセ ッサーを同時にすべてが使用する複数の独立したホスト・アプリケーション・プログラムを持つことです。

#### **DES**、**PKA**、および **AES** 鍵のキャッシュ

4767 用 CCA ソフトウェアは、最近使用された DES、PKA、および暗号化された (平文テキストでない) AES 鍵のコピーをセキュア・モジュール内のキャッシュに保存します。これらの鍵は、復号と検証の済ん だ形式で保管されているため、すぐに使用できます。後の CCA 要求で同じ鍵が再使用されると、4767 は キャッシュされたコピーを使用して、鍵トークンの復号と検証に関連したオーバーヘッドを避けることがで きます。さらに、保管 PKA 鍵の場合は、このキャッシュにより、内部フラッシュ消去可能プログラマブ ル読み取り専用メモリー (EPROM) メモリーから鍵を取り出すためのオーバーヘッドを取り除くことがで きます。

<span id="page-53-0"></span>その結果、共通の鍵セットを再使用するアプリケーションは、トランザクションごとに異なる鍵を使用する アプリケーションよりずっと高速で実行することができます。ほとんどの共通アプリケーションは、DES 鍵、PKA 秘密鍵、および暗号化された AES 鍵の共通セットを使用するため、キャッシングはスループッ トを向上させるのに有効です。PKA 公開鍵と AES クリア・キー (処理オーバーヘッドはほとんどありま せん) はキャッシュされません。

#### 初期デフォルト・ロール・コマンド

このトピックでは、コプロセッサーの初期化後にほかにアクセス制御データが存在しない場合のデフォル ト・ロールの特性について説明します。また、使用可能になっているアクセス制御コマンドもリストしま す。

初期デフォルト・ロール・コマンドの場合、ロール ID はデフォルトで、認証強度はゼロです。デフォル ト・ロールは、一日中いつでも、また一週間毎日有効です。許可される機能は、アクセス制御データのロー ドに必要な機能のみです。

重要**:** 非認証ユーザーがデフォルト・ロールを使用してアクセス制御データをロードできる場合、暗号モー ドはセキュアではありません。これらのコマンドは、選択された監視ロールに限定してください。

表 6 は、CCA ソフトウェアの最初のロード時、および CCA ノードの初期化時に、デフォルト・ロール で使用可能なアクセス制御コマンドをリストしたものです。

| コード     | コマンド名                                          |
|---------|------------------------------------------------|
| X'0107' | One-Way Hash, SHA-1                            |
| X'0110' | Set Clock                                      |
| X'0111' | Reinitialize Device                            |
| X'0112' | Initialize Access Control System               |
| X'0113' | Change User Profile Expiration Date            |
| X'0114' | Change User Profile Authentication Data        |
| X'0115' | Reset User Profile Logon-Attempt-Failure Count |
| X'0116' | Read Public Access Control Information         |
| X'0117' | Delete User Profile                            |
| X'0118' | Delete Role                                    |
| X'0119' | Load Function-Control Vector                   |
| X'011A' | Clear Function-Control Vector                  |

表 *6.* 初期デフォルト・ロール・コマンド

## デバイス・ドライバー・エラー・コード

コプロセッサーのデバイス・ドライバーは、コプロセッサーおよびコプロセッサー・ハードウェア状況レジ スターとの通信の状況をモニターします。

コプロセッサーがリセットされるたび、そしてそのリセット原因が障害または改ざんイベントでない場合、 コプロセッサーは miniboot、パワーオン自己診断テスト (POST)、コード・ローディング、および状況ル ーチンを実行します。このプロセスの間、コプロセッサーはホスト・システムのデバイス・ドライバーとの 調整を試みます。コプロセッサーのリセット操作は、パワーオン、デバイス・ドライバーから送信された **reset** コマンド、またはコード更新の完了などのコプロセッサーの内部アクティビティーが原因で発生する 可能性があります。

コプロセッサーの障害または改ざん検出回路も、コプロセッサーをリセットする場合があります。

Coprocessor Load Utility (CLU) および CCA サポート・プログラムなどのプログラムは、デバイス・ド ライバーから 4 バイトの戻りコードの形式で異常状況を受信することができます。

可能な 4 バイト・コードの形式は、X'8xxxxxxx' です。よく取得されるコードについては、表 7 で説明し ます。XX'8340xxxx' または X'8440xxxx' の形式のコードを検出し、そのコードが表に含まれていない場合 は、IBM 製品 Web サイト [\(http://www.ibm.com/security/cryptocards/pciecc2/overview.shtml\)](http://www.ibm.com/security/cryptocards/pciecc2/overview.shtml) のサ ポート・ページから E メールで IBM 暗号チームまでご連絡ください。

| 理由                                                       | 説明                                                                                                    |
|----------------------------------------------------------|----------------------------------------------------------------------------------------------------|
| 4 バイトの                                                   |                                                                                                    |
| 戻りコード                                                    |                                                                                                    |
| (16 進数)                                                  |                                                                                                    |
| 外部侵入<br><b>8040FFBF</b>                                  | この侵入は、コプロセッサーへのオプションの電気的接続により発生しま                                                                                                    |
|                                                          | す。この状態はリセットできます。                                                                                                    |
| バッテリー切れ<br><b>8040FFDA</b>                               | バッテリーの電力が使い尽くされたままとなっているか、取り外されまし                                                                                                    |
|                                                          | た。コプロセッサーはゼロ化され、もはや機能していません。                                                                                                    |
| X 線改ざん、またはバッテリー切れ<br><b>8040FFDB</b>                     | コプロセッサーはゼロ化され、もはや機能していません。                                                                                                    |
| X 線、またはバッテリー切れ<br><b>8040FFDF</b>                        | コプロセッサーはゼロ化され、もはや機能していません。                                                                                                    |
| 温度の改ざん<br><b>8040FFEB</b>                                | 高温または低温の制限を超えました。コプロセッサーはゼロ化され、もはや<br>機能していません。                                                                                                    |
| 電圧の改ざん<br>8040FFF3                                       | コプロセッサーはゼロ化され、もはや機能していません。                                                                                                    |
| メッシュ改ざん<br><b>V8040FFF9</b>                              | コプロセッサーはゼロ化され、もはや機能していません。                                                                                                    |
| リセット・ビットがオン<br><b>8040FFFB</b>                           | 低電圧が検出されたか、コプロセッサーの内部動作温度が制限を超えたか、<br>ホスト・ドライバーがリセット・コマンドを送信しました。コプロセッサー<br>を PCI-X バスから取り外して、再挿入を試行します。                                                                                                    |
| バッテリー警告<br><b>8040FFFE</b>                               | バッテリー残量がわずかです。バッテリーの交換手順については、「IBM<br>4767 Cryptographic Coprocessor Installation Manual」を参照してくださ<br>い。                                                                                                    |
| 804xxxxx (例え<br>一般的な通信問題<br>ば、80400005)                  | 前の X'8040xxxx' コード以外に、ホストとコプロセッサー間の通信でさら<br>なる状態が発生します。ホスト・システムに実際にコプロセッサーが存在す<br>ることを判別します。コプロセッサーを PCI-X バスから取り外して、再挿<br>入を試行します。CLU 状況コマンド (ST) を実行します。問題が解決しな<br>い場合は、IBM 製品 Web サイト (http://www.ibm.com/security/<br>cryptocards/pciecc2/overview.shtml) のサポート・ページから E メールで<br>IBM 暗号チームまでご連絡ください。 |
| Miniboot-0 $\Box - \nvdash$<br>8340xxxx                  | このクラスの戻りコードは、最も低いレベルのリセット・テストが原因で発<br>生する。このクラスのコードが発生する場合は、IBM 製品 Web サイト<br>(http://www.ibm.com/security/cryptocards/pciecc2/overview.shtml) の<br>サポート・ページから E メールで IBM 暗号チームまでご連絡ください。                                                                                                    |
| 乱数生成障害<br>8340038F                                       | 乱数発生ルーチンの継続モニターで、問題のある可能性が検出されました。<br>実際に進行中の問題を示さずにこのイベントが発生する可能性は、統計的に<br>非常に低いです。                                                                                                    |
|                                                          | CLU 状況 (ST) コマンドを少なくとも 2 回実行して、この条件を解消でき<br>るかどうか判別してください。                                                                                                    |
| Miniboot-1 $\Box$ - $\upharpoonright$<br><b>8440xxxx</b> | このクラスの戻りコードは、置き換え可能な POST およびコード・ローデ<br>ィング・コードが原因で発生します。                                                                                                    |

表 *7. X'8xxxxxxx'* クラスのデバイス・クラス・ドライバー・エラー・コード

<span id="page-55-0"></span>表 *7. X'8xxxxxxx'* クラスのデバイス・クラス・ドライバー・エラー・コード *(*続き*)*

| 4 バイトの<br> 戻りコード<br>(16 進数) | 理由    | 説明                                                                                                    |
|-----------------------------|-------|----------------------------------------------------------------------------------------------------|
| 844006B2                    | 無効な署名 | miniboot が、CLU ユーティリティーから miniboot に送信されたデータ<br>の署名を検証できませんでした。正しいファイルを使用していることを確認<br>してください (例えば、CR1xxxxx.clu に対して CE1xxxxx.clu など)。問題<br>が解決しない場合は、CLU 状況レポートの出力を取得し、実行したいタス<br>クの説明と一緒にそのレポートを、IBM 製品 Web サイト<br>(http://www.ibm.com/security/cryptocards/pciecc2/overview.shtml) の<br>サポート・ページから E メールで IBM 暗号チームに転送してください。 |

## デジタル署名サーバーへの脅威に関する考慮事項

IBM 4767 を IBM Common Cryptographic Architecture (CCA) サポート・プログラムと一緒に、デジタ ル署名アプリケーションにデプロイする際のさまざまな脅威について検討します。議論の多くは、コプロセ ッサーを適用する可能性のあるほかの環境に適用できます。

認証局 (CA)、登録局 (RA)、Online Certificate Status Protocol (OCSP) レスポンダー、または操作への タイム・スタンプ・サービスを実施する組織は、さまざまな脅威に対してどのような取り組みがインストー ル環境で行われているかを検討する必要があります。表 8 では、潜在的な脅威をリストし、これらの多く の脅威に対する製品設計および実装ソリューションを提示しています。注には、問題にさらされている弱点 をさらに軽減するために検討すべきステップが記載されています。

コプロセッサーのデプロイ時に使用できるアクション、考慮すべきポリシー、組み込まれるアプリケーショ ン機能については、「*IBM CCA Basic Services Reference and Guide for the IBM 4767 and IBM 4765 PCIe Cryptographic Coprocessors*」マニュアルを参照してください。

インストール環境の初期の決定を行った後、表 8 の内容をお読みください。

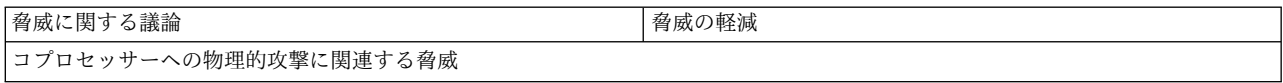

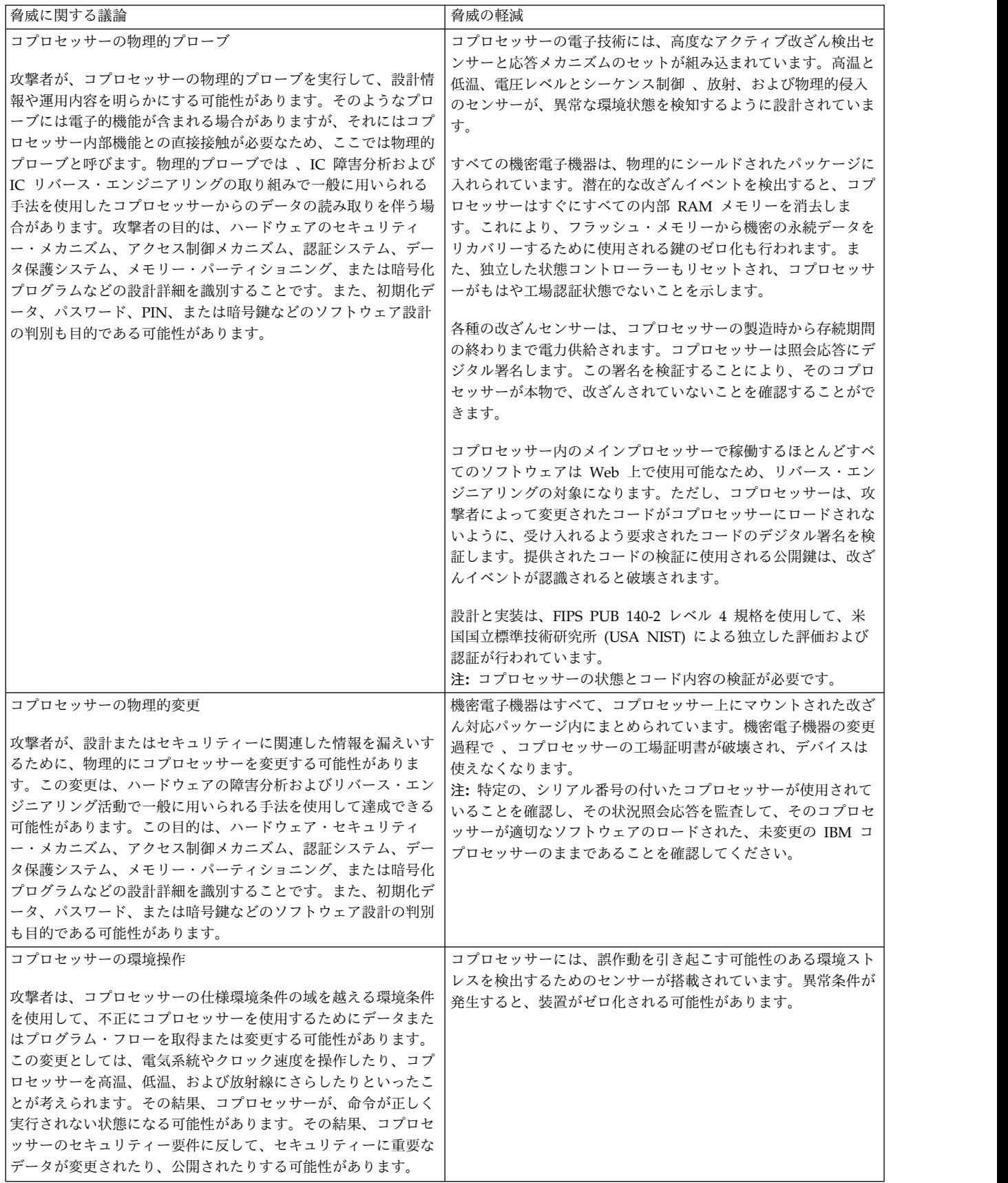

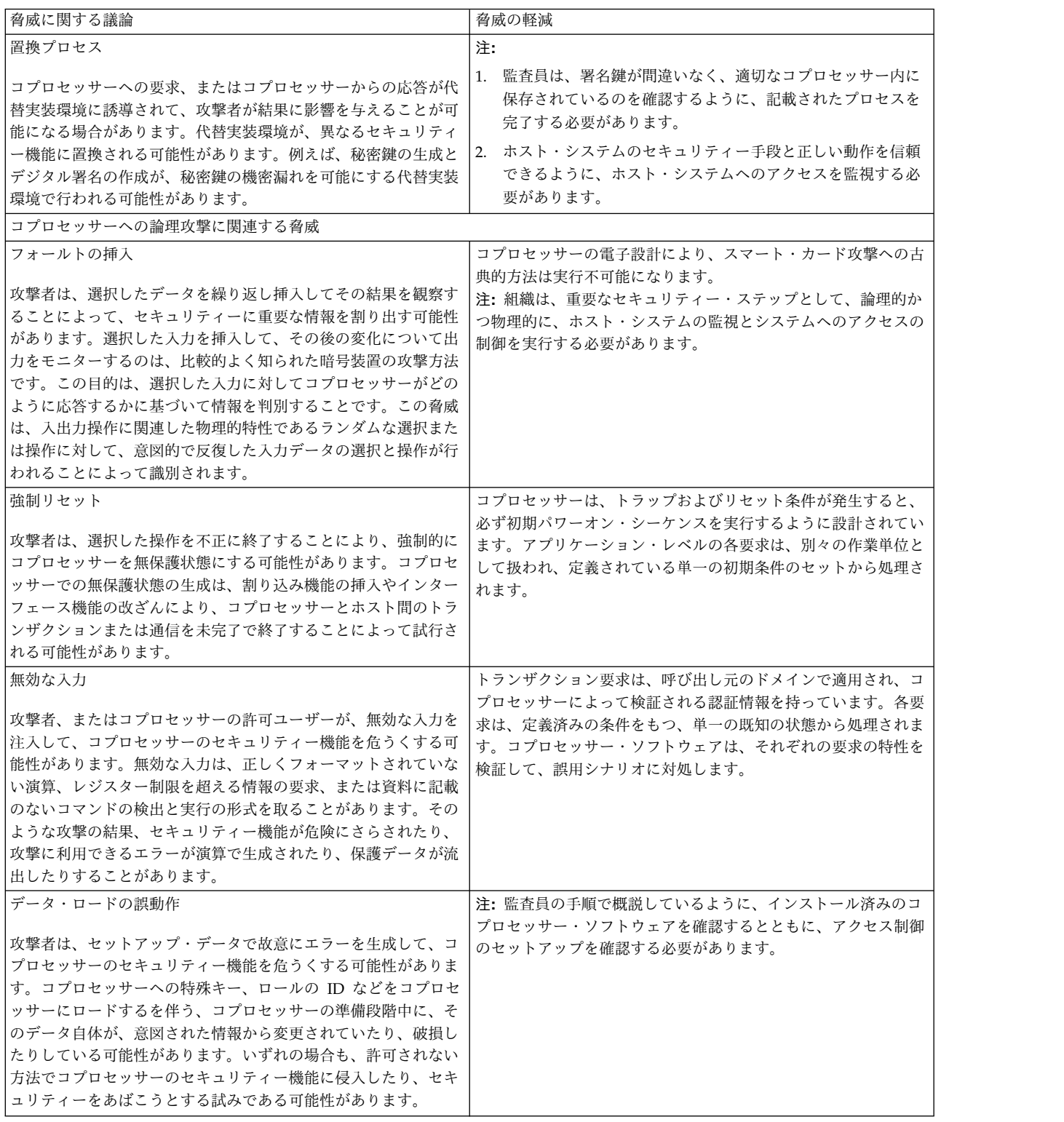

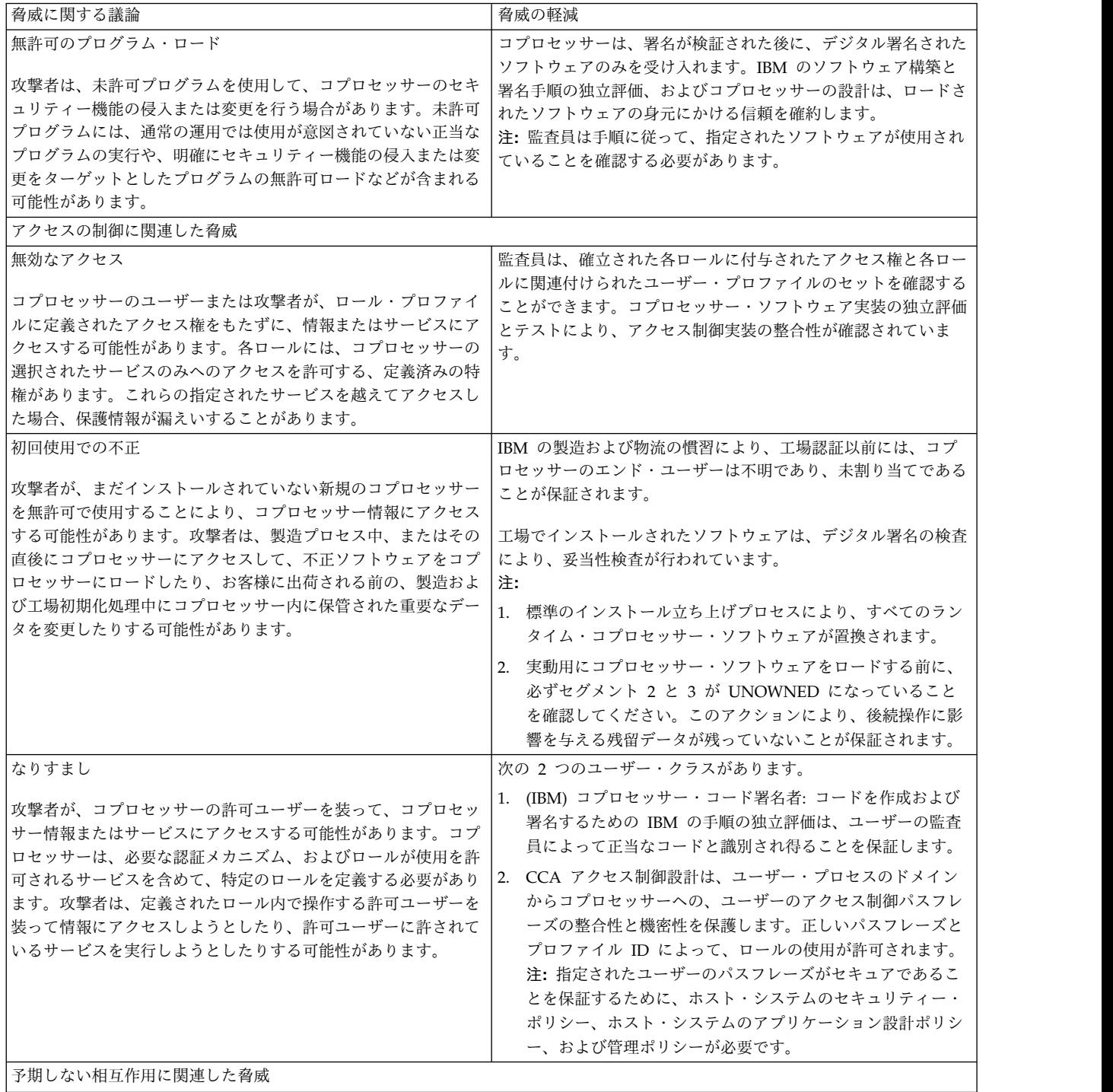

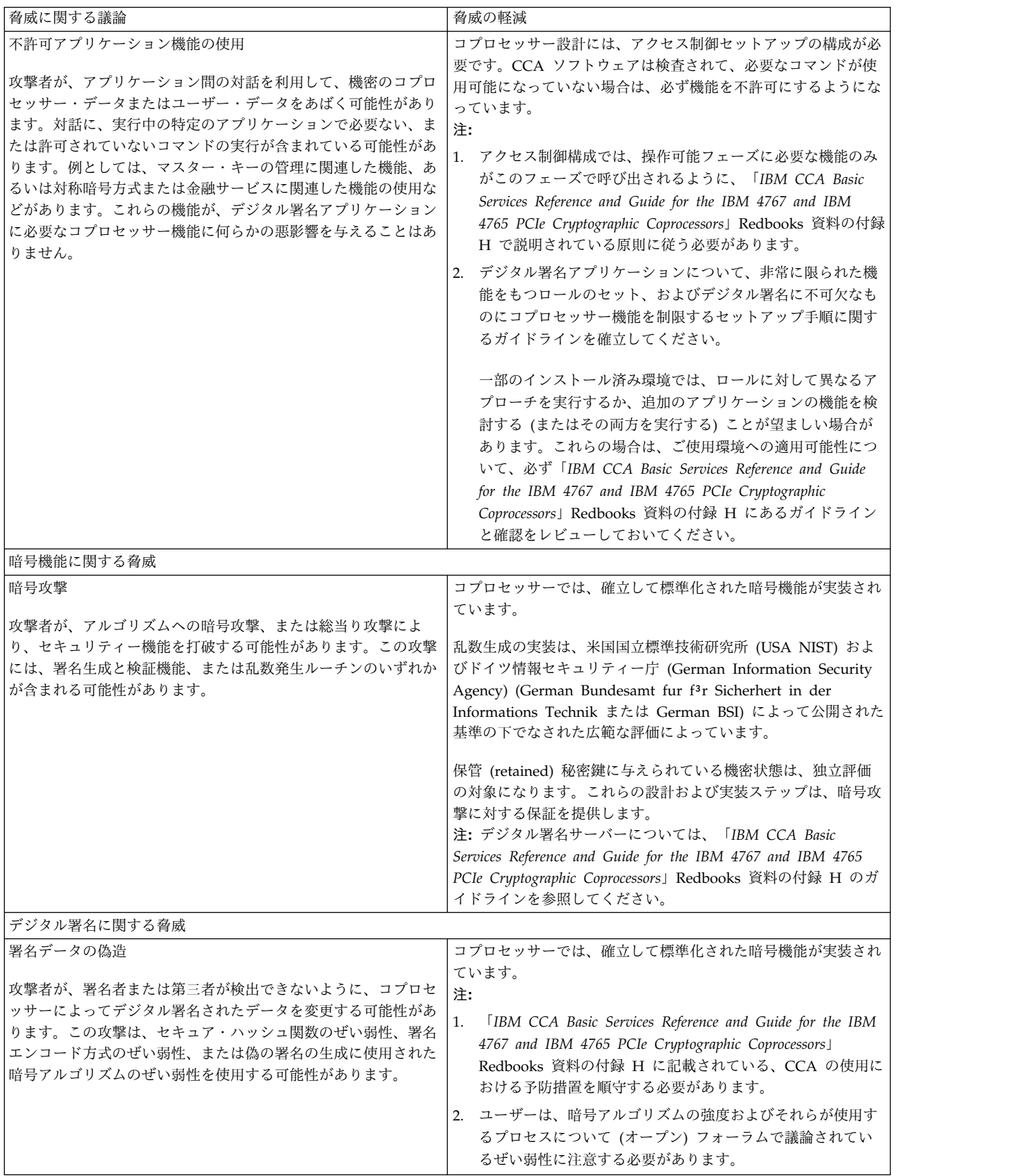

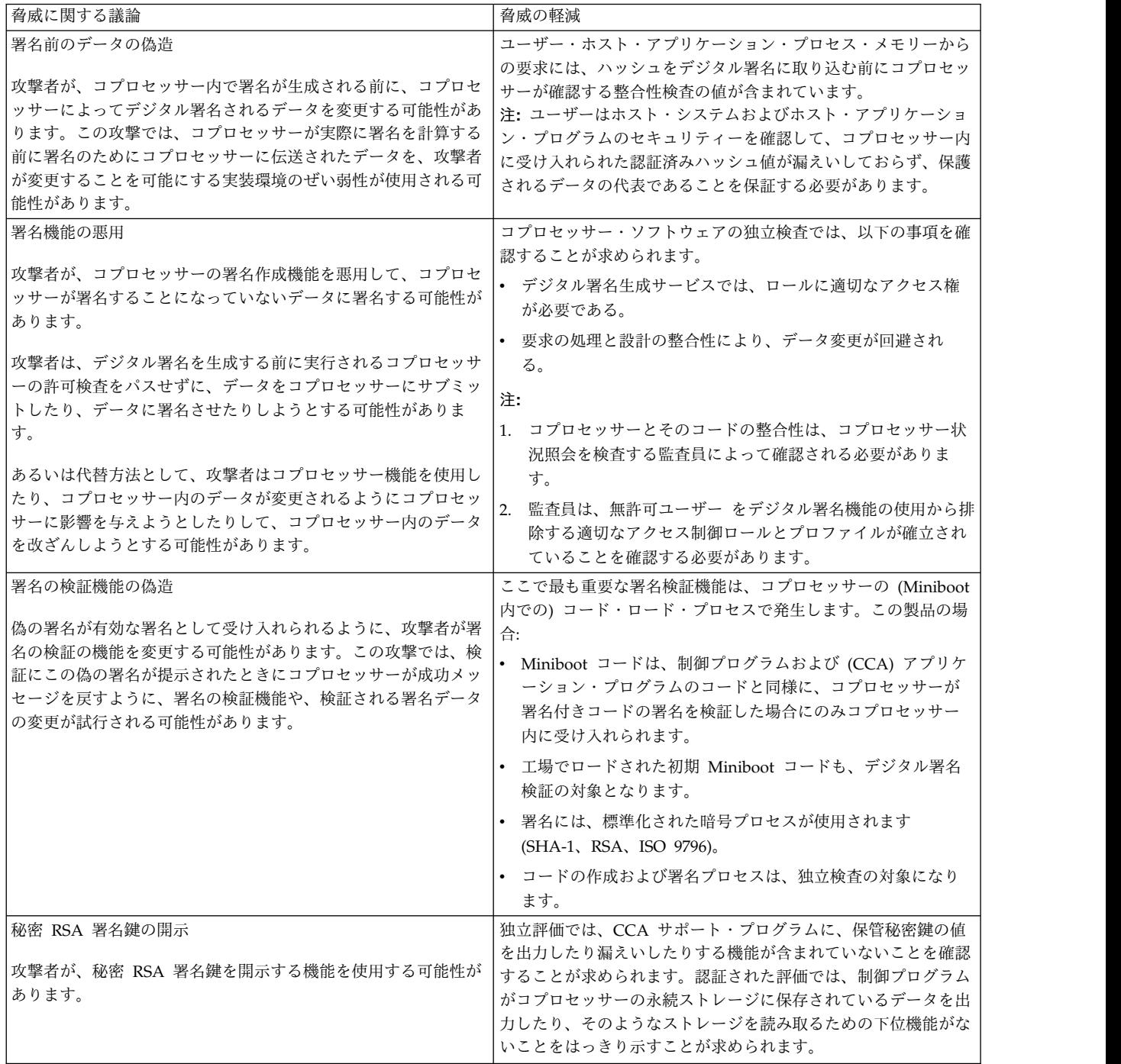

表 *8.* デジタル署名サーバーへの脅威に関する考慮事項 *(*続き*)*

| 脅威に関する議論                                                                                                    | 脅威の軽減                                                                                                    |
|----------------------------------------------------------------------------------------------------|----------------------------------------------------------------------------------------------------|
| 秘密 RSA 署名鍵の削除<br>攻撃者が、秘密 RSA 署名鍵の削除機能の使用許可なしで、また<br>物理的にコプロセッサーの改ざんを行わずに、この鍵の削除機能<br>を使用する可能性があります。                                                                                                    | 独立評価では、保管秘密鍵の削除が次の環境でのみ行われること<br>を確認することが求められます。<br>1. CCA 制御下で、Retained_Key_Delete verb を使用する<br>2. コプロセッサー CCA ソフトウェアをロードする*<br>3. コプロセッサー CCA ソフトウェアを除去する<br>4. 改ざんイベントを引き起こす<br>注: これらの機密漏れに対処するには、以下のアクションを実行<br>します。<br>1. 保存鍵の削除 (Delete Retained Key) コマンド、X'0203' を<br>選択的に使用可能にする。<br>2. ホスト・システム・アクセス制御を使用して、CLU の使用<br>を管理する。<br>3. コプロセッサーへの物理的アクセスを管理する。 |
| 情報モニターの脅威                                                                                                    | * CEXxxxxx.clu などのファイルをコプロセッサー・ソフトウェ<br>アに再ロードしても、永続ストレージの内容はゼロになりませ<br>ん。ファイル CNWxxxxx.clu は永続ストレージをゼロ化しま<br>す。 7 ページの『コプロセッサーへのソフトウェアのロードと<br>アンロード』を参照してください。                                                                                                    |
| 情報漏えい                                                                                                    | 情報漏えいを判断するための実用的手段は、民間および政府機関                                                                                                    |
| 攻撃者が、通常使用中にコプロセッサーから漏えいした情報を利<br>用する可能性があります。情報の漏えいは、放射、電力使用量の<br>変動、入出力特性、クロック周波数を通じて、または処理時間要<br>件の変更によって起こる可能性があります。この漏えいは、裏チ<br>ャネル (Covert Channel) 伝送として解釈される可能性がありま<br>すが、それよりも作動パラメーターの測定に関連しています。<br>これは、直接 (接触による) 測定、または放射の測定のいずれか<br>から得られ、その後実行されている特定操作に関連付けられる可<br>能性があります。   | の研究所での進行中の研究テーマです。徹底した防御手段として<br>は、暗号環境へのアクセスの制限、および暗号環境内およびその<br>近くでの専門機器の使用の制限などを挙げることができます。                                                                                                    |
| 複数の観察の結合                                                                                                    | 注:                                                                                                    |
| 改撃者が、リソースまたはサービスの複数の使用を観察し、それ<br>らの観察を結合することにより、重大なセキュリティー情報を明<br>らかにする情報を導き出す可能性があります。一定期間にわたっ<br>てコプロセッサーの多くの使用を観察してそれらを組み合わせた<br>り、さまざまな操作を観察して得た知識を統合したりすることに<br>よって、情報が明らかになる可能性があります。攻撃者はこの情<br>報を使用することにより、直接情報を学んだり、コプロセッサー<br>が秘密にしておく必要のある情報をさらに明らかにする可能性の<br>ある攻撃を計画したりすることができます。 | 暗号機器の使用を制御する必要があります。さらに、「IBM<br>1.<br>CCA Basic Services Reference and Guide for the IBM 4767<br>and IBM 4765 PCIe Cryptographic Coprocessors J Redbooks<br>資料の付録 H のガイドラインにも従ってください。<br>2. 攻撃者は、署名付きデータと署名にアクセスできる可能性が<br>あります。したがって、ユーザーが任意の署名要求を実行依<br>頼する能力を制限するための制御を導入する必要がありま<br>す。                                                                             |
|                                                                                                    | 3. 標準化された暗号手順を使用し、プロセス<br>(SHA-1、RSA、ISO 9796、X9.31、HMAC、および<br>triple-DES) のぜい弱性に関する暗号コミュニティーの認識を<br>モニターすることにより、セキュア操作を保証できます。                                                                                                    |
| その他の脅威                                                                                                    |                                                                                                    |

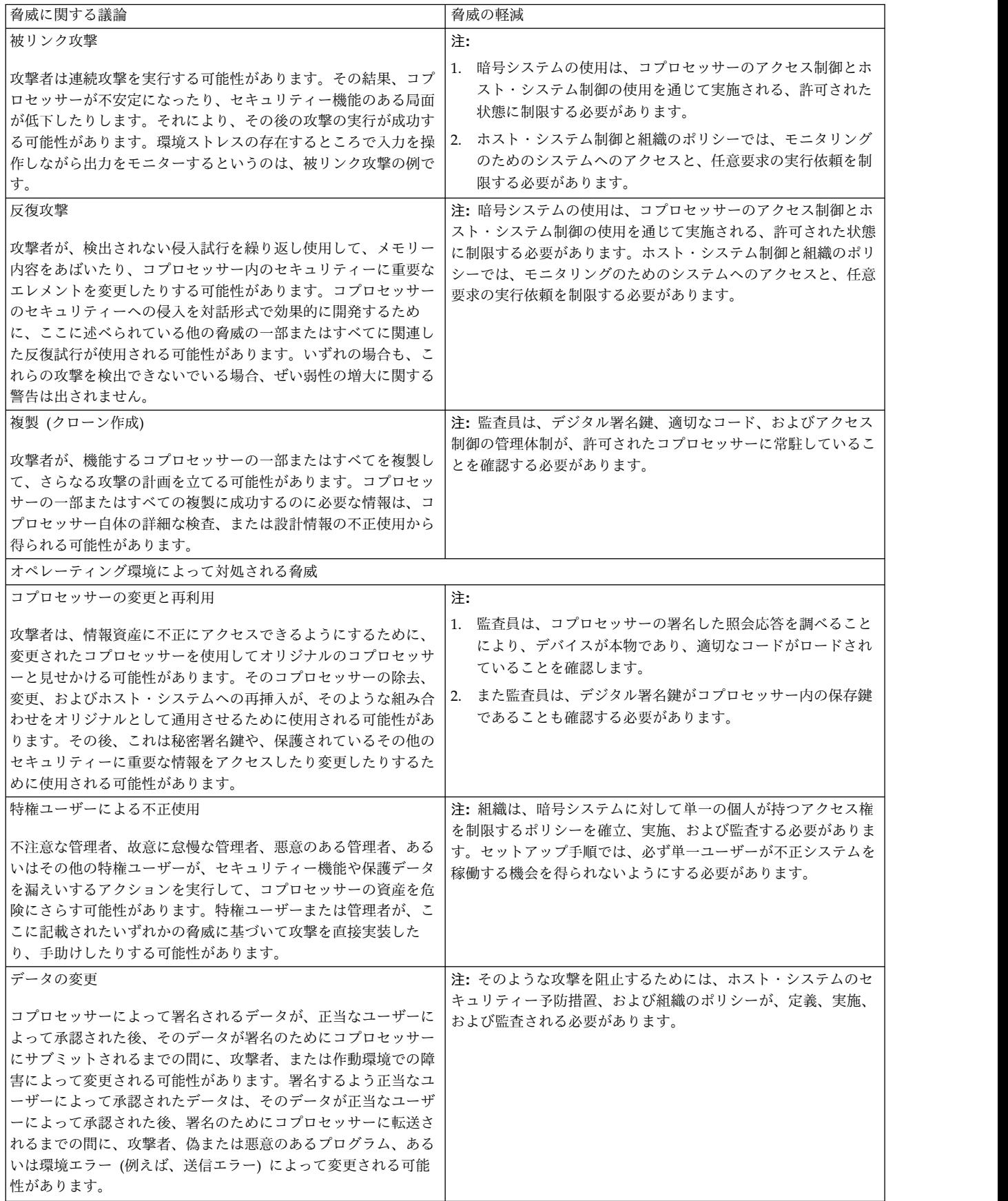

<span id="page-63-0"></span>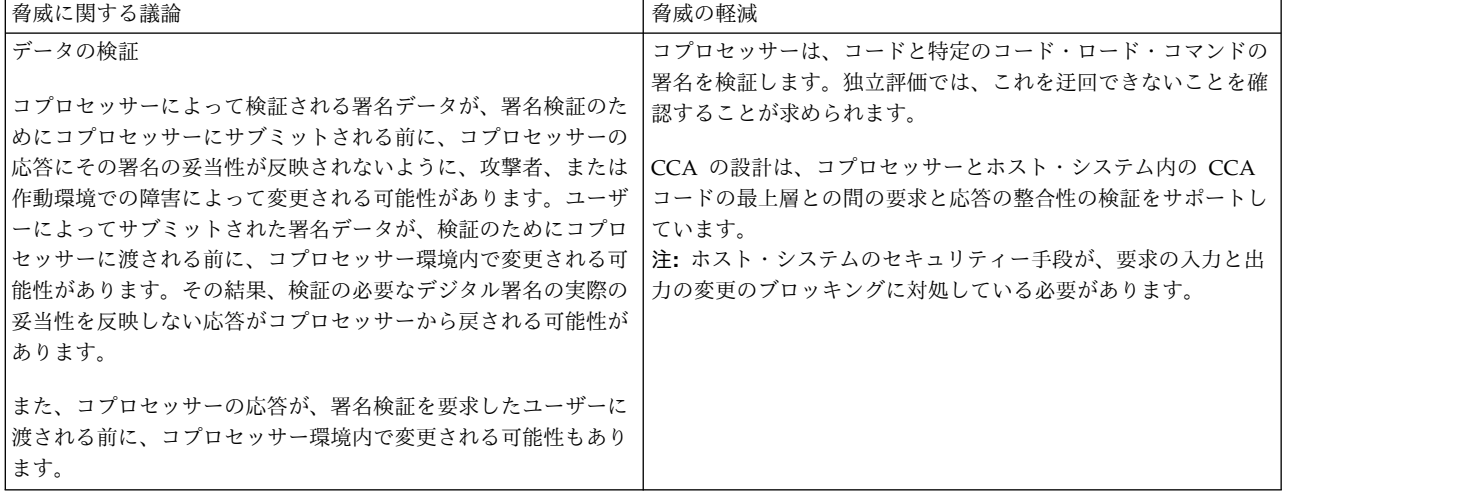

### **IBM** 暗号化コプロセッサーの特記事項

IBM 暗号化コプロセッサーの特記事項には、電子コンポーネントの安全な廃棄のためのガイドラインを提 供する 3 つの特記事項があります。

#### 製品のリサイクルと廃棄

この装置には、使用終了時に特別な処理および廃棄を必要とする、鉛や銅/ベリリウム合金が使われている 回路ボード、ケーブル、電磁適合性ガスケットやコネクターなどの材料が含まれています。この装置を廃棄 する前に、それらの部品を取り外し、該当する規定に従ってリサイクルするか廃棄する必要があります。 IBM では、いくつかの国で製品回収プログラムを提供しています。製品リサイクル・オファリングについ ては、IBM のインターネット・サイト (http://www.ibm.com/ibm/environment/products/prp.shtml) を参照してください。IBM では情報技術 (IT) 機器の所有者に、機器が必要なくなったときに責任を持っ て機器のリサイクルを行うことをお勧めしています。また、機器の所有者による IT 製品のリサイクルを支 援するため、さまざまなプログラムとサービスを提供しています。製品リサイクル・オファリングについて は、次の IBM インターネット・サイトを参照してください。

http://www.ibm.com/ibm/environment/products/prp.shtml

注: WEEE マークは EU 諸国とノルウェーにのみ適用されます。この機器には、EU 諸国に対する廃電気 電子機器指令 2002/96/EC (WEEE) のラベルが貼られています。この指令は、EU 諸国に適用する使用済 み機器の回収とリサイクルの骨子を定めています。このラベルは、使用済みになった時に指令に従って適正 な処理をする必要があることを知らせるために種々の製品に貼られています。

#### バッテリー回収プログラム

この製品には、密封された鉛酸、ニッケル・カドミウム、ニッケル水素、リチウム、またはリチウム・イオ ンのバッテリーが含まれている場合があります。特定のバッテリー情報については、お手元のユーザー・マ ニュアルまたはサービス・マニュアルを参照してください。バッテリーは、正しくリサイクルするか廃棄す る必要があります。リサイクル施設がお客様の地域にない場合があります。米国以外の国におけるバッテリ ーの廃棄については、http://www.ibm.com/ibm/environment/products/batteryrecycle.shtml を参照す るか、またはお客様の地域の廃棄物処理施設にお問い合わせください。米国では、IBM は、IBM 装置から の使用済みの IBM の密封された鉛酸バッテリー・パック、ニッケル・カドミウム・バッテリー・パック、 ニッケル水素バッテリー・パック、その他のバッテリー・パックの再利用、リサイクル、または適切な廃棄 のための回収プロセスを確立してあります。これらのバッテリーの正しい廃棄については、IBM 1-800-426-4333 にお問い合わせください。お問い合わせの前に、バッテリー上に記載されている IBM 部品 番号をご用意ください。

## 特記事項

本書は米国 IBM が提供する製品およびサービスについて作成したものです。

本書に記載の製品、サービス、または機能が日本においては提供されていない場合があります。日本で利用 可能な製品、サービス、および機能については、日本 IBM の営業担当員にお尋ねください。本書で IBM 製品、プログラム、またはサービスに言及していても、その IBM 製品、プログラム、またはサービスのみ が使用可能であることを意味するものではありません。これらに代えて、IBM の知的所有権を侵害するこ とのない、機能的に同等の製品、プログラム、またはサービスを使用することができます。ただし、IBM 以外の製品とプログラムの操作またはサービスの評価および検証は、お客様の責任で行っていただきます。

IBM は、本書に記載されている内容に関して特許権 (特許出願中のものを含む) を保有している場合があ ります。本書の提供は、お客様にこれらの特許権について実施権を許諾することを意味するものではありま せん。実施権についてのお問い合わせは、書面にて下記宛先にお送りください。

〒*103-8510* 東京都中央区日本橋箱崎町*19*番*21*号 日本アイ・ビー・エム株式会社 法務・知的財産 知的財産権ライセンス渉外

IBM およびその直接または間接の子会社は、本書を特定物として現存するままの状態で提供し、商品性の 保証、特定目的適合性の保証および法律上の瑕疵担保責任を含むすべての明示もしくは黙示の保証責任を負 わないものとします。国または地域によっては、法律の強行規定により、保証責任の制限が禁じられる場 合、強行規定の制限を受けるものとします。

この情報には、技術的に不適切な記述や誤植を含む場合があります。本書は定期的に見直され、必要な変更 は本書の次版に組み込まれます。 IBM は予告なしに、随時、この文書に記載されている製品またはプログ ラムに対して、改良または変更を行うことがあります。

本書において IBM 以外の Web サイトに言及している場合がありますが、便宜のため記載しただけであ り、決してそれらの Web サイトを推奨するものではありません。それらの Web サイトにある資料は、 この IBM 製品の資料の一部ではありません。それらの websites サイトは、お客様の責任でご使用くださ い。

IBM は、お客様が提供するいかなる情報も、お客様に対してなんら義務も負うことのない、自ら適切と信 ずる方法で、使用もしくは配布することができるものとします。

本プログラムのライセンス保持者で、(i) 独自に作成したプログラムとその他のプログラム (本プログラム を含む) との間での情報交換、および (ii) 交換された情報の相互利用を可能にすることを目的として、本 プログラムに関する情報を必要とする方は、下記に連絡してください。

*IBM Director of Licensing IBM Corporation North Castle Drive, MD-NC119 Armonk, NY 10504-1785 US*

本プログラムに関する上記の情報は、適切な使用条件の下で使用することができますが、有償の場合もあり ます。

本書で説明されているライセンス・プログラムまたはその他のライセンス資料は、IBM 所定のプログラム 契約の契約条項、IBM プログラムのご使用条件、またはそれと同等の条項に基づいて、IBM より提供され ます。

記載されている性能データとお客様事例は、例として示す目的でのみ提供されています。実際の結果は特定 の構成や稼働条件によって異なります。

IBM 以外の製品に関する情報は、その製品の供給者、出版物、もしくはその他の公に利用可能なソースか ら入手したものです。 IBM は、それらの製品のテストは行っておりません。したがって、他社製品に関す る実行性、互換性、またはその他の要求については確証できません。 IBM 以外の製品の性能に関する質問 は、それらの製品の供給者にお願いします。

IBM の将来の方向または意向に関する記述については、予告なしに変更または撤回される場合があり、単 に目標を示しているものです。

表示されている IBM の価格は IBM が小売り価格として提示しているもので、現行価格であり、通知なし に変更されるものです。卸価格は、異なる場合があります。

本書はプランニング目的としてのみ記述されています。記述内容は製品が使用可能になる前に変更になる場 合があります。

本書には、日常の業務処理で用いられるデータや報告書の例が含まれています。より具体性を与えるため に、それらの例には、個人、企業、ブランド、あるいは製品などの名前が含まれている場合があります。こ れらの名前はすべて架空のものであり、類似する個人や企業が実在しているとしても、それは偶然にすぎま せん。

#### 著作権使用許諾:

本書には、様々なオペレーティング・プラットフォームでのプログラミング手法を例示するサンプル・アプ リケーション・プログラムがソース言語で掲載されています。お客様は、サンプル・プログラムが書かれて いるオペレーティング・プラットフォームのアプリケーション・プログラミング・インターフェースに準拠 したアプリケーション・プログラムの開発、使用、販売、配布を目的として、いかなる形式においても、 IBM に対価を支払うことなくこれを複製し、改変し、配布することができます。このサンプル・プログラ ムは、あらゆる条件下における完全なテストを経ていません。従って IBM は、これらのサンプル・プログ ラムについて信頼性、利便性もしくは機能性があることをほのめかしたり、保証することはできません。こ れらのサンプル・プログラムは特定物として現存するままの状態で提供されるものであり、いかなる保証も 提供されません。 IBM は、お客様の当該サンプル・プログラムの使用から生ずるいかなる損害に対しても 一切の責任を負いません。

それぞれの複製物、サンプル・プログラムのいかなる部分、またはすべての派生した創作物には、次のよう に、著作権表示を入れていただく必要があります。

© (お客様の会社名) (西暦年).

このコードの一部は、IBM Corp. のサンプル・プログラムから取られています。

© Copyright IBM Corp. \_年を入れる\_.

## プライバシー・ポリシーに関する考慮事項

サービス・ソリューションとしてのソフトウェアも含めた IBM ソフトウェア製品 (「ソフトウェア・オフ ァリング」) では、製品の使用に関する情報の収集、エンド・ユーザーの使用感の向上、エンド・ユーザー との対話またはその他の目的のために、Cookie はじめさまざまなテクノロジーを使用することがありま す。多くの場合、ソフトウェア・オファリングにより個人情報が収集されることはありません。 IBM の 「ソフトウェア・オファリング」の一部には、個人情報を収集できる機能を持つものがあります。ご使用の 「ソフトウェア・オファリング」が、これらのCookie およびそれに類するテクノロジーを通じてお客様に よる個人情報の収集を可能にする場合、以下の具体的事項を確認ください。

この「ソフトウェア・オファリング」は、Cookie もしくはその他のテクノロジーを使用して個人情報を収 集することはありません。

この「ソフトウェア・オファリング」が Cookie およびさまざまなテクノロジーを使用してエンド・ユー ザーから個人を特定できる情報を収集する機能を提供する場合、お客様は、このような情報を収集するにあ たって適用される法律、ガイドライン等を遵守する必要があります。これには、エンドユーザーへの通知や 同意の要求も含まれますがそれらには限られません。

このような目的での Cookie などの各種テクノロジーの使用について詳しくは、『IBM オンラインでのプ ライバシー・ステートメントのハイライト』[\(http://www.ibm.com/privacy/jp/ja/\)](http://www.ibm.com/privacy/jp/ja/)、『IBM オンライン でのプライバシー・ステートメント』[\(http://www.ibm.com/privacy/details/jp/ja/\)](http://www.ibm.com/privacy/details/jp/ja/) の『クッキー、ウェ ブ・ビーコン、その他のテクノロジー』というタイトルのセクション、および『IBM Software Products and Software-as-a-Service Privacy Statement』[\(http://www.ibm.com/software/info/product-privacy\)](http://www.ibm.com/software/info/product-privacy) を参照してください。

### 商標

IBM、IBM ロゴおよび ibm.com は、世界の多くの国で登録された International Business Machines Corp. の商標です。 他の製品名およびサービス名等は、それぞれ IBM または各社の商標である場合があ ります。 現時点での IBM の商標リストについては、http://www.ibm.com/legal/copytrade.shtml の 「Copyright and trademark [information](http://www.ibm.com/legal/us/en/copytrade.shtml)」をご覧ください。

Java およびすべての Java 関連の商標およびロゴは、Oracle やその関連会社の米国およびその他の国にお ける商標または登録商標です。

## 索引

日本語, 数字, 英字, 特殊文字の順に配列されてい ます。なお, 濁音と半濁音は清音と同等に扱われて います。

## [ア行]

アクセス制御システム [初期状態](#page-36-0) 29 アプリケーション・プログラム [コンパイル](#page-51-0) 44 CCA [へのリンク](#page-51-0) 44 [暗号鍵の管理](#page-42-0) 35 [暗号化コプロセッサーの特記事項](#page-63-0) 56

## [カ行]

[鍵管理、暗号](#page-42-0) 35 鍵ストレージ [鍵の削除](#page-47-0) 40 [鍵ラベル、作成](#page-47-0) 40 [再暗号化](#page-46-0) 39 [鍵ストレージの管理](#page-46-0) 39 [鍵パーツの作成とロード](#page-29-0) 22 [鍵ラベル、作成](#page-47-0) 40 管理 [暗号鍵](#page-42-0) 35 [マスター・キー](#page-43-0) 36 機能制御ベクトル [ロード](#page-34-0) 27 キャッシュ, 鍵 [AES](#page-52-0) 45 [DES](#page-52-0) 45 [PKA](#page-52-0) 45 [脅威に関する考慮事項、デジタル署名サーバー](#page-55-0) 48 [許可、アクセス制御コマンド](#page-37-0) 30 [クロック・カレンダー、同期化](#page-34-0) 27 [検証、マスター・キー](#page-44-0) 37 構文 verb 呼び出し、C [プログラミング言語](#page-51-0) 44 コプロセッサー [状況、バッテリー](#page-35-0) 28 [コプロセッサーの中から選択](#page-33-0) 26 [コプロセッサー・セグメントの内容の検証](#page-18-0) 11 [コプロセッサー・ソフトウェアのアンロード](#page-18-0) 11 [コプロセッサー・ソフトウェアのロード](#page-15-0) 8, [13](#page-20-0) [surrender](#page-20-0) owner コマンド 13 [コプロセッサー・ハードウェア・エラーの検査](#page-12-0) 5 [コンパイル、アプリケーション・プログラム](#page-51-0) 44

## [サ行]

削除 [ユーザー・プロファイル](#page-41-0) 34 作成 [鍵ラベル](#page-47-0) 40 [マスター・キー](#page-44-0) 37 サポート・プログラムのインストール [前提条件](#page-10-0) 3 [サポート・プログラムの除去](#page-13-0) 6 サンプル・ルーチン、C プログラミング言語 [構文](#page-51-0) 44 [ソース・コード](#page-51-0) 44 Make [ファイル](#page-51-0) 44 [自動設定、マスター・キー](#page-44-0) 37 [状況、バッテリー](#page-35-0) 28 [初期使用、デフォルト・ロール](#page-53-0) 46 [スループット、向上](#page-52-0) 45 [制限、アクセス制御コマンド](#page-37-0) 30 [セキュリティー関連データ項目](#page-20-0) (SRDI) 13 セットアップ [実稼働環境ノード](#page-27-0) 20 [テスト・ノード](#page-26-0) 19 説明 [デフォルト・ロール](#page-36-0) 29 [マスター・キー](#page-42-0) 35 [KEK](#page-42-0) 35

# [タ行]

注文 [概要](#page-8-0) 1 [テスト、セットアップ、ノード](#page-26-0) 19 デフォルト・ロール [初期使用](#page-53-0) 46 [説明](#page-36-0) 29 [同期化、クロック・カレンダー](#page-34-0) 27

## [ナ行]

ノード [セットアップ、実稼働環境](#page-27-0) 20 [セットアップ、テスト](#page-26-0) 19 [ノードのログオンとログオフ](#page-34-0) 27

# [ハ行]

バッテリー、コプロセッサー [状況](#page-35-0) 28 [パフォーマンス、向上](#page-52-0) 45

[ファイル許可](#page-14-0) 7 プロファイル [変更](#page-41-0) 34 編集 [プロファイル](#page-41-0) 34 [ロール](#page-38-0) 31 [保管された鍵、再暗号化](#page-46-0) 39 [保管された鍵の再暗号化](#page-46-0) 39

# [マ行]

マスター・キー [管理](#page-43-0) 36 [検証](#page-44-0) 37 [自動設定](#page-44-0) 37 [説明](#page-42-0) 35 [レジスター](#page-43-0) 36 [マスター・キーの管理](#page-43-0) 36 [マルチスレッド化とマルチプロセッシング](#page-52-0) 45

# [ヤ行]

ユーザー・プロファイル [削除](#page-41-0) 34 [ログオン試行の失敗カウントのリセット](#page-42-0) 35 ユーティリティー [CNI](#page-49-0) 42

# [ラ行]

[レジスター、マスター・キー](#page-43-0) 36 ロール [変更](#page-38-0) 31 [ログオン試行の失敗カウント、リセット](#page-42-0) 35 [ログオン試行の失敗カウントのリセット](#page-42-0) 35

# [数字]

1 次 DES KEK [の作成と保管](#page-48-0) 41

## **A**

AIX [のファイル許可](#page-12-0) 5 AIX [ハードウェア要件およびソフトウェア要件](#page-13-0) 6

# **C**

C プログラミング言語 verb [呼び出し](#page-51-0) 44 CCA [ノードの初期化](#page-33-0) 26 CCA [ノードのゼロ化](#page-33-0) 26 CCA [へのリンク、アプリケーション・プログラム](#page-51-0) 44 CNI ユーティリティー (CCA node initialization utility) [使用、ノードのセットアップ](#page-49-0) 42

CNI [リスト](#page-25-0) 18 CNM (CCA node management utility) [構成](#page-34-0) 27 [デフォルト](#page-34-0) 27 CNM および CNI の概要 CCA [ノード管理ユーティリティー](#page-24-0) 17 CCA [ノード初期化ユーティリティー](#page-24-0) 17 CNM および CNI [ユーティリティーの使用](#page-24-0) 17 CNM [ユーティリティーの使用](#page-33-0) 26

## **D**

DES または PKA [マスター・キーの複製](#page-29-0) 22

# **E**

establish owner [コマンド](#page-20-0) 13

# **K**

KEK [説明](#page-42-0) 35 [primary](#page-42-0) 35

## **M**

Make [ファイル](#page-51-0) 44

## **V**

verb 呼び出し、C [プログラミング言語](#page-51-0) 44
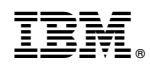

Printed in Japan